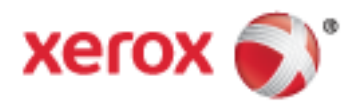

## Xerox® VersaLink® C7000 Color Printer User Guide

© 2017 Xerox Corporation. All rights reserved. Unpublished rights reserved under the copyright laws of the United States. Contents of this publication may not be reproduced in any form without permission of Xerox Corporation.

Copyright protection claimed includes all forms of matters of copyrightable materials and information now allowed by statutory or judicial law or hereinafter granted, including without limitation, material generated from the software programs which are displayed on the screen such as styles, templates, icons, screen displays, looks, and so on.

Xerox® and Xerox and Design®, Phaser®, PhaserSMART®, PhaserMatch®, PhaserCal®, PhaserMeter™, CentreWare®, PagePack®, eClick®, PrintingScout®, Walk-Up®, WorkCentre®, FreeFlow®, SMARTsend®, Scan to PC Desktop®, MeterAssistant®, SuppliesAssistant®, Xerox Secure Access Unified ID System®, Xerox Extensible Interface Platform®, ColorQube®, ConnectKey®, Global Print Driver®, VersaLink®, AltaLink®, and Mobile Express Driver® are trademarks of Xerox Corporation in the United States and/or other countries.

Adobe® Reader®, Adobe® Type Manager®, ATM™, Flash®, Macromedia®, Photoshop®, and PostScript® are trademarks of Adobe Systems Incorporated in the United States and/or other countries.

Apple®, Bonjour®, EtherTalk™, TrueType®, iPad®, iPhone®, iPod®, iPod touch®, Mac® and Mac OS® are trademarks of Apple Inc., registered in the U.S. and other countries. AirPrint® and the AirPrint Logo® are trademarks of Apple Inc.

Google Cloud Print™ web printing service, Gmail™ webmail service, and Android™ mobile technology platform are trademarks of Google, Inc.

HP-GL®, HP-UX®, and PCL® are trademarks of Hewlett-Packard Corporation in the United States and/or other countries.

IBM® and AIX® are trademarks of International Business Machines Corporation in the United States and/or other countries.

Microsoft®, Windows Vista®, Windows®, and Windows Server® are trademarks of Microsoft Corporation in the United States and other countries.

McAfee®, ePolicy Orchestrator®, and McAfee ePO™ are trademarks or registered trademarks of McAfee, Inc. in the United States and other countries.

Novell®, NetWare®, NDPS®, NDS®, IPX™, and Novell Distributed Print Services™ are trademarks of Novell, Inc. in the United States and other countries.

PANTONE® and other Pantone, Inc. trademarks are the property of Pantone, Inc.

SGI® and IRIX® are trademarks of Silicon Graphics International Corp. or its subsidiaries in the United States and/or other countries.

Sun, Sun Microsystems, and Solaris are trademarks or registered trademarks of Oracle and/or its affiliates in the United States and other countries.

UNIX<sup>®</sup> is a trademark in the United States and other countries, licensed exclusively through X/ Open Company Limited.

Wi-Fi CERTIFIED Wi-Fi Direct® is a trademark of the Wi-Fi Alliance.

Document version 1.0: June 2017

# Contents

#### Safety  $\overline{1}$

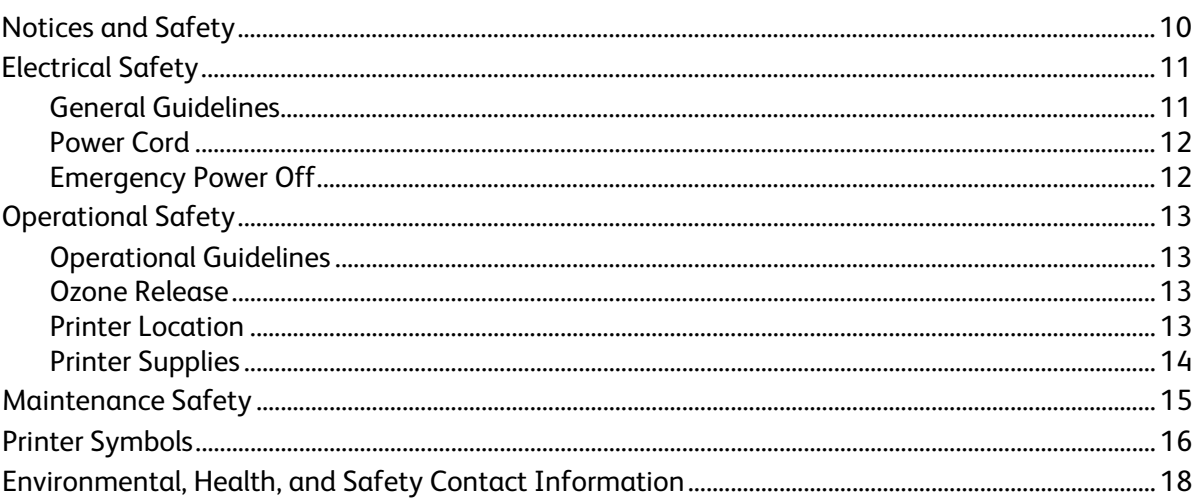

#### **Getting Started**  $2<sup>1</sup>$

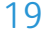

9

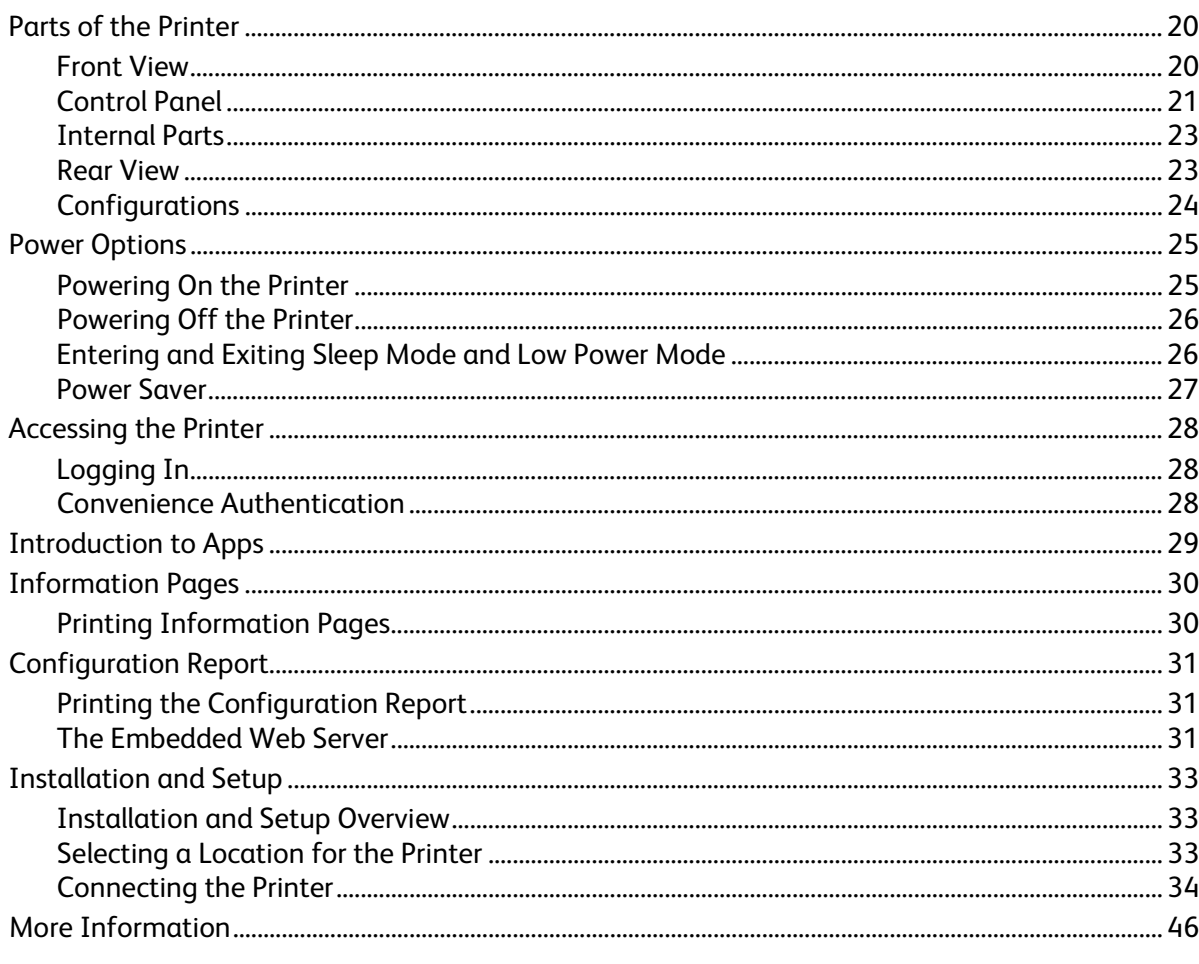

 $\overline{4}$ 

5

#### Xerox<sup>®</sup> Apps  $\overline{3}$

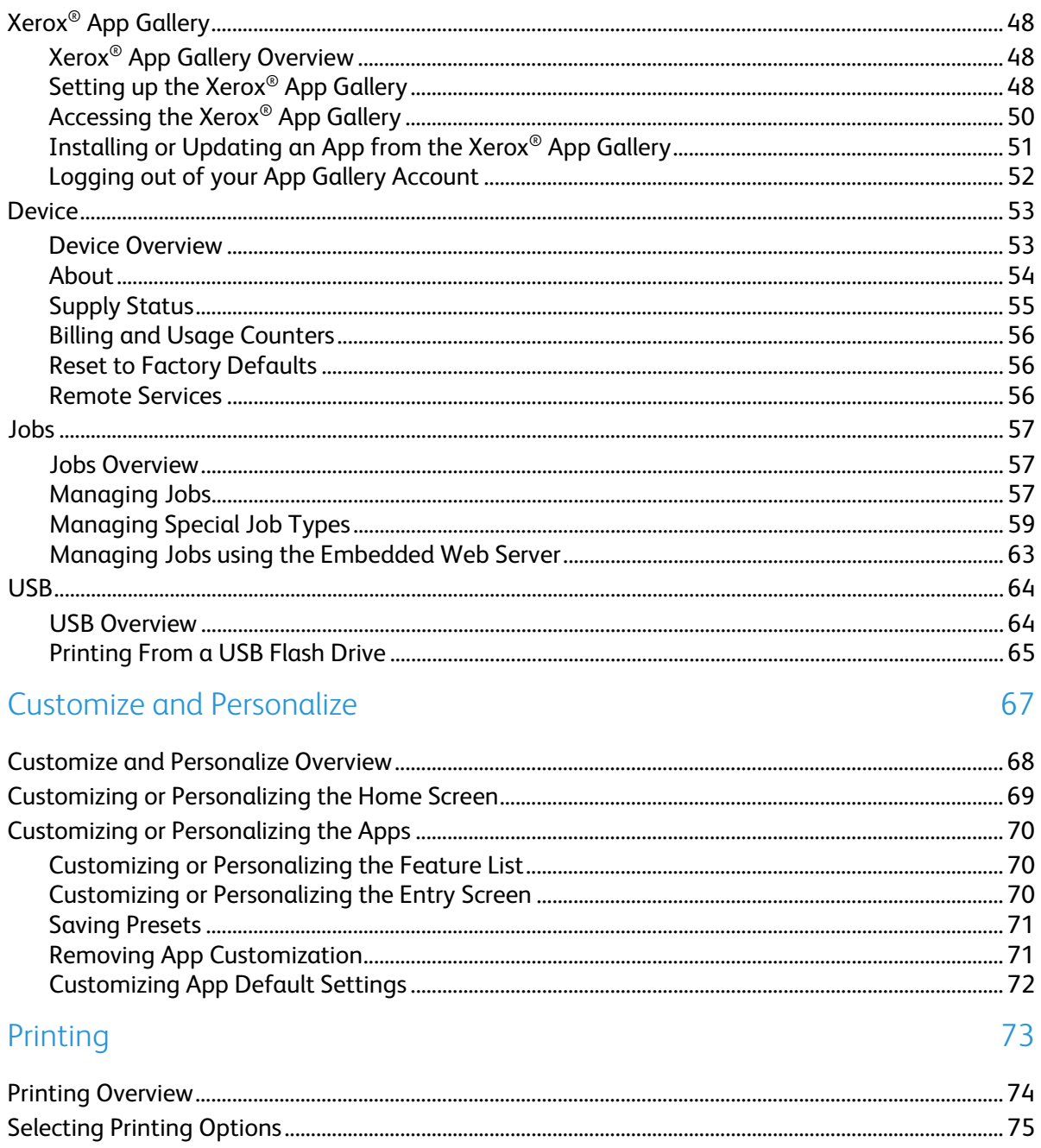

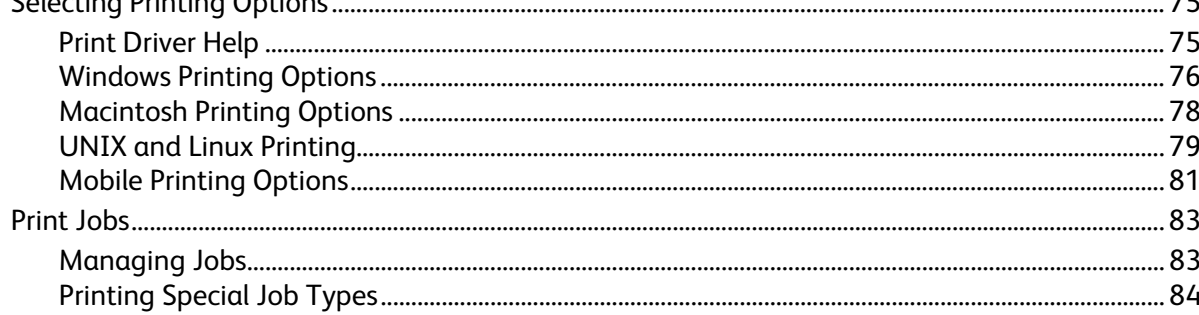

 $\mathbf{4}$ Xerox<sup>®</sup> VersaLink<sup>®</sup> C7000 Color Printer User Guide

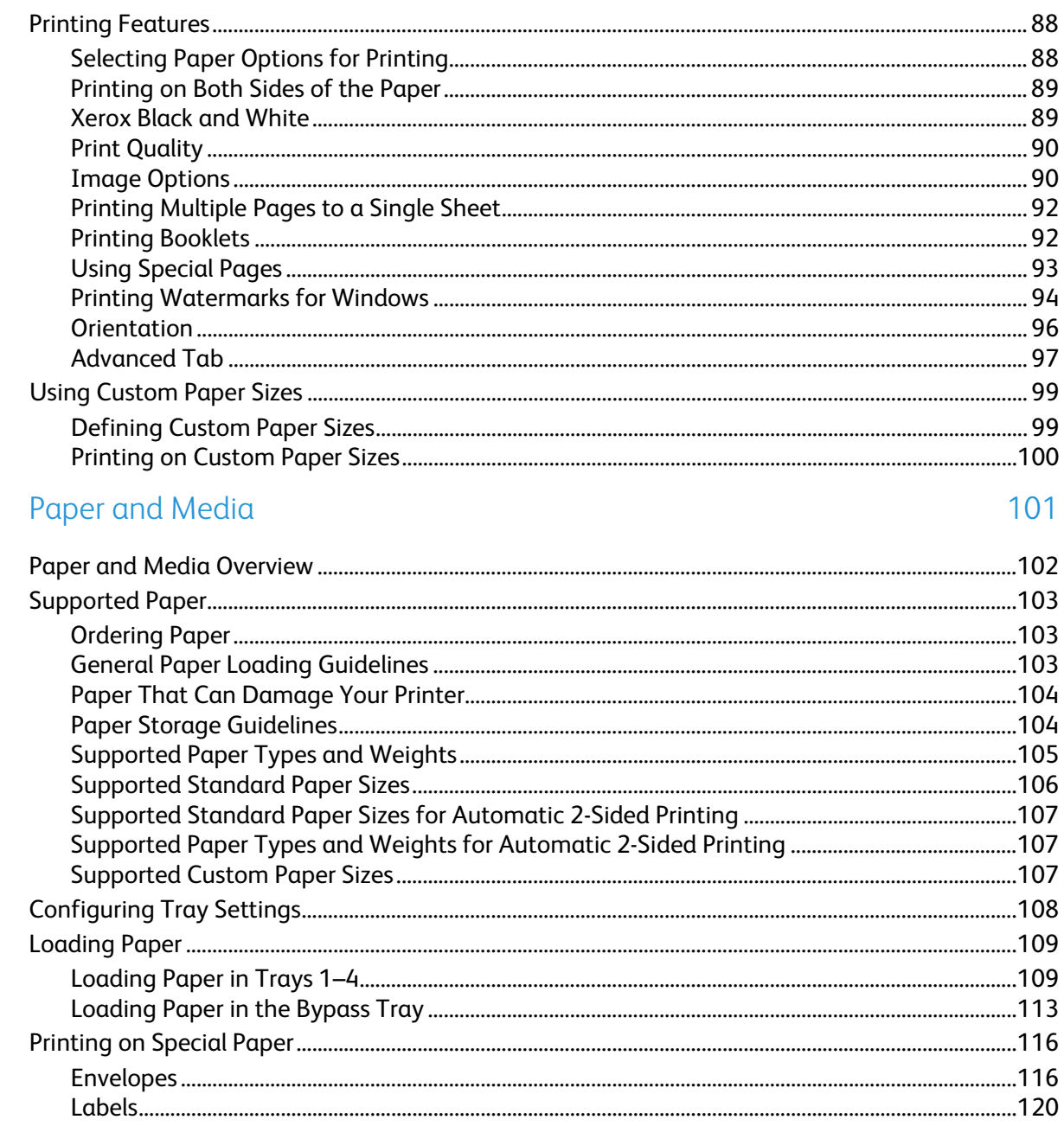

6

#### $\overline{7}$ Maintenance

#### 125

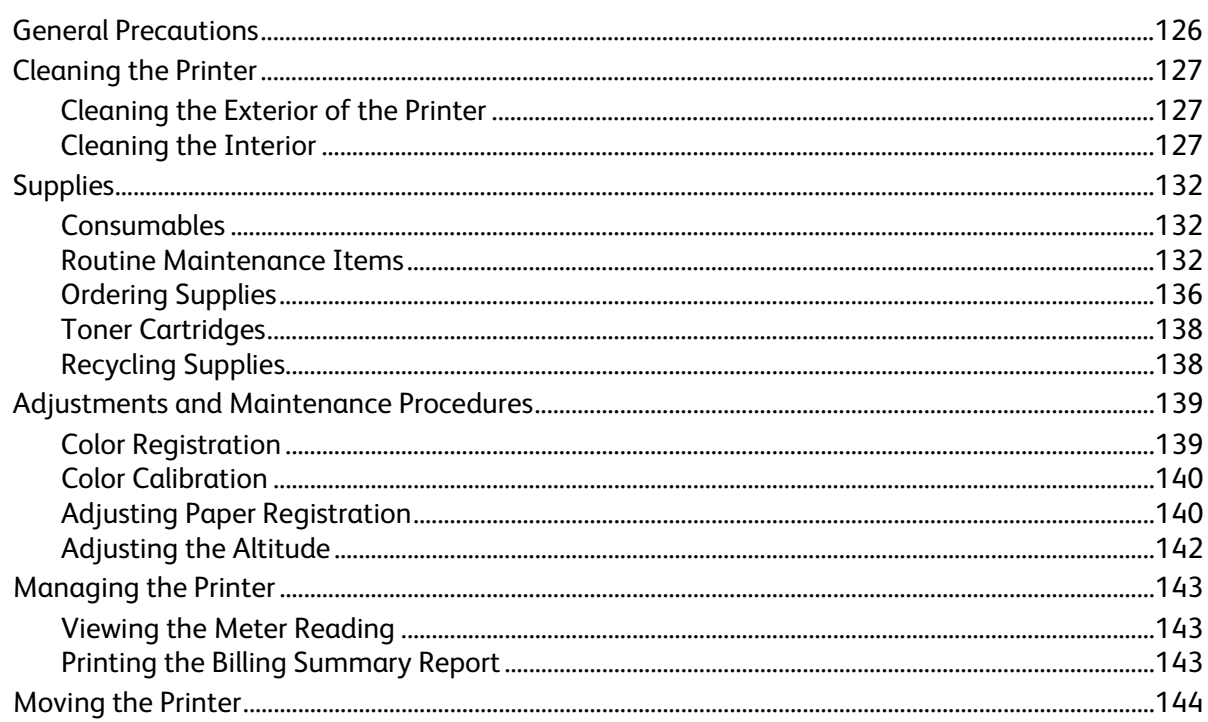

#### Troubleshooting 8

#### 145

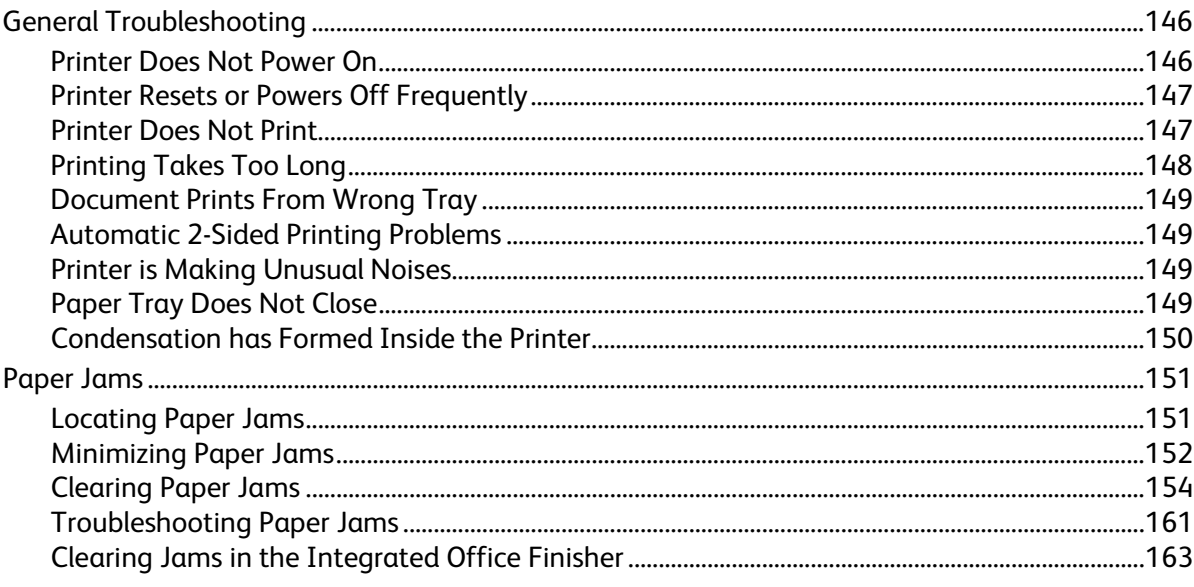

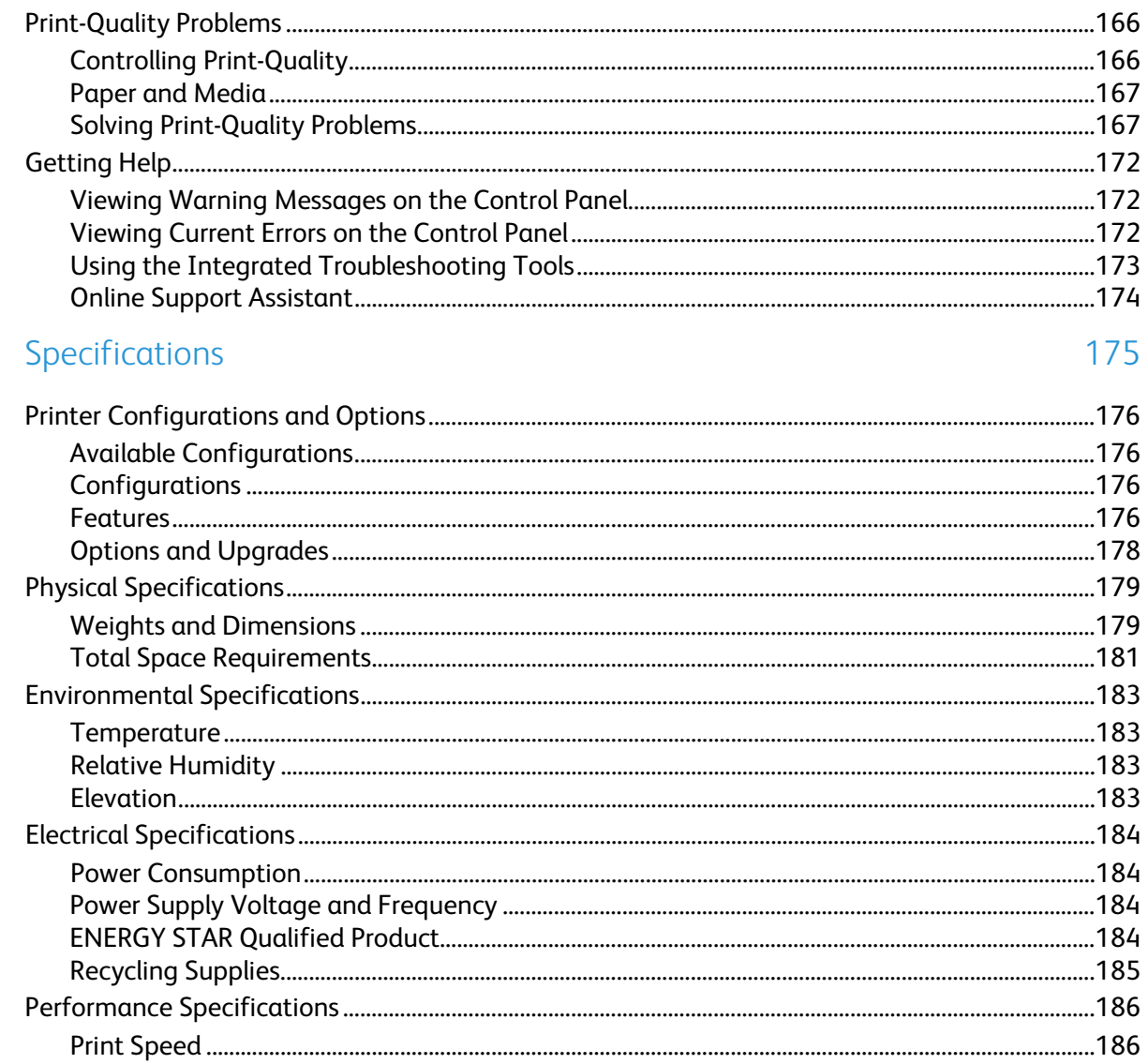

 $\overline{A}$ 

#### **Regulatory Information**  $\overline{B}$

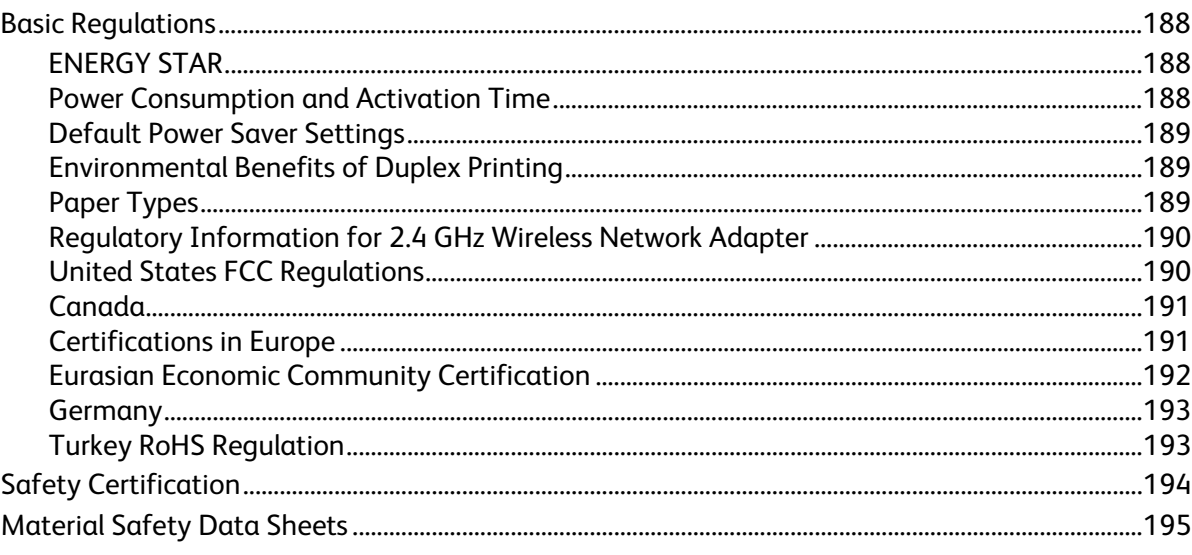

#### $\mathsf C$ Recycling and Disposal

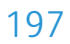

187

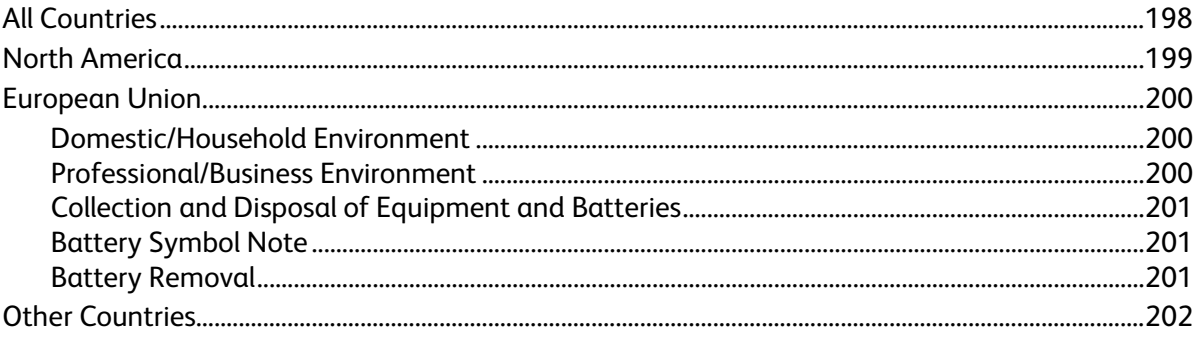

# Safety and the same of the same of the same of the same of the same of the same of the same of the same of the same of the same of the same of the same of the same of the same of the same of the same of the same of the sam

#### This chapter includes:

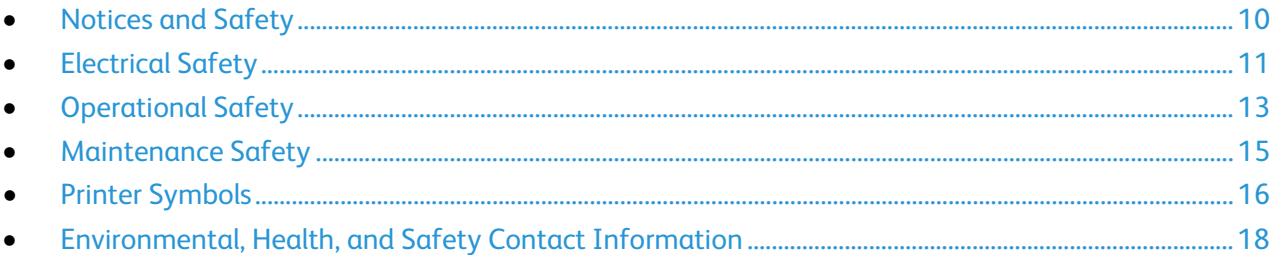

Your printer and the recommended supplies have been designed and tested to meet strict safety requirements. Attention to the following information ensures the continued safe operation of your Xerox printer.

# <span id="page-9-0"></span>Notices and Safety

Read the following instructions carefully before operating your printer. Refer to these instructions to ensure the continued safe operation of your printer.

Your Xerox® printer and supplies are designed and tested to meet strict safety requirements. These include safety agency evaluation and certification, and compliance with electromagnetic regulations and established environmental standards.

The safety and environment testing and performance of this product have been verified using Xerox® materials only.

Note: Unauthorized alterations, which can include the addition of new functions or connection of external devices, can affect the product certification. For more information, contact your Xerox representative.

# <span id="page-10-0"></span>Electrical Safety

#### This section includes:

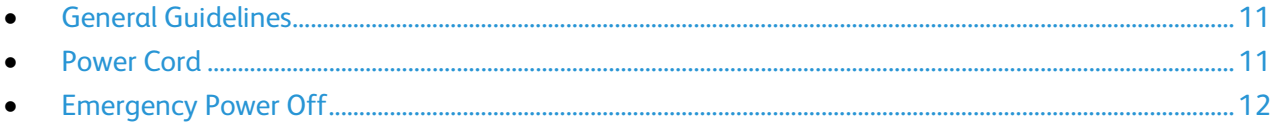

#### <span id="page-10-1"></span>General Guidelines

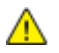

#### **WARNINGS:**

- Do not push objects into slots or openings on the printer. Touching a voltage point or shorting out a part could result in fire or electric shock.
- Do not remove the covers or guards that are fastened with screws unless you are installing optional equipment and are instructed to do so. Power off the printer when performing these installations. Disconnect the power cord when removing covers and guards for installing optional equipment. Except for user-installable options, there are no parts that you can maintain or service behind these covers.

The following are hazards to your safety:

- The power cord is damaged or frayed.
- Liquid is spilled into the printer.
- The printer is exposed to water.
- The printer emits smoke, or the surface is unusually hot.
- The printer emits unusual noise or odors.
- The printer causes a circuit breaker, fuse, or other safety device to activate.

If any of these conditions occur, do the following:

- 1. Power off the printer immediately.
- 2. Disconnect the power cord from the electrical outlet.
- <span id="page-10-2"></span>3. Call an authorized service representative.

## Power Cord

Use the power cord supplied with your printer.

- Plug the power cord directly into a properly grounded electrical outlet. Ensure that each end of the cord is connected securely. If you do not know if an outlet is grounded, ask an electrician to check the outlet.
- **WARNING:** To avoid risk of fire or electrical shock, do not use extension cords, power strips, or power plugs for more than 90 days. When a permanent outlet receptacle cannot be installed, use only one factory-assembled extension cord of the appropriate gauge for each printer or multifunction printer. Always adhere to national and local building, fire, and electrical codes regarding length of cord, conductor size, grounding, and protection.
- Do not use a ground adapter plug to connect the printer to an electrical outlet that does not have a ground connection terminal.
- Verify that the printer is plugged into an outlet that is providing the correct voltage and power. Review the electrical specification of the printer with an electrician if necessary.
- Do not place the printer in an area where people can step on the power cord.
- Do not place objects on the power cord.
- If the power cord becomes frayed or worn, replace it.
- To avoid electrical shock and damage to the cord, grasp the plug when unplugging the power cord.

The power cord is attached to the printer as a plug-in device on the back of the printer. If it is necessary to disconnect all electrical power from the printer, disconnect the power cord from the electrical outlet.

## <span id="page-11-0"></span>Emergency Power Off

If any of the following conditions occur, power off the printer immediately and disconnect the power cord from the electrical outlet. Contact an authorized Xerox service representative to correct the problem if:

- The equipment emits unusual odors or makes unusual noises.
- The power cable is damaged or frayed.
- A wall panel circuit breaker, fuse, or other safety device has been tripped.
- Liquid is spilled into the printer.
- The printer is exposed to water.
- Any part of the printer is damaged.

# <span id="page-12-0"></span>Operational Safety

Your printer and supplies were designed and tested to meet strict safety requirements. These include safety agency examination, approval, and compliance with established environmental standards.

Your attention to the following safety guidelines helps to ensure the continued, safe operation of your printer.

## Operational Guidelines

- Do not remove any trays while the printer is printing.
- Do not open the doors when the printer is printing.
- Do not move the printer while is printing.
- Keep hands, hair, neckties, and so on away from the exit and feed rollers.
- Covers, which require tools for removal, protect the hazard areas within the printer. Do not remove the protective covers.
- Do not override any electrical or mechanical interlock devices.
- Do not attempt to remove paper that is jammed deeply inside the product. Switch off the product promptly and contact your local Xerox representative.

 $\mathbb{A}$ **WARNING:** The metallic surfaces in the fuser area are hot. Always use caution when removing paper jams from this area and avoid touching any metallic surfaces.

#### Ozone Release

This printer produces ozone during normal operation. The amount of ozone produced is dependent on copy volume. Ozone is heavier than air and is not produced in amounts large enough to harm anyone. Install the printer in a well-ventilated room.

For more information in the United States and Canada, go to [www.xerox.com/environment.](http://www.office.xerox.com/cgi-bin/printer.pl?APP=udpdfs&Page=color&Model=VersaLink+VLC7000&PgName=environmentna&Language=English) In other markets, please contact your local Xerox representative or go to [www.xerox.com/environment\\_europe.](http://www.office.xerox.com/cgi-bin/printer.pl?APP=udpdfs&Page=color&Model=VersaLink+VLC7000&PgName=environmenteu&Language=English)

#### Printer Location

- Place the printer on a level, solid, non-vibrating surface with adequate strength to hold its weight. To find the weight for your printer configuration, refer to Physical Specifications on page [179.](#page-178-0)
- Do not block or cover the slots or openings on the printer. These openings are provided for ventilation and to prevent overheating of the printer.
- Place the printer in an area where there is adequate space for operation and servicing.
- Place the printer in a dust-free area.
- Do not store or operate the printer in an extremely hot, cold, or humid environment.
- Do not place the printer near a heat source.
- Do not place the printer in direct sunlight to avoid exposure to light-sensitive components.
- Do not place the printer where it is directly exposed to the cold air flow from an air conditioning system.
- Do not place the printer in locations susceptible to vibrations.
- For optimum performance, use the printer at the elevations specified in Elevation.

## Printer Supplies

- Use the supplies designed for your printer. The use of unsuitable materials can cause poor performance and a possible safety hazard.
- Follow all warnings and instructions marked on, or supplied with, the product, options, and supplies.
- Store all consumables in accordance with the instructions given on the package or container.
- Keep all consumables away from the reach of children.
- Never throw toner, toner cartridges, drum cartridges, or waste cartridges into an open flame.
- When handling cartridges, for example toner and such, avoid skin or eye contact. Eye contact can cause irritation and inflammation. Do not attempt to disassemble the cartridge, which can increase the risk of skin or eye contact.
- **CAUTION:** Use of non-Xerox supplies is not recommended. The Xerox Warranty, Service  $\mathbb{A}$ Agreement, and Total Satisfaction Guarantee do not cover damage, malfunction, or degradation of performance caused by use of non-Xerox supplies, or the use of Xerox supplies not specified for this printer. The Total Satisfaction Guarantee is available in the United States and Canada. Coverage could vary outside these areas. Please contact your Xerox representative for details.

# <span id="page-14-0"></span>Maintenance Safety

Do not attempt any maintenance procedure that is not specifically described in the documentation supplied with your printer.

- Clean the device with a dry lint-free cloth only.
- Do not burn any consumables or routine maintenance items. For information on Xerox<sup>®</sup> supplies recycling programs, go to [www.xerox.com/gwa.](http://www.office.xerox.com/cgi-bin/printer.pl?APP=udpdfs&Page=color&Model=VersaLink+VLC7000&PgName=recyclesupplies&Language=English)

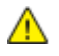

**WARNING:** Do not use aerosol cleaners. Aerosol cleaners can be explosive or flammable when used on electromechanical equipment.

When installing the device in a hallway or similar restricted area, additional space requirements can apply. Ensure that you comply with all workspace safety regulations, building codes, and fire codes for your area.

# <span id="page-15-0"></span>Printer Symbols

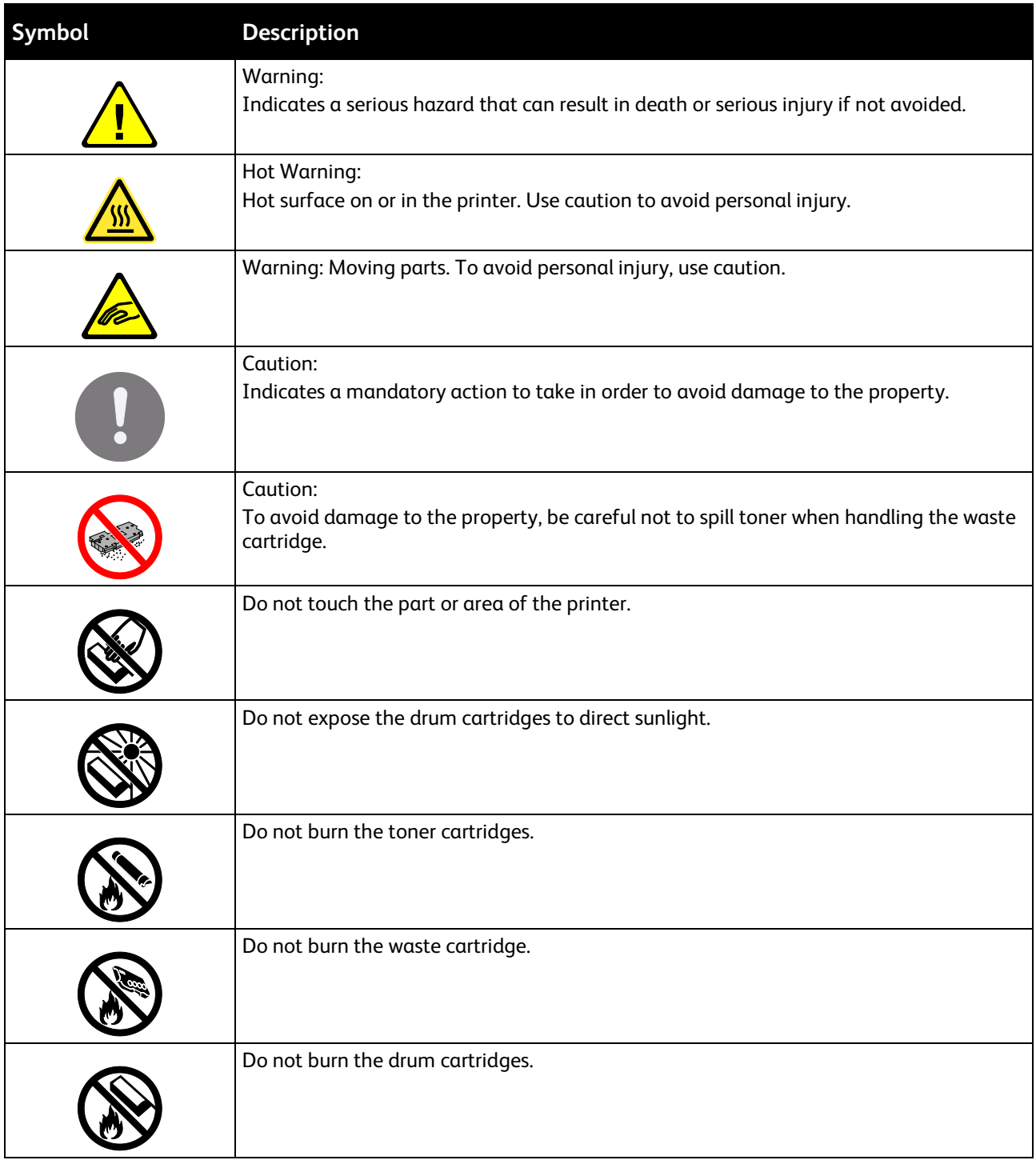

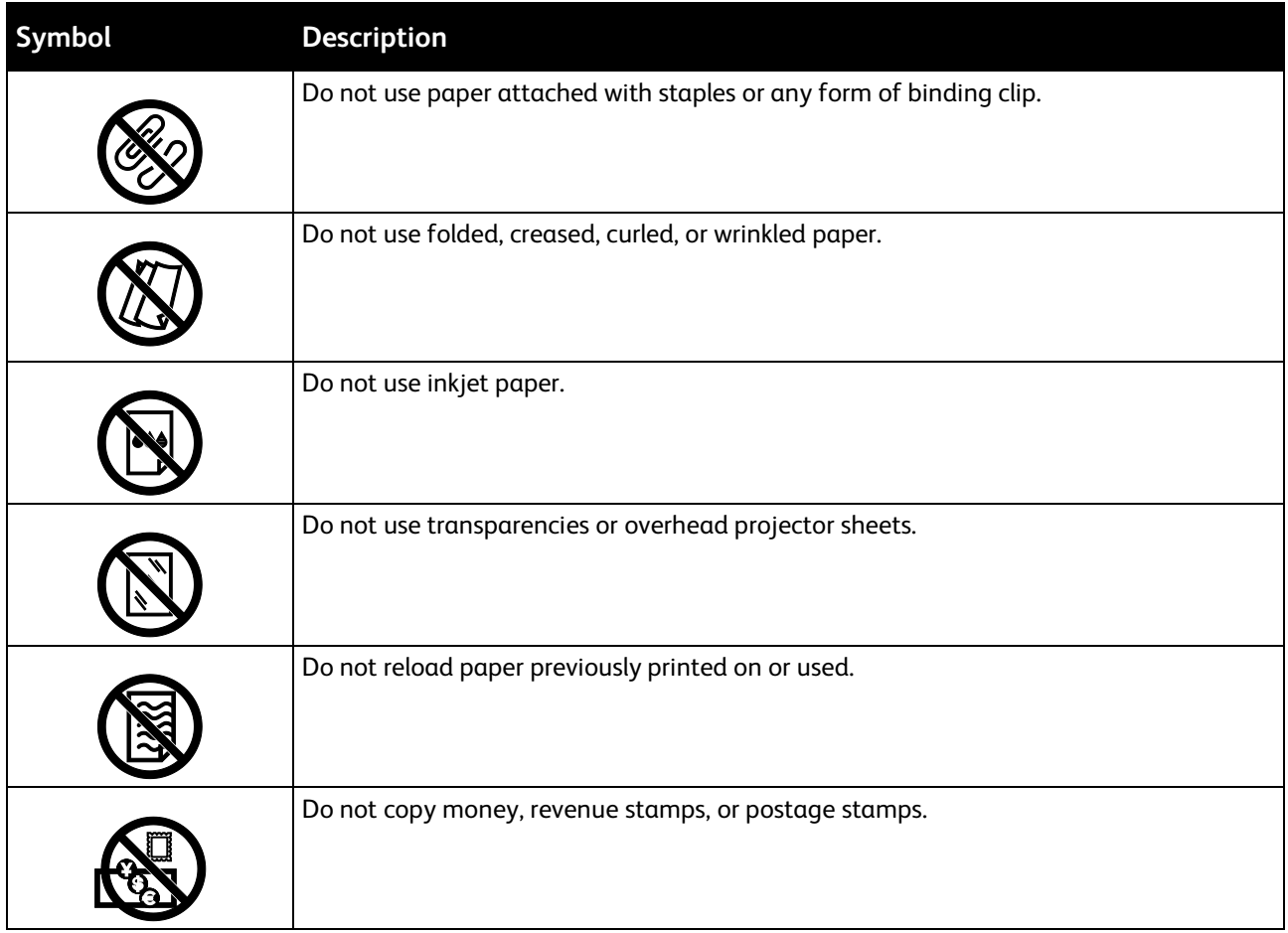

For details about all the printer symbols that appear on your printer, refer to the *Printer Symbols* guide at [www.xerox.com/office/VLC7000docs.](http://www.office.xerox.com/cgi-bin/printer.pl?APP=udpdfs&Page=Color&Model=VersaLink+VLC7000&PgName=Man&Language=English)

## <span id="page-17-0"></span>Environmental, Health, and Safety Contact Information

For more information on Environment, Health, and Safety in relation to this Xerox product and supplies, contact the following customer help lines:

United States and Canada: 1-800-ASK-XEROX (1-800-275-9376) Europe: +44 1707 353 434

For product safety information in the United States and Canada, go to [www.xerox.com/environment.](http://www.office.xerox.com/cgi-bin/printer.pl?APP=udpdfs&Page=color&Model=VersaLink+VLC7000&PgName=environmentna&Language=English)

For product safety information in Europe, go to [www.xerox.com/environment\\_europe.](http://www.office.xerox.com/cgi-bin/printer.pl?APP=udpdfs&Page=color&Model=VersaLink+VLC7000&PgName=environmenteu&Language=English)

# **Getting Started**

#### This chapter includes:

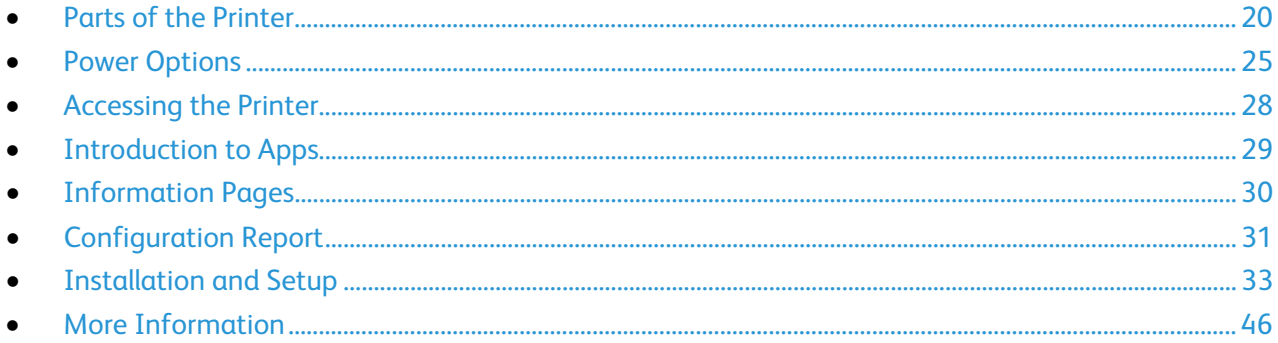

## <span id="page-19-0"></span>**Parts of the Printer**

#### This section includes:

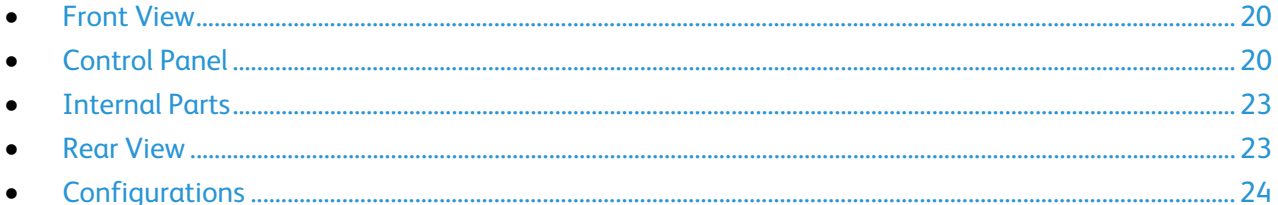

#### <span id="page-19-1"></span>**Front View**

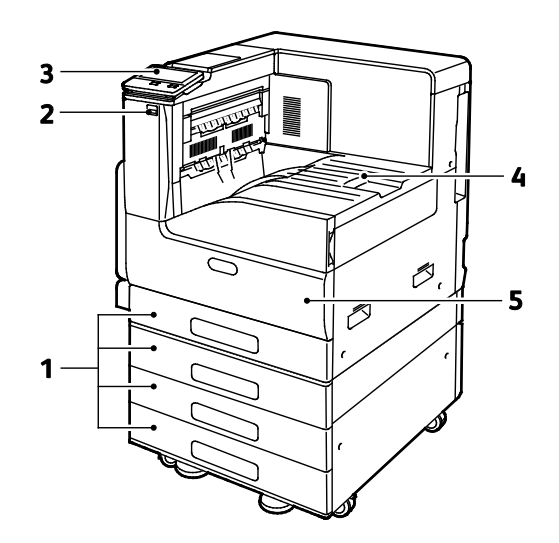

- 1. Paper Trays. Configurations vary from 1 to 4 trays
- 4. Paper Output 5. Front Door
- 2. USB Port
- <span id="page-19-2"></span>3. Control Panel

#### Control Panel

The control panel consists of a touch screen and buttons you press to control the functions available on the printer. The control panel:

- Displays the current operating status of the printer.
- Provides access to printing features.
- Provides access to reference materials.
- Provides access to Tools and Setup menus.
- Prompts you to load paper, replace supplies, and clear jams.
- Displays errors and warnings.
- Provides the Power/Wake button used for powering on or off the printer. This button also supports the power-saver modes, and blinks to indicate the power status of the printer.

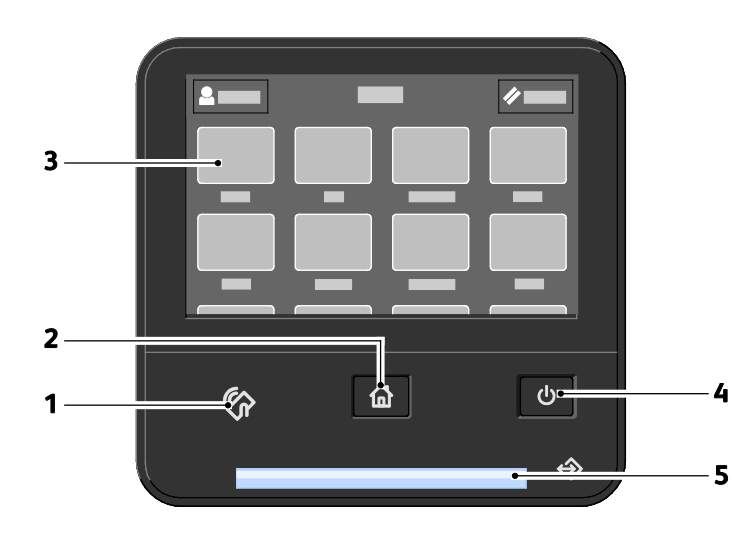

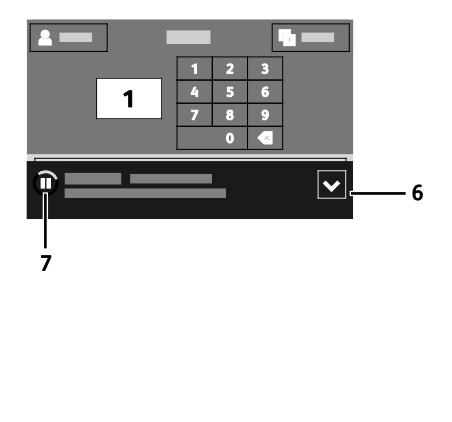

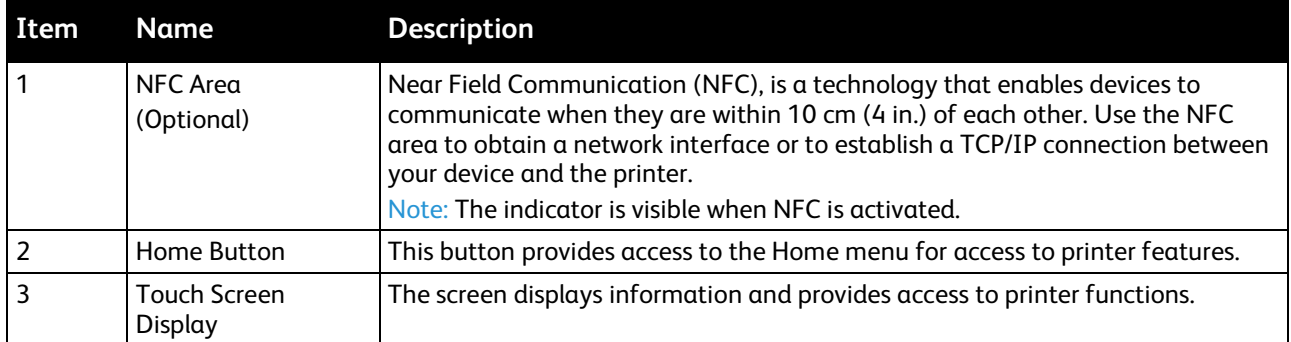

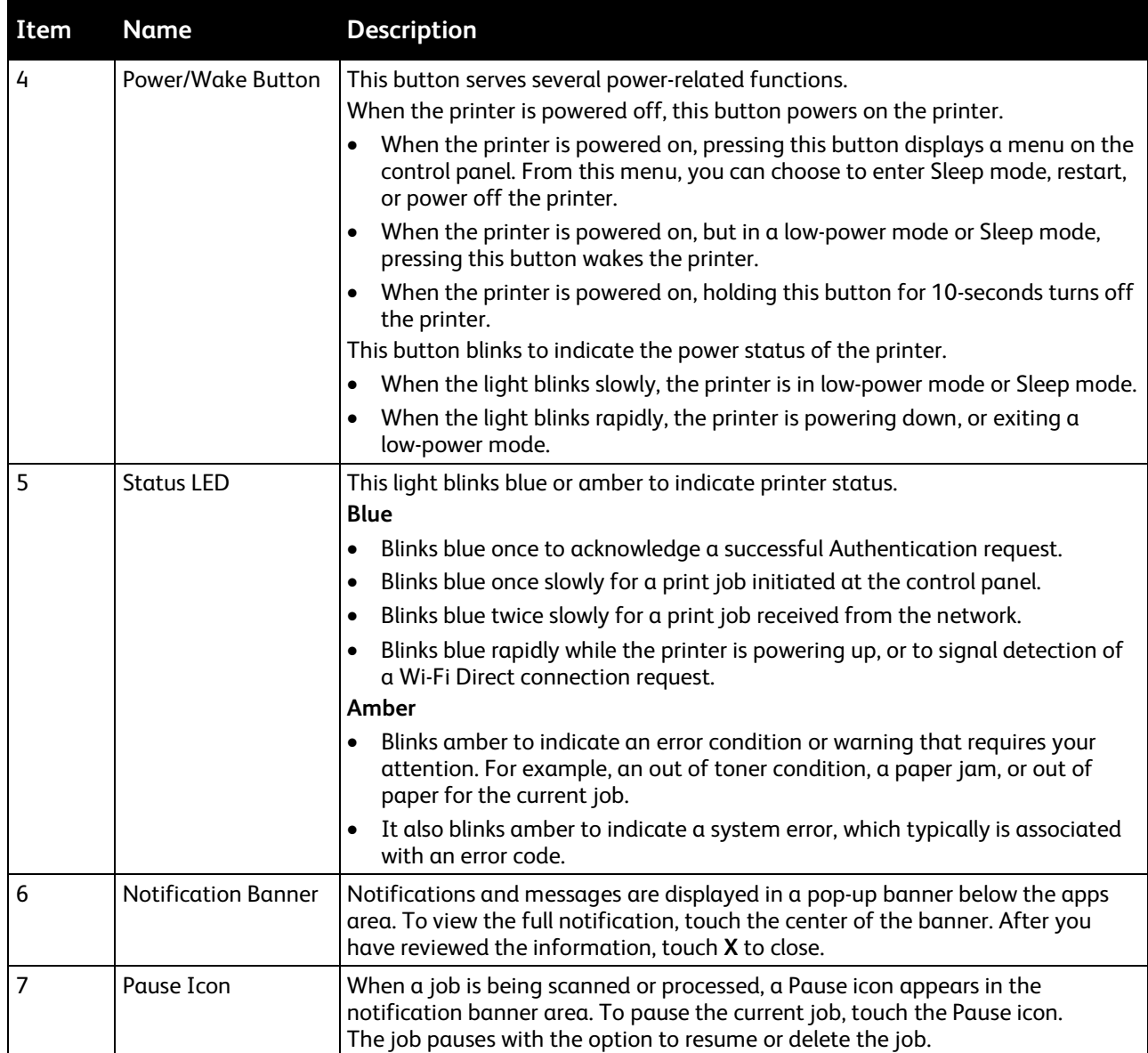

#### <span id="page-22-0"></span>Internal Parts

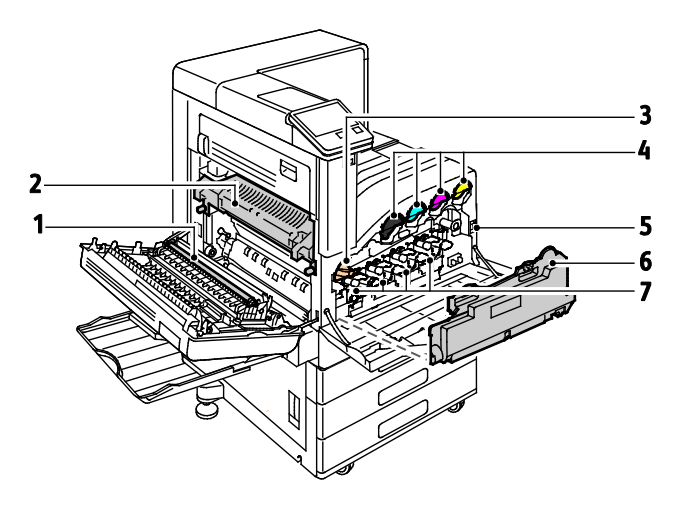

- 1. Transfer Roller
- 2. Fuser
- 3. IBT Belt Release
- <span id="page-22-1"></span>4. Toner Cartridges

#### Rear View

- 5. Power Switch
- 6. Waste Cartridge
- 7. Drum Cartridges

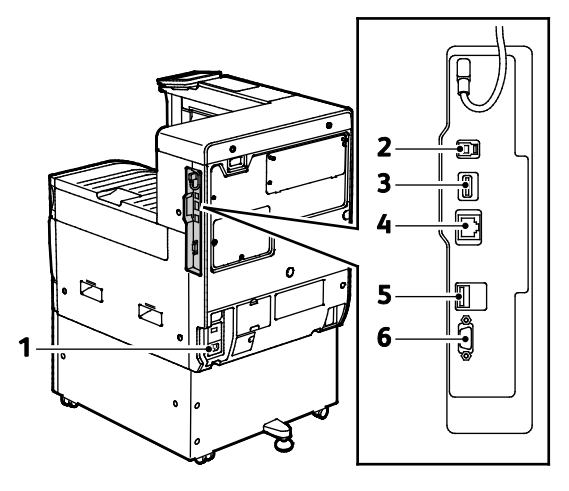

- 1. Power Connection
- 2. USB Host Port
- 3. USB Device Port
- 4. Wi-Fi Connectivity Port
- 5. Ethernet Port
- 6. Foreign Device Interface

## <span id="page-23-0"></span>Configurations

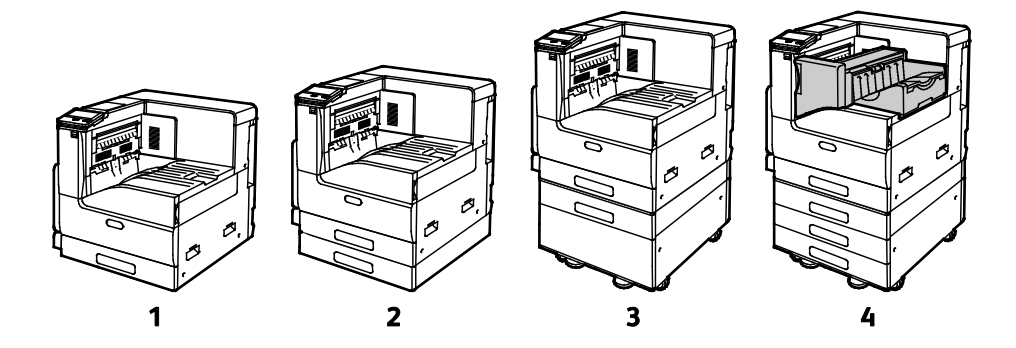

- 1. Base Model
- 2. Base Model with Optional Single Tray Module
- 3. Base Model, Optional Single Tray Module, with Stand
- 4. Base Model, 3-Tray Module, and Integrated Office Finisher

## <span id="page-24-0"></span>Power Options

The printer has a single multifunction button on the control panel. The Power/Wake button restarts, powers up, or powers down the printer. This button also enters and exits low-power mode, and flashes when the printer is in power-saver mode.

## Powering On the Printer

To power on the printer:

 $\mathbb{A}$ 

1. Open the front door, then press the power switch to the On position.

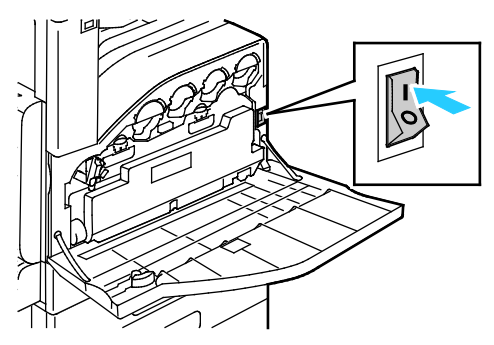

2. At the printer control panel, press the **Power/Wake** button.

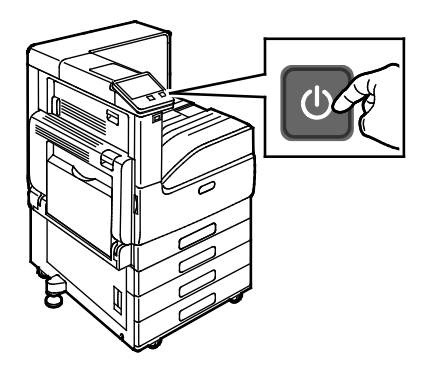

**CAUTION:** Do not unplug the power cord while the printer powers up.

## Powering Off the Printer

To power off the printer:

1. At the printer control panel, press the **Power/Wake** button, then touch **Power Off**.

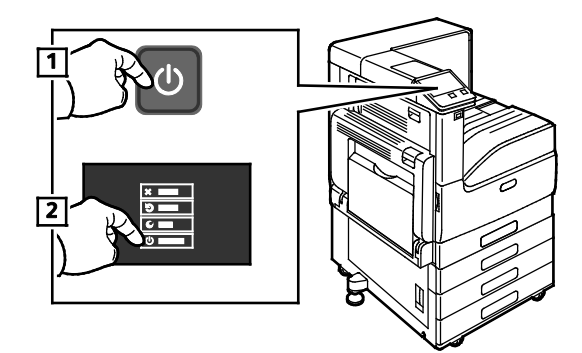

2. Open the front door, then press the power switch off.

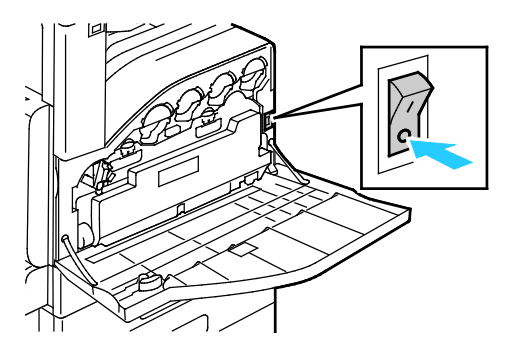

**CAUTION:** Do not unplug the power cord while the printer powers down. A

## Entering and Exiting Sleep Mode and Low Power Mode

After the printer is powered on but is in Sleep Mode or Low-Power Mode:

- The touch screen appears blank and unresponsive.
- The printer exits Low-Power mode or Sleep mode automatically when it receives data from a connected device.

To wake the printer manually, press the **Power/Wake** button.

#### Power Saver

You can set the time the printer spends idle in ready mode before the printer transitions to a lower power level.

There are two levels of power-saver mode.

- **Low-Power Timeout**: The printer shifts from Ready mode to Low-Power mode to reduce standby power consumption.
- **Sleep Timeout**: The printer shifts from Low-Power mode to Sleep mode for a greater reduction in power consumption.

# <span id="page-27-0"></span>Accessing the Printer

## Logging In

Logging in is the process by which you identify yourself to the printer for authentication. If authentication is set, to access printer features, you log in with your user credentials.

#### **Logging In at the Control Panel**

- 1. At the printer control panel, press the **Home** button.
- 2. Touch **Log In**.
- 3. Type the User Name using the keypad, then touch **Enter**.
- 4. If prompted, enter the password, then press **Enter**.
- 5. Touch **OK**.

Note: To access each service that is password-protected, repeat steps 3 and 4.

#### Convenience Authentication

When Convenience Authorization is enabled, users swipe a pre-programmed identification card through a Proximity Card Reader at the control panel. To use this method, purchase and install a USB card reader and an authentication server that supports the Xerox® Convenience Authentication API.

# <span id="page-28-0"></span>Introduction to Apps

Xerox Apps are a gateway to the features and functions of your device. There are standard Apps that are already installed on the device and that appear on the Home screen. There are also Apps that are installed as standard but are hidden when your device is used for the first time.

When you log in, the apps that are configured for your personal account appear on the control panel.

You can download more Apps for your device from the Xerox® App Gallery. For details, refer to Xerox Apps Gallery Overview on page [48.](#page-47-0)

# <span id="page-29-0"></span>Information Pages

Your printer has a set of information pages that you can print. These pages include configuration and font information, demonstration pages, and more.

The following Information Pages are available:

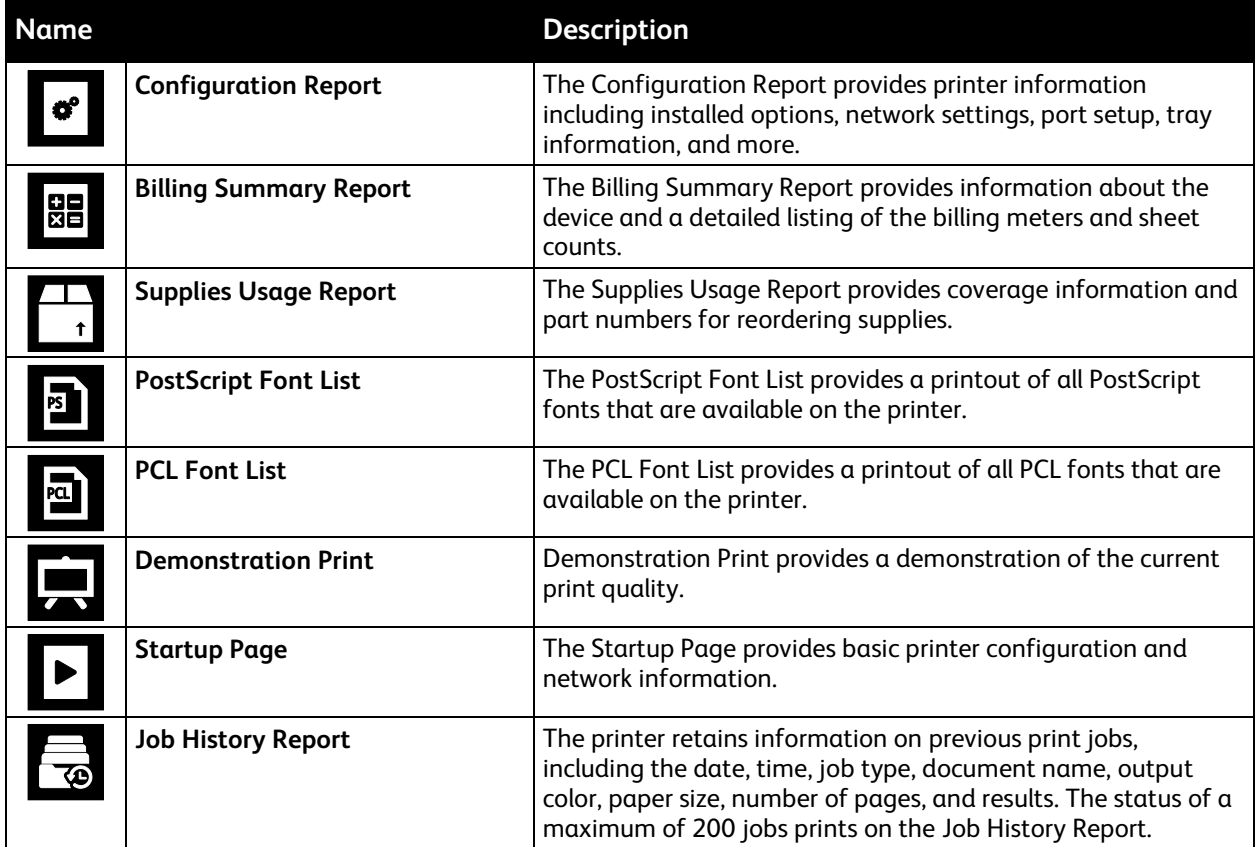

#### Printing Information Pages

- 1. At the printer control panel, press the **Home** button.
- 2. Touch **Device** > **About** > **Information Pages**.
- 3. To print an information page, touch the desired page.
- 4. To return to the Home screen, press the **Home** button.

## <span id="page-30-0"></span>Configuration Report

The Configuration Report provides product information including, installed options, network settings, port setup, tray information, and more.

## Printing the Configuration Report

- 1. At the printer control panel, press the **Home** button.
- 2. Touch **Device** > **About** > **Information Pages**.
- 3. Touch **Configuration Report**.
- 4. To return to the Home screen, press the **Home** button.

#### The Embedded Web Server

The Embedded Web Server is the administration and configuration software that is installed in the printer. It allows you to configure and administer the printer from a Web browser.

The Embedded Web Server requires:

- A TCP/IP connection between the printer and the network in Windows, Macintosh, UNIX, or Linux environments.
- TCP/IP and HTTP enabled in the printer.
- A network-connected computer with a Web browser that supports JavaScript.

#### **Accessing the Embedded Web Server**

At your computer, open a Web browser. In the address field, type the IP address of the printer, then press **Enter** or **Return**.

#### **Finding the IP Address of Your Printer**

To install the print driver for a network-connected printer, you need the IP address of your printer. You also need the IP address to access the settings of your printer through the Embedded Web Server. You can view the IP address of your printer on the control panel or on the Configuration Report.

Note: Wait until the printer has been on for 2 minutes to view the TCP/IP address. If the TCP/IP address is 0.0.0.0, or begins with 169, it indicates a network connectivity issue.

To view the IP address of the printer on the control panel:

- 1. At the printer control panel, press the **Home** button.
- 2. Touch **Device** > **About**.
- 3. Record the IP address from the display.
- 4. To return to the Home screen, press the **Home** button.

To obtain the printer IP address from the Configuration Report:

- 1. At the printer control panel, press the **Home** button.
- 2. Touch **Device** > **About** > **Information Pages**.
- 3. Touch **Configuration Report**. The IP address appears in the Connectivity section of the Configuration Report for IPv4 or IPv6.

To return to the Home screen, press the **Home** button.

## <span id="page-32-0"></span>Installation and Setup

For reference: *Installation Guide* packaged with your printer. Online Support Assistant at [www.xerox.com/office/VLC7000support](http://www.office.xerox.com/cgi-bin/printer.pl?APP=udpdfs&Page=Color&Model=VersaLink+VLC7000&PgName=tech&Language=English)

#### Installation and Setup Overview

Before you print, ensure that your computer and the printer are plugged in, powered on, and connected. Configure the initial settings of the printer, then install the print driver software and utilities on your computer.

You can connect to your printer directly from your computer using USB, or connect to a network using an Ethernet cable or wireless connection. Hardware and cabling requirements vary for the different connection methods. Routers, network hubs and switches, modems, Ethernet cables, and USB cables are not included with your printer and are purchased separately. Xerox recommends an Ethernet connection because it is typically faster than a USB connection, and it provides access to the Embedded Web Server.

For more information, refer to the *System Administrator Guide* at [www.xerox.com/office/VLC7000docs.](http://www.office.xerox.com/cgi-bin/printer.pl?APP=udpdfs&Page=Color&Model=VersaLink+VLC7000&PgName=Man&Language=English)

#### Selecting a Location for the Printer

- 1. Select a dust-free area with temperatures from 10–32°C (50–90°F), and relative humidity 10–85%. Note: Sudden temperature fluctuations can affect print quality. Rapid heating of a cold room can cause condensation inside the printer, directly interfering with image transfer.
- 2. Place the printer on a level, solid, non-vibrating surface with adequate strength to hold the weight of the printer. The printer must be horizontal with all four feet in solid contact with the surface. To find the weight for your printer configuration, refer to Weights and Dimension on pag[e 179.](#page-178-0)  Select a location with adequate clearance to access supplies and to provide proper ventilation. To find the clearance requirements for your printer, refer to Total Space Requirements.
- 3. After positioning the printer, connect it to the power source and computer or network.

## Connecting the Printer

This section includes:

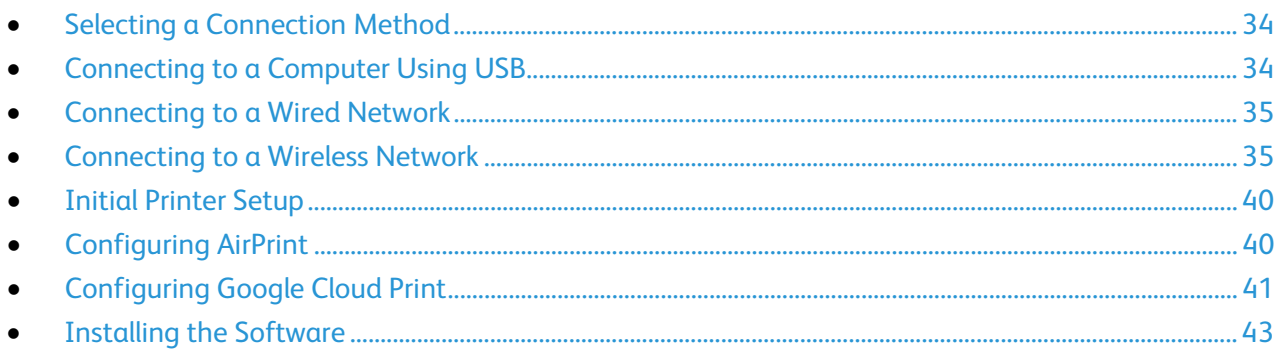

#### <span id="page-33-0"></span>**Selecting a Connection Method**

You can connect the printer to your computer using a USB cable, Ethernet cable, or wireless connection. The method that you select depends on how your computer is connected to the network. A USB connection is a direct connection and is the easiest to set up. An Ethernet connection is used to connect to a network. If you are using a network connection, it is important to understand how your computer is connected to the network.

Note: Hardware and cabling requirements vary for the different connection methods. Routers, network hubs, network switches, modems, Ethernet cables, and USB cables are not included with your printer and must be purchased separately.

• **USB**: If you connect the printer to one computer and do not have a network, use a USB connection. A USB connection offers fast data speeds, but typically not as fast as a network connection.

Note: To access the Embedded Web Server, a network connection is required.

- **Network**: If your computer is connected to an office network or home network, use an Ethernet cable to connect the printer to the network. You cannot connect the printer directly to the computer. A conncetion through a router or network switch is required. An Ethernet network can be used for one or more computers and supports many printers and systems simultaneously. An Ethernet connection is typically faster than USB and allows you direct access to the settings of the printer using the Embedded Web Server.
- <span id="page-33-1"></span>• **Wireless Network**: If your environment includes a wireless router or wireless access point, you can connect the printer to the network with a wireless connection. A wireless network connection provides the same access and services as a wired connection provides. A wireless network connection is typically faster than USB and allows direct access to the settings of the printer using the Embedded Web Server.

#### **Connecting to a Computer Using USB**

- Windows 7, Windows 8.1, Windows Server 2008, Windows 10, Windows Server 2008 R2, and Windows Server 2012.
- Macintosh OS X version 10.10 and later.
- UNIX and Linux: Your printer supports connection to various UNIX platforms through the network interface.

To connect the printer to the computer using a USB cable:

- 1. Connect the **B** end of a standard A/B USB 2.0 or USB 3.0 cable to the USB Port on the back of the printer.
- 2. Connect the **A** end of the USB cable to the USB port on the computer.
- 3. If the Windows Found New Hardware Wizard appears, cancel it.
- 4. Install the print driver.

<span id="page-34-0"></span>For more information, refer to Installing the Software on pag[e 43.](#page-42-0)

#### **Connecting to a Wired Network**

- 1. Ensure that the printer is powered off.
- 2. Attach a Category 5 or better Ethernet cable from the printer to the network or router socket. Use an Ethernet switch or router, and two or more Ethernet cables. Connect the computer to the switch or router with one cable, then connect the printer to the switch or router with the second cable. Connect to any port on the switch or router except the uplink port.
- 3. Attach the power cord, then plug in the printer and turn it on.
- <span id="page-34-1"></span>4. Set the network IP printer address, or set up the printer for automatic printer IP detection. For more information, refer to the *System Administrator Guide* at [www.xerox.com/office/VLC7000docs.](http://www.office.xerox.com/cgi-bin/printer.pl?APP=udpdfs&Page=Color&Model=VersaLink+VLC7000&PgName=Man&Language=English)

#### **Connecting to a Wireless Network**

A wireless local area network (WLAN) provides the means to connect two or more devices in a LAN without a physical connection. The printer can connect to a wireless LAN that includes a wireless router or wireless access point. Before connecting the printer to a wireless network, the wireless router must be configured with a service set identifier (SSID) and any necessary credentials.

Note: Wireless networking is available only on printers with the optional Wireless Network Adapter installed.

#### **Installing the Wireless Network Adapter**

The optional wireless network adapter plugs in to the back of the control board. After the adapter is installed, and wireless networking is enabled and configured, the adapter is able to connect to a wireless network.

To install the Wireless Network Adapter:

- 1. Power off the printer.
	- a. At the control panel, press the **Power/Wake** button, then touch **Power Off**.

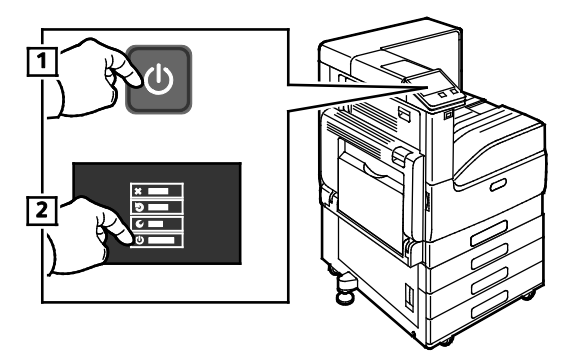

b. Open the front door, then press the power switch off.

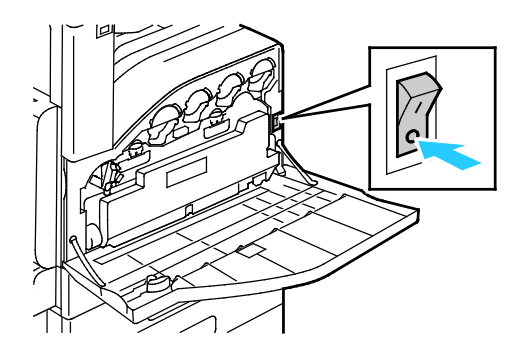

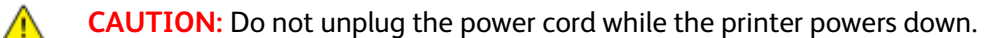

2. Remove the packaging from the Wireless Network Adapter.
3. To install the Wireless Network Adapter, follow the instructions provided with the Wireless Network Adapter.

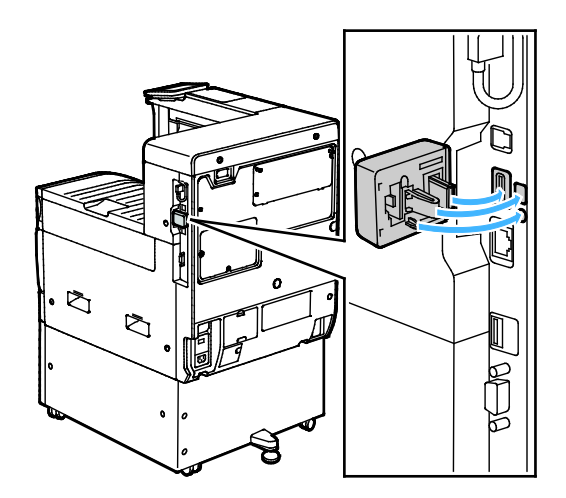

- $\mathbb{A}$ **CAUTION:** Pulling on the adapter can cause damage. Once the adapter is installed, remove it only as needed, and as directed in the Wireless Network Adapter removal instructions. For details, refer to Removing the Wireless Network Adapter on page [37.](#page-36-0)
- <span id="page-36-0"></span>4. Configure the Wi-Fi settings. For details about configuring the Wi-Fi settings, refer to the *System Administrator Guide* a[t www.xerox.com/office/VLC7000docs.](http://www.office.xerox.com/cgi-bin/printer.pl?APP=udpdfs&Page=Color&Model=VersaLink+VLC7000&PgName=Man&Language=English)

#### **Removing the Wireless Network Adapter**

To remove the Wireless Network Adapter:

- 1. Power off the printer:
	- a. At the printer control panel, press the **Power/Wake** button, then touch **Power Off**.

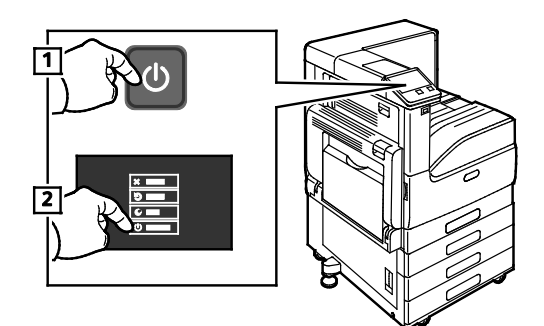

b. Open the front door, then press the power switch to the Off position.

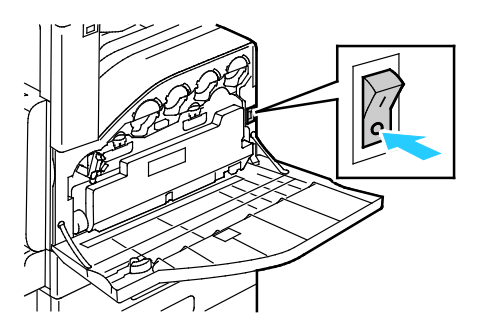

⚠ **CAUTION:** Do not unplug the power cord while the printer powers down.

2. To release the Wireless Network Adapter from the connection panel on the side of the printer, gently grasp the adapter and push the release lever to the side. Carefully pull the adapter away from the printer.

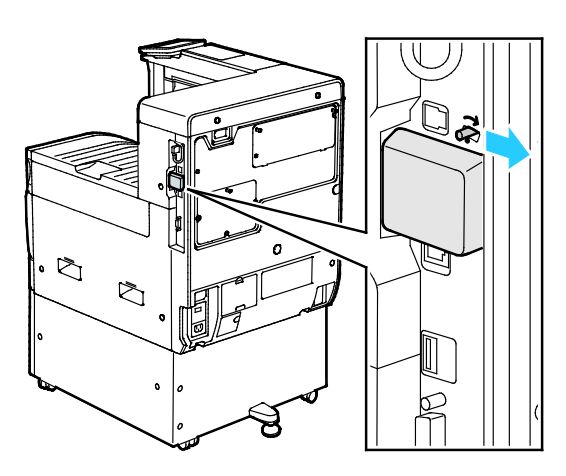

**CAUTION:** Do not use force to pull on the Wireless Network Adapter. If the latch is released  $\mathbb{A}$ properly, the adapter pulls out easily. Pulling on the adapter can damage it.

3. Connect the printer to your computer with a USB cable or to the network with an Ethernet cable.

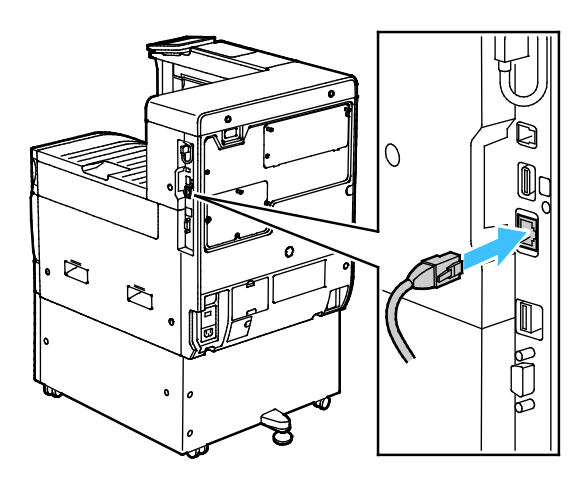

- 4. Power on the printer:
	- a. Open the front door, then press the power switch to the On position.

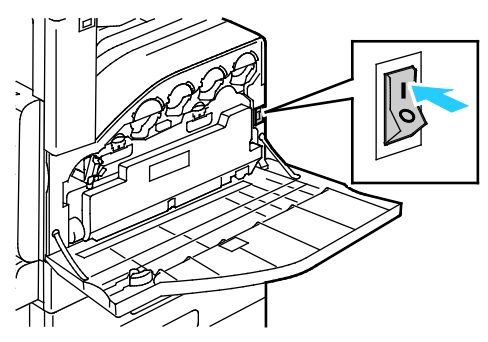

b. At the printer control panel, press the **Power/Wake** button.

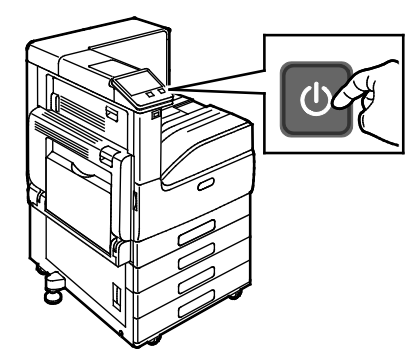

Note: If the printer was installed previously in a wireless network environment, it could retain setup and configuration information from that environment. To prevent the printer from attempting to connect to the previous network, reset the wireless settings. For more information, refer to the *System Administrator Guide* at [www.xerox.com/office/VLC7000docs.](http://www.office.xerox.com/cgi-bin/printer.pl?APP=udpdfs&Page=Color&Model=VersaLink+VLC7000&PgName=Man&Language=English)

#### **Connecting to Wi-Fi Direct**

You can connect to your printer from a Wi-Fi mobile device, such as a tablet, computer, or smart phone, using Wi-Fi Direct. Wi-Fi Direct is disabled by default.

Note: Wireless networking is available only on printers with the optional Wireless Network Adapter installed.

To connect with Wi-Fi Direct, follow the directions provided with your mobile device.

#### **Connecting with Wi-Fi Direct from Your Mobile Device**

To connect with Wi-Fi Direct, follow the directions provided with your mobile device.

#### **Initial Printer Setup**

Before installing the printer software, verify that the printer is set up correctly. Setup includes enabling the optional features and assigning an IP address for the Ethernet network connection. The installation wizard starts automatically the first time the printer is started. The installation wizard prompts the System Administrator to configure the following settings:

- Language
- Network Connection
- Proxy Server Setup
- Date and Time
- Measurements
- LDAP Settings
- Apps Setup
- Security Settings

For more information on configuring the printer settings, refer to the *System Administrator Guide* at [www.xerox.com/office/VLC7000docs.](http://www.office.xerox.com/cgi-bin/printer.pl?APP=udpdfs&Page=Color&Model=VersaLink+VLC7000&PgName=Man&Language=English)

#### **Configuring AirPrint**

AirPrint is a software feature that allows you to print from wired or wireless Apple iOS-based mobile devices and Mac OS-based devices without the need to install a print driver. AirPrint-enabled printers allow you to print directly from a Mac, an iPhone, iPad, or iPod touch. You can use AirPrint to print from a wired device or a wireless device without using a print driver.

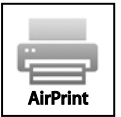

Notes:

- Not all applications support AirPrint.
- Wireless devices must join the same wireless network as the printer.
- For AirPrint to function, both IPP and Bonjour (mDNS) protocols must be enabled.
- The device that submits the AirPrint job must be on the same subnet as the printer. To allow devices to print from different subnets, configure your network to pass multicast DNS traffic across subnets.
- The Mac OS device must be Mac OS 10.7 or later.
- AirPrint-enabled printers work with all models of iPad, iPhone (3GS or later), and iPod touch (third generation or later), running the latest version of iOS.
- 1. At your computer, open a Web browser. In the address field, type the IP address of the printer, then press **Enter** or **Return**.

Note: If you do not know the IP address for your printer, refer to Finding the IP Address of Your Printer on page [31.](#page-30-0)

2. In the Embedded Web Server, click **Home** > **Connectivity**.

Note: If this feature does not appear, log in as a system administrator.

- 3. For Mobile Printing, click **AirPrint**.
- 4. To enable AirPrint, click the **Enable** toggle button.

Note: AirPrint is enabled by default when IPP and Bonjour (mDNS) are both enabled.

- To change the printer name, in the Name field, enter a new name.
- − To enter a location for the printer, in the Location field, enter the location of the printer.
- − To enter a physical location or address for the printer, in the Geo-Location field, enter the geographic latitude and longitude coordinates in decimal form. For example, use coordinates such as 45.325026, -122.766831 for a location.
- 5. Click **OK**.
- 6. To activate your changes, at the prompt, click **Restart Now**.

### **Configuring Google Cloud Print**

Google Cloud Print™ allows you to print documents that are stored in the cloud without using a print driver.

Before you begin:

- Set up a Google email account.
- Configure the printer to use IPv4.
- Configure Proxy Server settings as needed.

To configure Google Cloud Print:

1. At your computer, open a Web browser. In the address field, type the IP address of the printer, then press **Enter** or **Return**.

Note: If you do not know the IP address for your printer, refer to Finding the IP Address of Your Printer on page [31.](#page-30-0)

- 2. In the Embedded Web Server, click **Home** > **Connectivity**.
- 3. For Mobile Printing, click **Google Cloud Print**.
- 4. To enable Google Cloud Print, click the **Enable** toggle button.
- 5. Click **OK**.
- 6. Restart the printer, then wait two minutes for the printer to connect.
- 7. Refresh your Web browser, then for Mobile Printing, click **Google Cloud Print**.
- 8. Click **Printer Registration**.
- 9. Click **Register**.

A printer registration page prints.

10. To register the printer, in your Web browser, type the URL provided, or use your mobile phone to scan the barcode.

After the printer is registered, a confirmation status window appears.

11. To access the Google Cloud Print feature, in your Google account, click **Manage Your Printer**.

Note: The default printer name appears in this format: Model name (MAC address).

#### **Installing the Software**

#### This section includes:

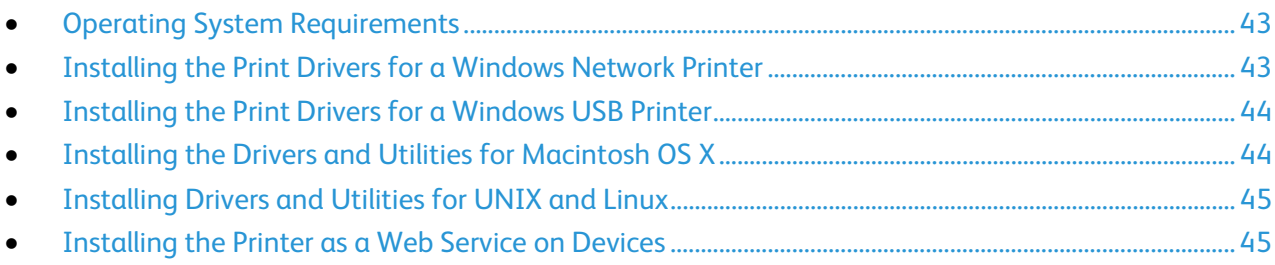

Before installing driver software, verify that the printer is plugged in, turned on, connected correctly, and has a valid IP address. If you cannot find the IP address, refer to Finding the IP Address of Your Printer on page [31.](#page-30-0)

If the *Software and Documentation disc* is not available, download the latest drivers from [www.xerox.com/office/VLC7000drivers.](http://www.office.xerox.com/cgi-bin/printer.pl?APP=udpdfs&Page=color&Model=VersaLink+VLC7000&PgName=driver&Language=English)

#### <span id="page-42-0"></span>**Operating System Requirements**

- Windows 7, Windows 8.1, Windows Server 2008, Windows 10, Windows Server 2008 R2, and Windows Server 2012.
- Macintosh OS X version 10.10 and later.
- UNIX and Linux: Your printer supports connection to various UNIX platforms through the network interface.

#### <span id="page-42-1"></span>**Installing the Print Drivers for a Windows Network Printer**

- 1. Insert the *Software and Documentation disc* into the appropriate drive on your computer. If the installer does not start automatically, navigate to the drive, and double-click the **Setup.exe** installer file.
- 2. Select your printer model.
- 3. Click **Install Drivers**.
- 4. Select **Install Print Driver**, **Install Scan Driver**, or **Install Print and Scan Drivers**.
- 5. At the License Agreement, click **I Agree**.
- 6. From the list of discovered printers, select your printer.

Note: When installing drivers for a network printer, if your printer does not appear in the list, click the **IP Address or DNS Name** button. In the IP Address or DNS Name field, type the IP address of your printer, then click **Search** to locate and select your printer. If you do not know the IP address of the printer, refer to Finding the IP Address of Your Printer on pag[e 31.](#page-30-0)

- 7. Click **Next**.
- 8. If desired, you can name your printer by typing a name in the **Queue Name** field.
- 9. If installing a print driver, make a print driver selection.
- 10. If installing a scan driver, make a scan driver selection.
- 11. Click **Install**.
- 12. If desired, set the printer as the default printer.

Note: Before selecting **Share Printer**, contact your system administrator.

13. To complete the installation, click **Finish**, then click **Close**.

#### <span id="page-43-0"></span>**Installing the Print Drivers for a Windows USB Printer**

- 1. Insert the *Software and Documentation disc* into the appropriate drive on your computer. If the installer does not start automatically, navigate to the drive, and double-click the **Setup.exe** installer file.
- 2. Click **Install Software**.
- 3. At the License Agreement, select **I Agree**, then click **Next**.
- 4. To install the printer support software, select **Software**, then click **Next**.
- 5. In the Software and Documentation window, clear the check box for any undesired options.
- 6. Click **Next**.
- 7. To complete the installation, click **Finish**.

#### <span id="page-43-1"></span>**Installing the Drivers and Utilities for Macintosh OS X**

1. Insert the *Software and Documentation disc* into the appropriate drive on your computer.

Note: The latest print drivers are also available for download from www.xerox.com/office/VLC7000drivers.

- 2. Open Xerox<sup>®</sup> Print Drivers 3.xx.x.dmg/.pkg as needed for your printer.
- 3. To run Xerox<sup>®</sup> Print Drivers  $3.xx.x.dmq/pkq$ , double-click the appropriate file name.
- 4. When prompted, click **Continue**.
- 5. To accept the license agreement, click **I Agree**.
- 6. To accept the current installation location, click **Install**, or select another location for the installation files, then click **Install**.
- 7. If prompted, enter your password, then click **OK**.
- 8. From the list of discovered printers, select your printer, then click **Next**.
- 9. If your printer does not appear in the list of discovered printers:
	- a. Click the **Network Printer Icon**.
	- b. Type the IP address of your printer, then click **Continue**.
	- c. Select your printer in the list of discovered printers, then click **Continue**.
- 10. If your printer was not detected, verify that the printer is powered on and that the Ethernet or USB cable is connected properly.
- 11. To accept the print queue message, click **OK**.
- 12. Select or clear the **Set Printer as Default** and **Print a Test Page** check boxes.
- 13. Click **Continue**, then click **Close**.
- 44 Xerox® VersaLink® C7000 Color Printer User Guide

#### <span id="page-44-0"></span>**Installing Drivers and Utilities for UNIX and Linux**

For details on installing print drivers and utilities for UNIX and Linux, refer to UNIX and Linux Printing on page [79.](#page-78-0)

#### <span id="page-44-1"></span>**Installing the Printer as a Web Service on Devices**

Web Services on Devices (WSD) allow a client to discover and access a remote device and its associated services across a network. WSD supports device discovery, control, and use.

To install a WSD printer using the Add Device Wizard:

- 1. At your computer, click **Start**, then select **Devices and Printers**.
- 2. To launch the Add Device Wizard, click **Add a Device**.
- 3. In the list of available devices, select the one you want to use, then click **Next**.

Note: If the printer you want to use does not appear in the list, click the **Cancel** button. Add the WSD printer manually using the Add Printer Wizard.

4. Click **Close**.

To install a WSD printer using the Add Printer Wizard:

- 1. At your computer, click **Start**, then select **Devices and Printers**.
- 2. To launch the Add Printer Wizard, click **Add a Printer**.
- 3. Click **Add a network, wireless, or Bluetooth printer**.
- 4. In the list of available devices, select the one you want to use, then click **Next**.
- 5. If the printer you want to use does not appear in the list, click **The printer that I want is not listed**.
- 6. Select **Add a printer using a TCP/IP address or hostname**, then click **Next**.
- 7. From the Device type field, select **Web Services Device**.
- 8. Enter the printer IP address in the Hostname or IP address field, then click **Next**.
- 9. Click **Close**.

# More Information

You can obtain more information about your printer from these sources:

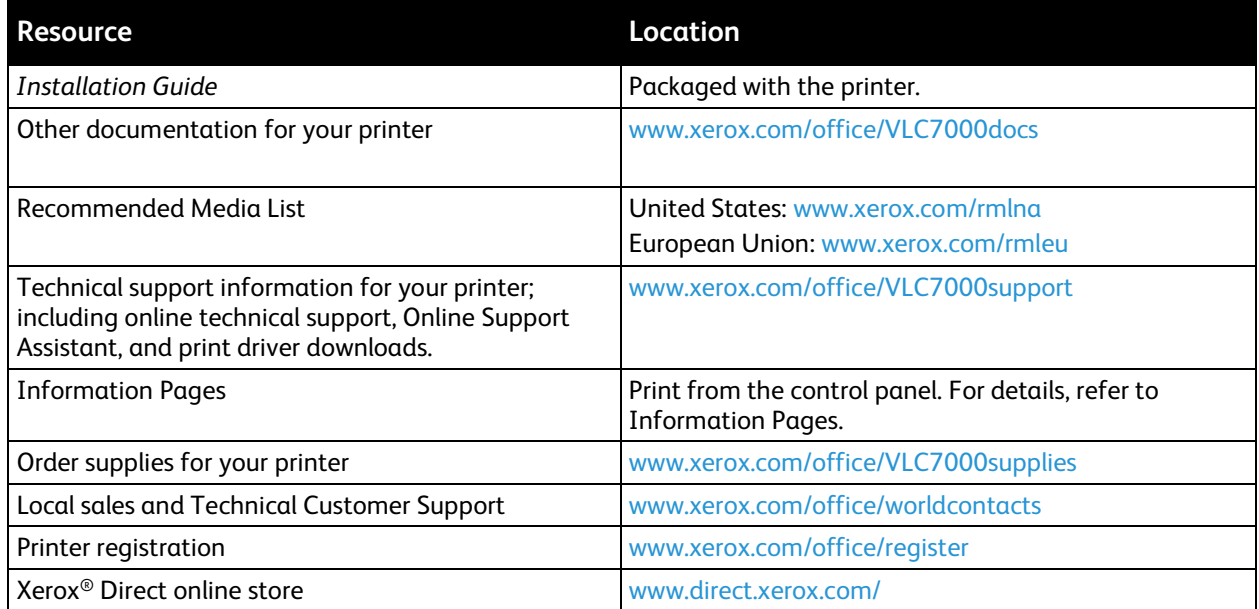

# Xerox® Apps

This chapter includes:

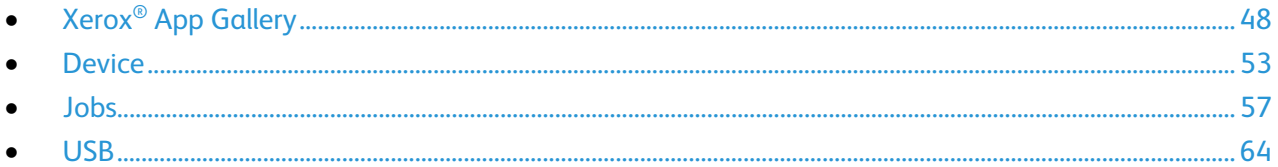

Xerox® Apps are a gateway to the features and functions of your device. There are standard Apps already installed and displayed on the Home screen. There are Apps that are installed as standard but are hidden when your device is used for the first time.

For details about Customizing the Home screen and the Apps features, refer to Customize and Personalize on pag[e 67.](#page-66-0)

A range of Apps are available for download and installation from the Xerox® App Gallery. These include Xerox® Extensible Interface Platform (EIP) Apps. EIP Apps enable you to install secure, signed apps on compatible printers.

# <span id="page-47-0"></span>Xerox® App Gallery

#### This section includes:

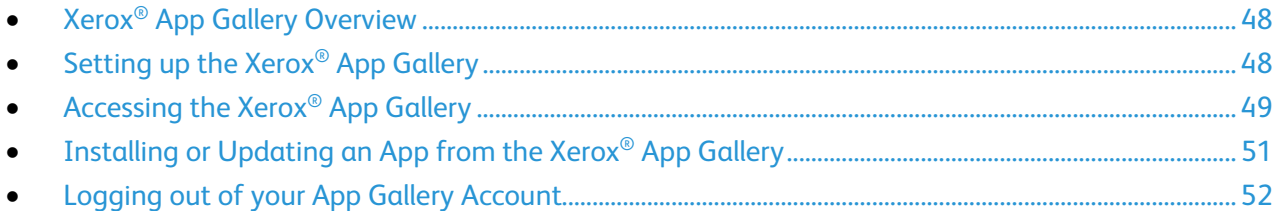

### <span id="page-47-1"></span>Xerox® App Gallery Overview

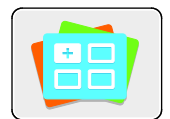

Use the Xerox® App Gallery to find Apps that provide new features or capabilities for your device. The Xerox® App Gallery provides direct access to Apps that can improve your productivity, simplify workflows, and enhance your user experience.

The Xerox® App Gallery allows you to browse and update apps easily. You can browse through the app library without logging in. The moving banner provides an active display of apps, or you can scroll through the full list of apps. To get more details on an app, touch an app name in the list.

To use the Xerox® App Gallery App, ensure that your device uses either the wireless or the wired network connection.

Note: If a local server inside a firewall hosts your device and a proxy is enabled, set a proxy exception at the device.

For more information and instructions on using the Xerox® App Gallery, refer to the *Xerox*® *App Gallery User Guide* available at [www.xerox.com/XeroxAppGallery.](http://www.xerox.com/XeroxAppGallery)

## <span id="page-47-2"></span>Setting up the Xerox® App Gallery

The first time that any App Gallery user logs in to the Xerox® App Gallery from the control panel, the Xerox® App Gallery software updates.

- If you already have a Xerox® App Gallery Account, to log in to the software and initiate the software update, refer to Logging in to the App Gallery for the First Time on pag[e 49.](#page-48-1)
- If you do not yet have a Xerox® App Gallery Account, to request an account, refer to Creating an App Gallery Account for the First Login on page [49.](#page-48-2)

#### <span id="page-48-2"></span>**Creating an App Gallery Account for the First Login**

- 1. At the printer control panel, press the **Home** button.
- 2. Touch **Xerox**® **App Gallery**.
- 3. On the Login page, touch **Request an Account**.

Note: The keypad covers the Request an Account link. Minimize the keypad or, to close the keypad and access the link, touch outside the text box.

- 4. Enter a valid email address using the touch screen keypad, then touch **Enter**. A message appears stating that completion instructions have been sent to the email address that you entered. Touch **Close**.
- 5. Access the email account for the email address that you provided to the Xerox<sup>®</sup> App Gallery.
- 6. Open the account request email, then click the URL link provided to access the create account page. Click **Agree**.
- 7. Review and accept the Terms of Use. To continue creating an account, click **Agree**.
- 8. Enter the information required into the appropriate fields:
	- − User ID
	- − Password
	- − Confirm Password
	- − First and Last Name
	- − Company Name
	- − Country
- 9. Click **OK**.

After the account is created, a confirmation message appears.

<span id="page-48-1"></span>10. At the printer control panel, log in to your App Gallery Account.

#### **Logging in to the App Gallery for the First Time**

To log in to the App Gallery Account for the first time from the control panel:

- 1. At the printer control panel, press the **Home** button.
- 2. Touch **Xerox**® **App Gallery**.
- 3. On the Xerox® App Gallery Login page:
	- a. Enter your User Name using the touch screen keypad, then touch **Enter**.
	- b. Enter your Password using the touch screen keypad, then touch **Enter**.
- <span id="page-48-0"></span>4. Touch **Log In**. The Xerox® App Gallery opens. The App Gallery software updates.

## Accessing the Xerox® App Gallery

When you are logged in to the App Gallery, you can browse available apps, and install and update apps.

### **Creating a Xerox® App Gallery Account**

With an App Gallery account, you have direct access to all the available Apps for your device. An App Gallery account allows you to view and acquire Apps, install Apps on your device, and manage your Apps and licenses.

You can set up an App Gallery account using the control panel or the Embedded Web Server. For information about accessing the Embedded Web Server, refer to Getting Started on page [31.](#page-30-1)

Note: If you have an existing Xerox App Gallery Account, refer to Logging in to your App Gallery Account on page [51.](#page-50-1)

To create an App Gallery account using the control panel:

- 1. At the printer control panel, press the **Home** button.
- 2. Touch **Xerox**® **App Gallery**.
- 3. Do one of the following:
	- − On the blue scrolling panel, touch **Create an App Gallery Account Now**.
	- − To log in, touch the **Person** icon. Touch the top of the Login page, then touch **Request an Account**.

Note: The keypad covers the Request an Account link. To reveal the Request an Account link, touch the top of the Login page, or minimize the keypad.

- 4. Enter a valid email address using the touch screen keypad, then touch **Enter**. A message appears stating that completion instructions have been sent to the email address that you entered. Touch **Close**.
- 5. Access the email account for the email address that you provided to the Xerox<sup>®</sup> App Gallery.
- 6. Open the account request email, then click the URL link provided to access the create account page. Click **Agree**.
- 7. Review and accept the Terms of Use. To continue creating an account, click **Agree**.
- 8. Enter the information required into the appropriate fields:
	- − User ID
	- − Password
	- − Confirm Password
	- − First and Last Name
	- − Company Name
	- − Country
- 9. Click **OK**.

After the account is created, a confirmation message appears.

- 10. At the printer control panel, log in to your App Gallery Account.
- 50 Xerox® VersaLink® C7000 Color Printer User Guide

#### <span id="page-50-1"></span>**Logging in to Your App Gallery Account**

Note: If this is the first log in from this device, refer to Logging in to the App Gallery for the First Time on page [49.](#page-48-1)

To log in to your App Gallery Account:

- 1. At the printer control panel, press the **Home** button.
- 2. Touch **Xerox**® **App Gallery**. The App Gallery opens.

Note: You can browse the App Gallery and view app descriptions without being logged in. To download or update apps, you must be logged in to the App Gallery.

- 3. Touch the **Person** icon.
	- a. Enter your User Name using the touch screen keypad, then touch **Enter**.
	- b. Enter your Password using the touch screen keypad, then touch **Enter**.

## <span id="page-50-0"></span>Installing or Updating an App from the Xerox® App Gallery

Xerox<sup>®</sup> Apps add, extend, or customize the functionality of your device. You can use the Xerox<sup>®</sup> App Gallery to browse and install apps at your device control panel.

#### **Installing an App from the App Gallery**

To install an app from the App Gallery:

- 1. At the printer control panel, press the **Home** button.
- 2. Touch **Xerox**® **App Gallery**. The App Gallery opens.

Note: You can browse the App Gallery and view app descriptions without being logged in. To download or update apps, you must be logged in to the App Gallery.

- 3. Touch the **Person** icon.
	- a. Enter your User Name using the touch screen keypad, then touch **Enter**.
	- b. Enter your Password using the touch screen keypad, then touch **Enter**.
- 4. Touch the desired app, then touch **Install**. The License Agreement appears.
- 5. Touch **Agree**. The installation process begins. If the app does not install successfully, to attempt the installation process again, touch **Install**.
- 6. To exit the app, touch **X**.

#### **Updating an App from the App Gallery**

To update an app from the Xerox® App Gallery:

- 1. At the printer control panel, press the **Home** button.
- 2. Touch **Xerox**® **App Gallery**. The App Gallery opens.

Note: You can browse the App Gallery and view app descriptions without being logged in. To download or update apps, you must be logged in to the App Gallery.

- 3. Touch the **Person** icon.
	- a. Enter your User Name using the touch screen keypad, then touch **Enter**.
	- b. Enter your Password using the touch screen keypad, then touch **Enter**.
- 4. Touch **Installed**. The list shows all installed apps, and any apps eligible for update. You can update apps individually or all apps at once. Touch the desired app, then touch **Update** or **Update All**. The License Agreement appears for each app.
- 5. To accept the license agreements, touch **Agree** for each app.
- 6. When the update completes, the apps are shown in the list of Installed Apps.
- <span id="page-51-0"></span>7. To exit the App, touch **X**.

## Logging out of your App Gallery Account

To log out of your Xerox® App Gallery account:

- 1. Touch the **Person** icon.
- 2. Touch **Logout**.

## <span id="page-52-0"></span>**Device**

#### This section includes:

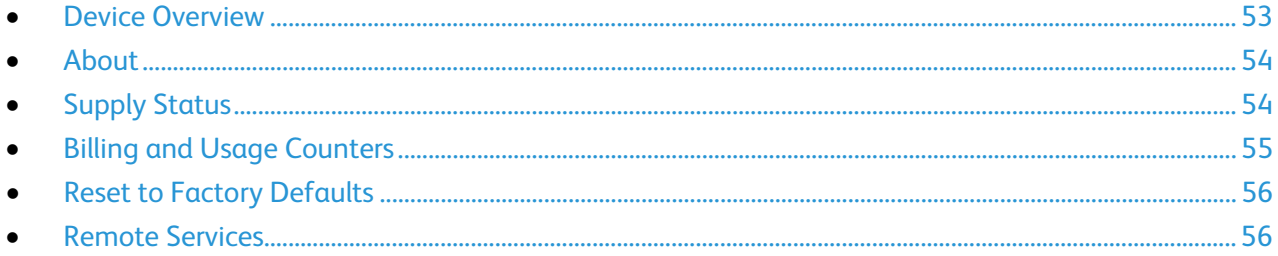

#### <span id="page-52-1"></span>Device Overview

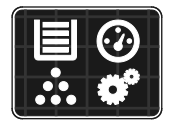

The Device App gives you access to information about your printer, including the serial number and model. You can view the status of the paper trays, billing and supplies information, and print information pages.

Many Device options can be configured to meet your individual needs. For details about configuring all of the Device settings, refer to the *System Administrator Guide* a[t www.xerox.com/office/VLC7000docs.](http://www.office.xerox.com/cgi-bin/printer.pl?APP=udpdfs&Page=Color&Model=VersaLink+VLC7000&PgName=Man&Language=English)

#### **Device Options**

The following Device options are available:

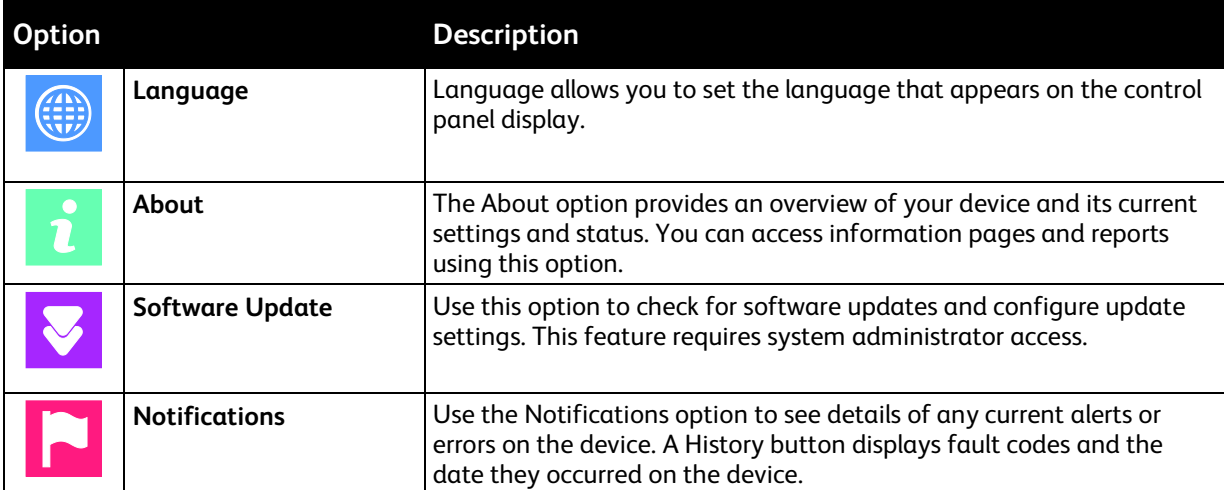

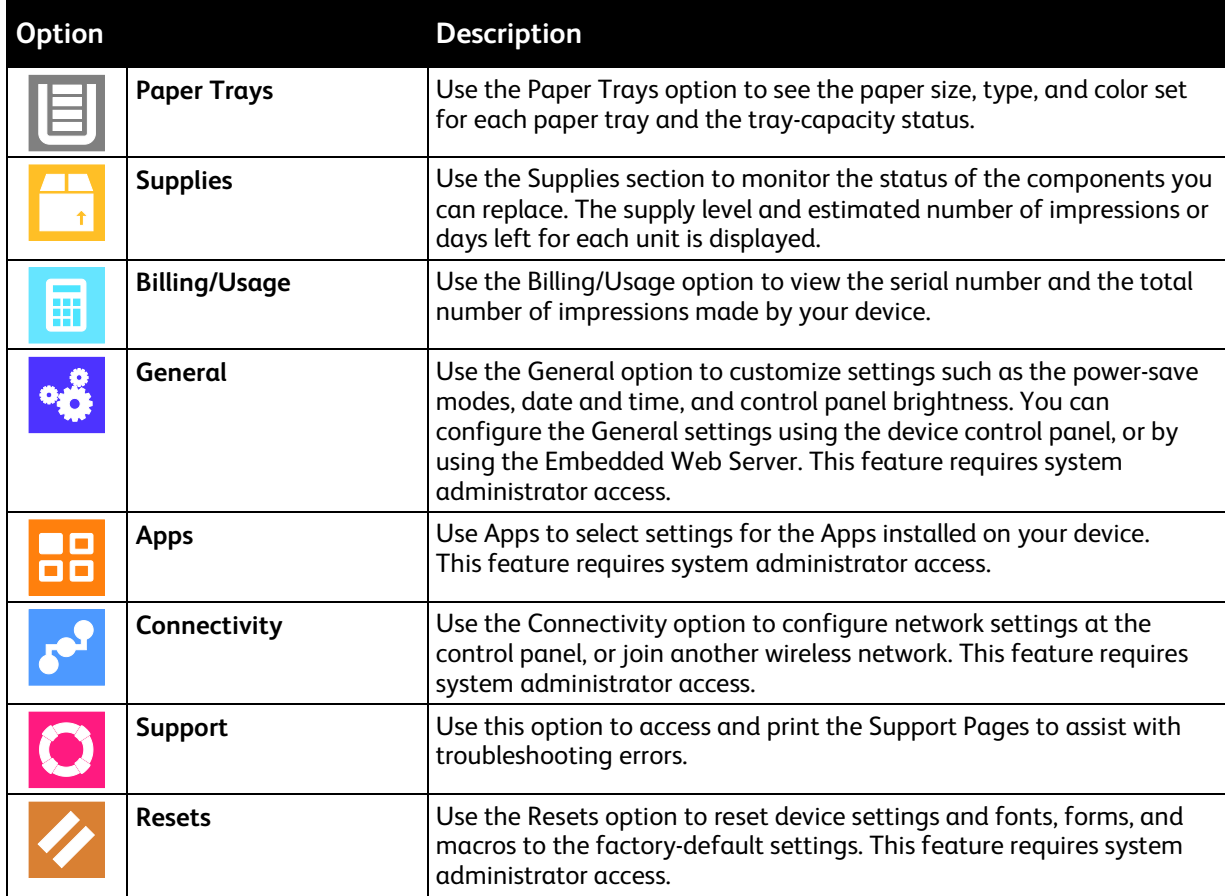

For details on configuring the printer settings, refer to the *System Administrator Guide* at [www.xerox.com/office/VLC7000docs.](http://www.office.xerox.com/cgi-bin/printer.pl?APP=udpdfs&Page=Color&Model=VersaLink+VLC7000&PgName=Man&Language=English)

## <span id="page-53-0"></span>About

<span id="page-53-1"></span>The About option provides an overview of your device and its current settings and status. You can view the device serial number, and access information pages and reports.

## Supply Status

You can check the status and percentage of life remaining for your printer supplies at the control panel or from the Embedded Web Server. When printer supplies near their replacement time, warning alerts appear on the control panel. You can customize the alerts that appear on the control panel and configure email alert notifications.

To check the supplies status at the control panel:

- 1. To view status information for the printer supplies, touch **Device** > **Supplies**.
- 2. To view details about a specific item, including its part number for reordering, touch the desired item.
- 3. To return to the Supplies screen, touch **X**.
- 4. To return to the Device screen, touch the back arrow.

To customize supplies alert settings:

- 1. To customize the alerts that appear for printer supplies, touch **Device** > **Supplies** > **Alerts Setup**.
- 2. To enable supplies alerts, touch the **Enable Alerts** toggle button.
- 3. To configure the printer to display an alert when an item reaches a specific usage percentage level, touch the item, then select the percentage.
- 4. To customize the alerts for each supply item, to enable or disable an alert, touch the toggle button.
- 5. After you have completed all alerts, touch **OK**.
- 6. To return to the Device screen, touch the back arrow.

To set up email alerts:

- 1. To set up alerts to send to an email address, touch **Device** > **Supplies** > **Email Alerts**.
- 2. To enter an email address, touch **Add Email**, then touch **Enter Email Address**.
- 3. Use the touch screen keyboard to enter an email address, or select an entry from the Address Book, then touch **OK**.
- 4. Add more email addresses if necessary.
- 5. To customize the alerts for each supply item, to enable or disable an alert, touch the toggle button.
- 6. To exit the menu, touch **OK**.
- 7. To return to the Device screen, touch the back arrow.

<span id="page-54-0"></span>To check the supplies status and set up alerts using the Embedded Web Server, refer to the System Administrator Guide at [www.xerox.com/office/VLC7000docs.](http://www.office.xerox.com/cgi-bin/printer.pl?APP=udpdfs&Page=Color&Model=VersaLink+VLC7000&PgName=Man&Language=English)

## Billing and Usage Counters

The Billing/Usage menu displays the total number of impressions that the printer generated or printed during its lifetime. You cannot reset the counters. A page is counted as one side of a sheet of paper. For example, a sheet of paper that is printed on two sides counts as two impressions.

To view the Billing and Usage Counters:

- 1. At the printer control panel, press the **Home** button.
- 2. Touch **Device** > **Billing/Usage**.

The impression counts appear:

- − **Black Impressions**: Total number of pages printed with no color specified.
- − **Color Impressions**: Total number of pages printed that specify color.
- − **Total Impressions**: Total number of color impressions and black impressions.
- 3. To view more details, touch **Usage Counters**, then select an option.
	- **Impression Counters:** This option provides the number of impressions made by the printer. The number of impressions cannot equal the number of sheets counted, depending on the printer setup. If your printer is set up to count large sheets as large impressions or as multiple smaller impressions, the number of impressions can differ.
	- **Sheet Counters:** This option provides the number of impressions made by the printer. Impressions for 2-Sided sheets are identified as a separate line from1-Sided sheets.
	- − **All Usage Counters**: This option provides all printer usage information.
- <span id="page-55-0"></span>4. After viewing the usage readings, to return to the Home screen, press the **Home** button.

#### Reset to Factory Defaults

The non-volatile memory (NVRAM) stores printer settings, even after the power is turned off. The Reset to Factory Defaults feature erases all settings and returns the printer to original factory state. All jobs, presets, Apps, and device settings are reset. If the printer includes a hard disk, the disk is reinitialized. When complete, the printer restarts, then displays the Install Wizard.

To reset the printer to factory defaults:

- 1. At the printer control panel, press the **Home** button.
- 2. Touch **Device** > **Resets** > **Reset to Factory Defaults**.
- 3. At the prompt, touch **Reset**.
- <span id="page-55-1"></span>4. When the process is complete, the printer restarts automatically.

#### Remote Services

You can use the Remote Services option in the Embedded Web Server to send error and usage information to the Xerox support team to help them resolve problems quickly.

For information about enabling Remote Services and uploading information to Xerox, refer to the *System Administrator Guide* at [www.xerox.com/office/VLC7000docs.](http://www.office.xerox.com/cgi-bin/printer.pl?APP=udpdfs&Page=Color&Model=VersaLink+VLC7000&PgName=Man&Language=English)

# <span id="page-56-0"></span>Jobs

#### This section includes:

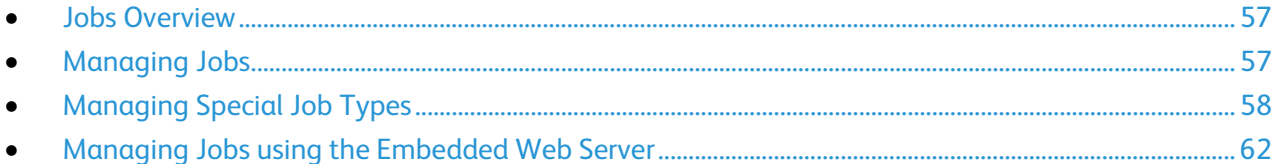

#### <span id="page-56-1"></span>Jobs Overview

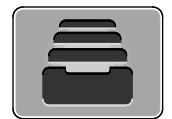

Use Jobs to view current jobs, print saved, personal, and secure jobs, and view details of completed jobs. You can pause, delete, print, or view job progress or job details for a selected job.

### <span id="page-56-2"></span>Managing Jobs

From the control panel Jobs menu, you can view lists of active jobs, secure jobs, or completed jobs. You can pause, delete, print, or view job progress or job details for a selected job. From the Jobs window in the Embedded Web Server, you can view a list of active and completed print jobs. For more details, refer to Managing Jobs using the Embedded Web Server on pag[e 62.](#page-61-0)

A print job can be held by the printer when it is unable to complete a print job. For example, it needs attention, paper, or supplies. When the condition is resolved, the printer automatically resumes printing. When you send a secure print job, the job is held until you release it by typing a passcode at the control panel. For more details, refer to Managing Special Job Types on page [58.](#page-57-0)

To pause the print job with the option to delete it:

- 1. At the printer control panel, press the **Home** button.
- 2. Touch **Jobs**, then touch the name of the desired print job.
- 3. Do one of the following:
	- − To pause the print job, touch **Pause**. To resume the print job, touch **Resume**.
	- − To delete the print job, touch **Delete**. At the prompt, touch **Delete**.

Note: If you do not make a selection within 60 seconds, the job automatically resumes.

4. To return to the Home screen, press the **Home** button.

To view, print, or delete saved and secure jobs:

- 1. At the printer control panel, press the **Home** button.
- 2. To view a list of active and completed jobs, touch **Jobs**.
- 3. To view a list of specific job types, touch an option.
	- − To view Saved Jobs, touch **Saved Jobs**. To print the job, touch the job, enter the quantity, then touch **OK**. To delete the job, touch the **Trash** icon, then touch **Delete**.
	- − To view Personal jobs, touch **Personal & Secure Jobs**. To print the jobs, touch the folder, then touch **Print All**, or **Delete All**.
	- − For Secure Jobs, touch **Personal & Secure Jobs**. Touch the folder, enter the passcode number, then touch **OK**. To print a Secure Job, touch the job. To print or delete all the jobs in the folder, touch **Print All**, or **Delete All**.
- 4. To view details about a job, touch the job.
- 5. To return to the Home screen, press the **Home** button.

Notes:

- The system administrator can restrict users from deleting jobs. If a system administrator has restricted job deletion, you can view the jobs, but not delete them.
- Only the user that sent the job or the system administrator can delete a Secure Print job.

To print a job held for resources:

- 1. At the printer control panel, press the **Home** button.
- 2. Touch **Jobs**.
- 3. From the jobs list, touch the held job name. The resources required for the job appear on the control panel.
- 4. Do one of the following:
	- To print the job, replenish the resources required. The job resumes automatically when the required resources are available. If the job does not print automatically, touch **Resume**.
	- − To delete the print job, touch **Delete**. At the prompt, touch **Delete**.
- <span id="page-57-0"></span>5. To return to the Home screen, press the **Home** button.

## Managing Special Job Types

Special job types allow you to send a print job from your computer, then print it from the printer control panel. Select special job types in the print driver, Printing Options tab, under Job Type.

#### **Saved Job**

Saved Jobs are documents sent to the printer and, unless deleted, are stored there for future use. Any user can print or delete a Saved Job.

To print a Saved Job:

- 1. In your software application, access the print settings. For most software applications, press **CTRL+P** for Windows or **CMD+P** for Macintosh.
- 2. Select your printer, then open the print driver.
	- − For Windows, click **Printer Properties**. Depending on your application, the title of the button can vary.
	- − For Macintosh, open the Print dialog, then click **Show Details**. Click the application menu for your current application, then select **Xerox Features**.
- 3. For Job Type, select **Saved Job**.
- 4. Type a job name or select a name from the list, then click **OK**.
- 5. Select any other required printing options.
	- − For Windows, click **OK**, then click **Print**.
	- − For Macintosh, click **Print**.

To release a Saved Job:

- 1. At the printer control panel, press the **Home** button.
- 2. Touch **Jobs**.
- 3. To view Saved Jobs, touch **Saved Jobs**.
- 4. To print a Saved Job, touch the job name, enter the quantity, then touch **OK**.
- 5. To delete the document after printing, for that job, touch the **Trash** icon, then at the prompt, touch **Delete**.
- 6. To return to the Home screen, press the **Home** button.

#### **Secure Print**

Use Secure Print to print sensitive or confidential information. After you send the job, it is held at the printer until you enter your passcode at the printer control panel.

To print using Secure Print:

- 1. In your software application, access the print settings. For most software applications, press **CTRL+P** for Windows or **CMD+P** for Macintosh.
- 2. Select your printer, then open the print driver.
	- − For Windows, click **Printer Properties**. Depending on your application, the title of the button varies.
	- − For Macintosh, open the Print dialog, then click **Show Details**. Click the application menu for your current application, then select **Xerox Features**.
- 3. For Job Type, select **Secure Print**.
- 4. Type the passcode, confirm the passcode, then click **OK**.
- 5. Select other required printing options.
	- − For Windows, click **OK**, then click **Print**.
	- − For Macintosh, click **Print**.

To release a Secure Print job:

- 1. At the printer control panel, press the **Home** button.
- 2. Touch **Jobs**.
- 3. To view Secure Print jobs, touch **Personal & Secure Jobs**.
- 4. Touch your folder.
- 5. Enter the passcode number, then touch **OK**.
- 6. Select an option:
	- − To print a Secure Print job, touch the job.
	- − To print all the jobs in the folder, touch **Print All**.
	- − To delete a Secure Print job, touch the **Trash** icon, then at the prompt, touch **Delete**.
	- − To delete all the jobs in the folder, touch **Delete All**.

Note: After a Secure Print job is printed, it is deleted automatically.

7. To return to the Home screen, press the **Home** button.

#### **Personal Print**

Personal Print allows you to store a document in the printer, then print it from the control panel.

Note: This feature is only available on a Windows computer printing to a network printer.

Personal Print is a type of saved job with these features:

- A Personal Print job appears in a folder named after the user ID associated with the print job.
- A Personal Print job does not use a passcode.
- Any user can print or delete a Personal Print job.
- You can print all jobs in the list at once, delete an individual job, or delete all jobs in the list.
- After a Personal Print job is printed, it is deleted automatically.

To print using Personal Print:

- 1. In your software application, access the print settings. For most software applications, click **File > Print** or for Windows, press **CTRL+P**.
- 2. Select your printer, then click **Printer Properties**. Depending on your application, the title of the button varies.
- 3. For Job Type, select **Personal Print**.
- 4. Select any other required printing options, then click **OK**.
- 5. To send the job to the printer, click **Print**.

To release a Personal Print job:

- 1. At the printer control panel, press the **Home** button.
- 2. Touch **Jobs**.
- 3. To view Personal Print jobs, touch **Personal & Secure Jobs**.
- 4. Touch your folder.
- 5. If prompted for a passcode, touch **Skip**.

Note: When your folder contains Secure Print jobs and Personal Print jobs, the passcode prompt appears.

- 6. Select an option.
	- − To print a Personal Print job, touch the job.
	- − To print all the jobs in the folder, touch **Print All**.
	- − To delete all the jobs in the folder, touch **Delete All**.
- 7. To return to the Home screen, press the **Home** button.

### **Sample Set**

The Sample Set job type prints one copy of a multiple-copy print job before printing the remaining copies. After reviewing the sample set, you can either print the remaining copies or delete them at the printer control panel.

Sample Set is a type of saved job with these features:

- A Sample Set job appears in a folder named after the user ID associated with the print job.
- A Sample Set job does not use a passcode.
- Any user can print or delete a Sample Set job.
- A Sample Set prints one copy of a job to allow you to proofread the job before printing any remaining copies.

After a Sample Set job is printed, it is deleted automatically.

To print using Sample Set:

- 1. In your software application, access the print settings. For most software applications, press **CTRL+P** for Windows or **CMD+P** for Macintosh.
- 2. Select your printer, then open the print driver.
	- − For Windows, click **Printer Properties**. Depending on your application, the title of the button varies.
	- − For Macintosh, open the Print dialog, then click **Show Details**. Click the application menu for your current application, then select **Xerox Features**.
- 3. For Job Type, select **Sample Set**.
- 4. Select other required printing options.
	- − For Windows, click **OK**, then click **Print**.
	- − For Macintosh, click **Print**.

To release a Sample Set:

- 1. At the printer control panel, press the **Home** button.
- 2. To view available jobs, touch **Jobs**.
- 3. Touch the Sample Set job.

Note: The Sample Set file description shows the job as Held for Future Printing, and shows the number of remaining copies of the job.

- 4. Select an option.
	- − To print the remaining copies of the job, touch **Release**.
	- − To delete the remaining copies of the job, touch **Delete**.
- <span id="page-61-0"></span>5. To return to the Home screen, press the **Home** button.

## Managing Jobs using the Embedded Web Server

You can view a list of active jobs and delete print jobs from the Active Jobs list in the Embedded Web Server. You can use the Embedded Web Server to submit jobs for printing at the device. You can print .pdf, .ps, .pcl, .prn, .xps, .jpg, .tif and .txt files directly from the Embedded Web Server without opening another application or the print driver. The files can be stored on a local computer hard drive, mass storage device, or network drive.

To manage jobs using the Embedded Web Server:

- 1. At your computer, open a Web browser. In the address field, type the IP address of the printer, then press **Enter** or **Return**.
- 2. In the Embedded Web Server, click **Jobs**.
- 3. Click the job name.
- 4. Do one of the following:
	- − To pause the print job, click **Pause**. To resume the print job, click **Resume**.
	- − To delete the print job, click **Delete**. At the prompt, click **Delete**.
- 5. To return to the Home screen, click **Home**.

To submit jobs for printing using the Embedded Web Server:

- 1. At your computer, open a Web browser. In the address field, type the IP address of the printer, then press **Enter** or **Return**.
- 2. In the Embedded Web Server, click **Home**.
- 3. In the Quick Links area, click **Submit File**.
- 4. Click the **Submit** field.
- 5. In the selection window, select a file to print, then click **Open**.
- 6. To print the document, click **Submit**.

# <span id="page-63-0"></span>USB

#### This section includes:

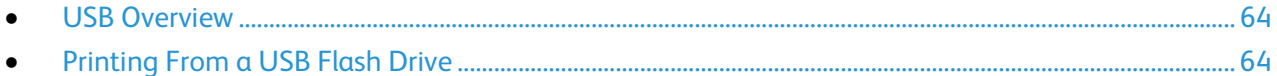

## <span id="page-63-1"></span>USB Overview

<span id="page-63-2"></span>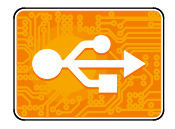

Use the USB feature to save jobs to a USB Flash drive, or to print jobs already stored on a USB Flash drive. Jobs in a print-ready format, for example PDF, XPS, TIFF, or JPEG can be printed.

## Printing From a USB Flash Drive

You can print a file stored on a USB Flash drive. The USB port is on the front of the printer.

Notes:

- If the device is in Power Saver mode, press the **Power/Wake** button.
- Only USB Flash drives formatted to the typical FAT32 file system are supported.

To print from a USB Flash drive:

- 1. Insert the USB Flash drive into the USB memory port on the printer.
- 2. When the USB drive is detected, touch **Print from USB**.

Note: If this feature does not appear, enable the feature or contact the system administrator. For details, refer to the *System Administrator Guide* at [www.xerox.com/office/VLC7000docs.](http://www.office.xerox.com/cgi-bin/printer.pl?APP=udpdfs&Page=Color&Model=VersaLink+VLC7000&PgName=Man&Language=English)

- 3. Add files to the Document Source Table.
	- − To print a group of print-ready files from the USB drive or folder, touch **Select All**. Verify that your files are selected.
	- To print a specific file, browse to that file, then touch the file name or icon.
- 4. Touch **OK**.
- 5. Confirm that the required files are listed.
	- − To select more files, touch **Add Document**, then touch **OK**.
	- − To remove a file name from the list, touch the file name, then touch **Remove**.
- 6. Select the paper supply, quantity, output color, and 2-sided printing options.
- 7. Touch **Print**.
- 8. When you are finished, remove the USB Flash drive.

To print from a USB Flash drive that is already inserted in the printer:

- 1. If the USB Flash drive is already in the USB memory port, press the **Home** button.
- 2. Touch **USB**.
- 3. Touch **Print from USB**.

Note: If this feature does not appear, enable the feature or contact the system administrator. For details, refer to the *System Administrator Guide* at [www.xerox.com/office/VLC7000docs.](http://www.office.xerox.com/cgi-bin/printer.pl?APP=udpdfs&Page=Color&Model=VersaLink+VLC7000&PgName=Man&Language=English)

- 4. Add files to the Document Source Table.
	- − To print a group of print-ready files, for the USB drive or folder, touch the **Select All** icon. Verify that your files are selected.
	- − To print a specific file, browse to that file, then touch the file name or icon.
- 5. Touch **OK**.
- 6. Confirm that the required files are listed.
	- − To select more files, touch **Add Document**, then touch **OK**.
	- − To remove a file name from the list, touch the file name, then touch **Remove**.
- 7. Select the paper supply, quantity, output color, and 2-sided printing options.
- 8. Touch **Print**.

# <span id="page-66-0"></span>Customize and 4 Personalize

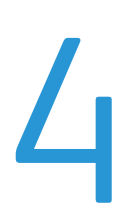

#### This chapter includes:

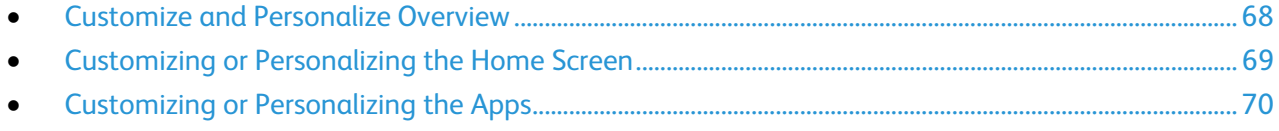

## <span id="page-67-0"></span>Customize and Personalize Overview

This chapter provides information on how to customize and personalize your device to meet the specific demands of your workflows.

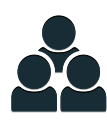

You can Customize your Apps, hide, or show Apps on the Home screen, and rearrange the order to suit your job priorities. For each App, you can hide or show individual features and configure default settings to meet the needs of your workgroup. You can save job settings for repeated use.

Customization enables users to work more productively.

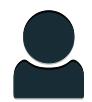

When individual user accounts are configured on the device, you can Personalize the device to meet specific user needs. You can configure your personal Home page to hide or show only the Apps you use. Each of the feature lists can be tailored to your job requirements. Default settings for each app can be specified, and settings for regular jobs can be saved for your use.

Personalization options ensure that the features and functions displayed meet individual user needs, improving efficiency.

# <span id="page-68-0"></span>Customizing or Personalizing the Home Screen

To hide or show an app on the Home screen:

- 1. At the printer control panel, press the **Home** button.
- 2. Touch **Customize**.
- 3. To have the device display an installed app that is hidden initially, touch **Add**, then select the app that you want to appear on the Home screen.
- 4. To hide an installed app that appears initially, for the desired app, touch **X**.
- 5. To save your changes and return to the Home screen, touch **Done**.
- 6. Verify that only the desired apps appear on the Home screen.

Note: For additional information about which apps are installed on the device, contact your System Administrator.

To rearrange apps on the Home screen:

- 1. At the printer control panel, press the **Home** button.
- 2. Touch **Customize**.
- 3. Touch and hold the required app.
- 4. Drag the app to the new location.
- 5. Release the app.
- 6. Touch **Done**.
- 7. Verify that the apps appear in the correct location on the Home screen.

# <span id="page-69-0"></span>Customizing or Personalizing the Apps

Customization enables you to modify the features available, delete a saved preset, or remove customized settings applied to an App.

## Customizing or Personalizing the Feature List

To customize an App Features list:

- 1. At the printer control panel, press the **Home** button.
- 2. Touch the App required.
- 3. Scroll to the bottom of the Entry Screen, then touch **Customize**.
- 4. Touch **Feature List**.

Note: For logged-in administrators, a window appears that asks you to confirm if the changes are for a Guest or for you.

- 5. Touch the desired option.
	- − To hide a feature, for the required feature, touch the **Eye** icon. To signify that the feature is hidden, the Eye icon appears with a line across it.
	- − To show a feature, for the required feature, touch the **Eye** icon. To signify that a feature is visible, the Eye icon appears with no line across it.
- 6. To reorder the menu features, touch and drag the features into the needed order.
- 7. To save the current configuration, touch **Done**.

## Customizing or Personalizing the Entry Screen

The Entry Screen appears when the Fax, Email, or Scan To Apps are selected. The Entry Screen provides options for entering recipient or destination details for a job. You can use this procedure to choose the options that appear on the Entry Screen.

To customize the Entry Screen for an App:

- 1. At the printer control panel, press the **Home** button.
- 2. Touch the App required.
- 3. Scroll to the bottom of the Entry Screen, then touch **Customize**.
- 4. Touch **Entry Screen**.
- 5. Touch the needed options.

Note: For logged-in administrators, a window appears that prompts you to confirm if the changes are for a Guest or for you.

6. To save the current configuration, touch **Done**.

## Saving Presets

You can use this feature to save a particular combination of App settings for future jobs. You can save the settings with a name and retrieve them for later use.

To save the current App settings:

- 1. At the printer control panel, press the **Home** button.
- 2. Touch the App required.
- 3. Select the job settings.
- 4. Scroll to the bottom, then touch **Save**.
- 5. Touch **Save as New Preset**.
- 6. Touch **Enter Preset Name**, then to enter a preset name, use the keypad.
- 7. Touch **Next**.
- 8. Select an icon that best suits the preset that you are creating.
- 9. Touch **Done**.

Note: The preset is stored within the Preset feature.

#### **Deleting a Saved Preset**

To delete a saved preset:

- 1. At the printer control panel, press the **Home** button.
- 2. Touch the App required.
- 3. Scroll to the bottom, then touch **Customize**.
- 4. Touch **Presets**.
- 5. Touch the **Trash** icon that corresponds with the preset that you want to delete.
- 6. At the prompt, touch **Delete**.
- 7. Touch **Done**.

#### Removing App Customization

To remove the current App customization settings:

- 1. At the printer control panel, press the **Home** button.
- 2. Touch the App required.
- 3. Scroll to the bottom, then touch **Customize**.
- 4. Touch **Remove App Customization**.
- 5. At the prompt, touch **OK**.

Note: For logged-in administrators, a window appears that prompts you to confirm if the changes are for a Guest or for you.

## Customizing App Default Settings

To customize the App default settings:

- 1. At the control panel, press the **Home** button.
- 2. Touch the App required.
- 3. Configure the required default settings.
- 4. Touch **Save**.
- 5. Touch **Save Defaults**. The new settings override the previous default settings.
# Printing

#### This chapter includes:

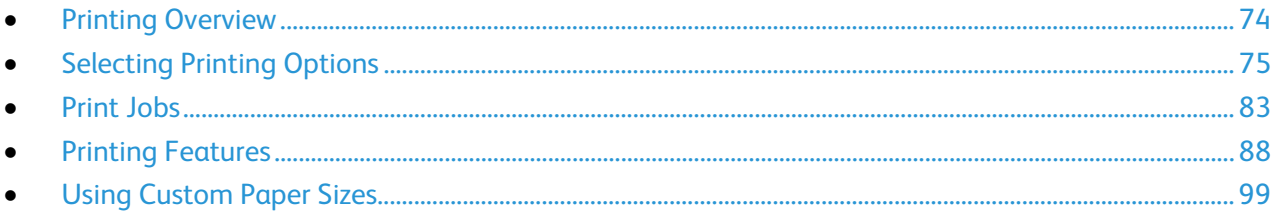

# <span id="page-73-0"></span>Printing Overview

Before you print, ensure that your computer and the printer are plugged in, powered on, and connected to an active network. Ensure that you have the correct print driver software installed on your computer. For details, refer to Installing the Software on page [43.](#page-42-0)

Notes:

- Not all options described are supported on all printers. Some options apply only to a specific printer model, configuration, operating system, print driver type.
- The Windows PostScript print driver and the Macintosh print driver provide the widest range of features.

To send a job to the printer:

- 1. Select the appropriate paper.
- 2. Load paper in the appropriate tray. At the printer control panel, specify the paper size, color, and type.
- 3. Access the print settings in your software application. For most software applications, press **CTRL+P** for Windows, or **CMD+P** for Macintosh.
- 4. Select your printer.
- 5. To access the print driver settings, for Windows, select **Printer Properties**, **Print Options**, or **Preferences**. For Macintosh, select **Xerox**® **Features**. The title of the button can vary depending on your application.
- 6. Modify the print driver settings as necessary, then click **OK**.
- 7. To send the job to the printer, click **Print**.

Note: To print a file stored on a USB Flash drive, refer to USB on pag[e 64.](#page-63-0)

For reference: Loading Paper on page [109](#page-108-0) Printing Features on page [88](#page-87-0) Printing on Both Sides of the Paper on page [89](#page-88-0) Printing on Special Paper on pag[e 116](#page-115-0)

# <span id="page-74-0"></span>Selecting Printing Options

#### This section includes:

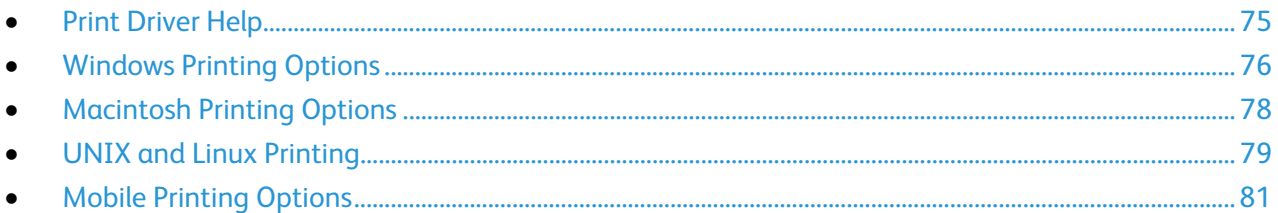

Printing options, also called print driver software options, are specified as Printing Preferences in Windows, and Xerox® Features in Macintosh. Printing options include settings for 2-sided printing, page layout, and print quality. Printing options that are set from Printing Preferences become the default setting. Printing options that are set from within the software application are temporary. The application and the computer do not save the settings after the application is closed.

# <span id="page-74-1"></span>Print Driver Help

Xerox® print driver software Help information is available from the Printing Preferences window. Click the Help (**?**) button in the bottom left corner of the Printing Preferences window to see the Help.

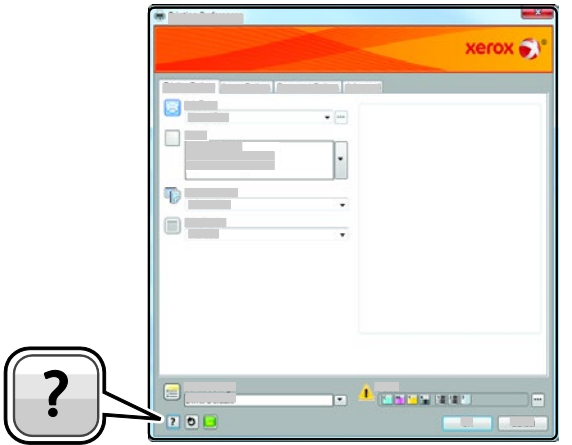

Information about Printing Preferences appears in the Help window on two tabs:

- **Contents** provides a list of the tabs at the top and the areas at the bottom of the Printing Preferences window. Use the Contents tab to find explanations for each of the fields and areas in Printing Preferences.
- **Search** provides a field where you can enter the topic or function for which you need information.

# <span id="page-75-0"></span>Windows Printing Options

#### <span id="page-75-1"></span>**Setting Default Printing Options for Windows**

When you print from any software application, the printer uses the print job settings specified in the Printing Preferences window. You can specify your most common printing options and save them so that you do not have to change them every time you print.

For example, if you want to print on both sides of the paper for most jobs, specify 2-sided printing in Printing Preferences.

- 1. Navigate to the list of printers on your computer:
	- − For Windows Server 2008 and later, click **Start** > **Settings** > **Printers**.
	- − For Windows 7, click **Start** > **Devices and Printers**.
	- − For Windows 8, click **Start** > **Control Panel** > **Devices and Printers**.
	- − For Windows 10, click the Windows **Start** icon > **Settings** > **Devices** > **Printers & Scanners**. Scroll down in the window, then under Related settings, click **Devices and printers**.

Note: If you are using a custom Start Menu application, it can change the navigation path to your list of printers.

- 2. In the list of printers, right-click the icon for your printer, then click **Printing preferences**.
- 3. In the Printing Preferences window, click a tab, then select the options. To save the settings, click **OK**.

Note: For more information about Windows print driver options, click the Help button (**?**) in the Printing Preferences window.

#### **Selecting Printing Options for an Individual Job for Windows**

To use special printing options for a particular job, you can change the Printing Preferences before sending the job to the printer.

- 1. With the document open in your software application, access the print settings. For most software applications, click **File** > **Print** or press **CTRL+P** for Windows.
- 2. To open the Printing Preferences window, select your printer, then click the **Printer Properties**, **Print Options**, or **Preferences** button. The title of the button can vary, depending on your application.
- 3. Click a tab in the Printing Preferences window, then make selections.
- 4. To save your selections and close the Printing Preferences window, click **OK**.
- 5. To send the job to the printer, click **Print**.

## **Selecting Finishing Options for Windows**

If your printer has a finisher installed, you can select finishing options in the Properties window of the print driver. Finishing options allow you to select how your document is delivered. For example, you can select hole-punching, stapling, folding, or printing in a booklet format.

Note: Not all options listed are supported on all printers. Some options apply only to a specific printer model, configuration, operating system, or print driver type.

To select finishing options in the PostScript and PCL print drivers:

- 1. In the print driver, click the **Printing Options** tab.
- 2. To select a finishing option, for Finishing, click the arrow.

Note: The print driver displays stapling positions for paper fed on the long edge. If paper feeds on the short edge instead of the long edge, the finisher can insert the staple in the wrong location.

- 3. To select the output tray, for Output Destination, click the arrow, then select an option.
	- − **Automatic**: Use this option to have the printer determine the output destination based on the number of sets and the stapling option selected. The printer sends multiple sets or stapled sets to the finisher output tray.
	- − **Center Tray**: Use this option to select the output tray in the center of the printer.
	- − **Center Top Tray**: Use this option to select the upper output tray in the center of the printer.
	- **Center Bottom Tray:** Use this option to select the lower output tray in the center of the printer.
- 4. To send the job to the printer, click **OK**, then click **Print**.

#### **Selecting Printing Defaults in Windows for a Shared Network Printer**

- 1. Navigate to the list of printers on your computer:
	- − For Windows Server 2008 and later, click **Start** > **Settings** > **Printers**.
	- − For Windows 7, click **Start** > **Devices and Printers**.
	- − For Windows 8, click **Start** > **Control Panel** > **Devices and Printers**.
	- − For Windows 10, click the Windows **Start** icon > **Settings** > **Devices** > **Printers & Scanners**. Scroll down in the window, then under Related settings, click **Devices and printers**.

Note: If the Control Panel icon does not appear on the desktop, right-click the desktop, then select **Personalize** > **Control Panel Home** > **Devices and Printers**.

- 2. In the list of printers, right-click the icon for your printer, then select **Printer properties**.
- 3. In the printer Properties dialog box, click the **Advanced** tab.
- 4. On the Advanced tab, click **Printing Defaults**.
- 5. Make your selections on the print driver tabs as needed, then click **Apply**.
- 6. To save the settings, click **OK**.

### **Saving a Set of Commonly Used Printing Options for Windows**

You can define and save a set of options, so that you can apply them to future print jobs.

To save a set of printing options:

- 1. With the document open in your application, click **File** > **Print**.
- 2. To open the Printing Preferences window, select your printer, then click **Properties** or **Preferences**.
- 3. In the Printing Properties window, click the tabs, then select the desired settings.
- 4. In the Printing Properties window, click **Saved Settings**, then click **Save As**.
- 5. To save the set of options in the Saved Settings list, type a name for the set of printing options, then click **OK**.

# <span id="page-77-0"></span>Macintosh Printing Options

#### **Selecting Printing Options for Macintosh**

To use specific printing options, change the settings before sending the job to the printer.

- 1. With the document open in your application, click **File** > **Print**.
- 2. Select your printer.
- 3. Open the Print dialog box, then click **Show Details**. Click the application menu for your current application, then select **Xerox Features**.
- 4. Select any other required printing options from the lists.
- 5. Click **Print** to send the job to the printer.

#### **Selecting Finishing Options for Macintosh**

If your printer has a finisher installed, select finishing options in the Xerox® Features of the print driver.

To select finishing options in the Macintosh print driver:

- 1. Open the Print dialog box, then click **Show Details**. Click the application menu for your current application, then select **Xerox Features**.
- 2. To select stapling options, for Finishing, click the arrow, then select an option.
- 3. To select the output tray, for Output Destination, click the arrow, then select an option.
	- − **Automatic**: Use this option to have the printer determine the output destination based on the number of sets and the stapling option selected. The printer sends multiple sets or stapled sets to the finisher output tray.
	- − **Center Tray**: Use this option to select the output tray in the center of the printer.
	- − **Center Top Tray**: Use this option to select the upper output tray in the center of the printer.
	- − **Center Bottom Tray**: Use this option to select the lower output tray in the center of the printer.
- 4. To send the job to the printer, click **Print**.

#### **Saving a Set of Commonly Used Printing Options for Macintosh**

You can define and save a set of options, so that you can apply them to future print jobs.

To save a set of printing options:

- 1. With the document open in your application, click **File** > **Print**.
- 2. Select your printer from the Printers list.
- 3. Select the required printing options from the lists in the Print dialog box.

Note: To see all printing options, click **Show Details**.

- 4. Click **Presets** > **Save Current Settings as Preset**.
- 5. Type a name for the printing options. To save the set of options in the Presets list, click **OK**.
- <span id="page-78-0"></span>6. To print using these options, select the name from the Presets list.

# UNIX and Linux Printing

The Xerox® Print Driver package provides tools for you to manage printers connected in UNIX and Linux environments.

The Xerox<sup>®</sup> print drivers provide a GUI-based driver dialog for printer feature selections. You can select print drivers based on your operating system.

#### **Xerox® Printer Manager**

Xerox® Printer Manager is an application that allows you to manage and print to multiple printers in UNIX and Linux environments.

Xerox® Printer Manager allows you to:

- Configure and check the status of network connected printers.
- Set up a printer on your network as well as monitor the operation of the printer once installed.
- Perform maintenance checks and view supplies status at any time.
- Provide a common look and feel across the many different suppliers of UNIX and Linux operating systems.

#### **Installing the Xerox® Printer Manager**

Before you begin:

Ensure that you have root or superuser privileges to install Xerox® Printer Manager.

To install the Xerox® Printer Manager:

- 1. Download the appropriate package for your operating system. To locate print drivers for your printer, go to [www.xerox.com/office/drivers.](http://www.office.xerox.com/cgi-bin/printer.pl?APP=udpdfs&Page=color&PgName=driver&Language=English)
- 2. On the print driver website, navigate to your printer model.
- 3. For your printer model, click **Drivers & Downloads**.
- 4. From the Operating System menu, select your operating system.
- 5. To identify the print driver for your printer model, review the list of available print drivers. Note: For additional information on each driver, click **Description**.
- 6. To select the print driver for your printer model and operating system, click its name.
- 7. To begin the download, read the End User License Agreement, then click **accept**.
	- The file automatically downloads to the default location for your computer file downloads.
- 8. To install the Xerox® Print Driver package:
	- a. Open the package with your OS package manager.
	- b. To install using a command-line utility, change to the directory where you downloaded the file. To run the installer, type the appropriate command-line utility for your operating system. For example:
		- **Red Hat**: rpm -U *<filename>*.rpm
		- **Debian-based Linux**: dpkg -i *<filename>*.deb
		- **AIX**: rpm -U *<filename>*.rpm
		- **HPUX**: *<filename>*.depot.gz
		- **Solaris**: pkgadd -d *<filename>*.pkg

Note: Most installations create a Xerox directory in */opt/Xerox/prtsys*. For additional information about utilities included in the OS package manager, refer to the manual included with the package. For example, *man xeroxprtmgr*.

#### **Launching Xerox® Printer Manager**

To launch Xerox® Printer Manager, do one of the following tasks.

- For UNIX, log in as root. From a terminal window, type **xosdprtmgr**, then press **Enter** or **Return**.
- For Linux, type **sudo xeroxprtmgr**, then press **Enter** or **Return**.

#### **Printing with xeroxprint**

Xerox has its own print command. You can use the following command:

#### **xeroxprint -d<Some\_Queue> -o[Options] <Somefile>**

#### **Printing from a Linux Workstation**

To print from a Linux workstation, install either a Xerox® print driver for Linux or a CUPS print driver. You do not need both drivers.

Xerox recommends that you install one of the full-featured custom print drivers for Linux. To locate drivers for your printer, go to [www.xerox.com/office/drivers.](http://www.office.xerox.com/cgi-bin/printer.pl?APP=udpdfs&Page=color&PgName=driver&Language=English)

If you use CUPS, ensure that CUPS is installed and running on your workstation. The instructions for installing and building CUPS are contained in the *CUPS Software Administrators Manual*, written and copyrighted by Easy Software Products. For complete information on CUPS printing capabilities, refer to the *CUPS Software Users Manual* available from [www.cups.org/documentation.php.](http://www.cups.org/documentation.php)

#### **Installing the PPD on the Workstation**

- 1. If available, download the Xerox<sup>®</sup> PPD for CUPS from the Drivers and Downloads page on the Xerox Support website.
- 2. Copy the PPD into the CUPS ppd/Xerox folder on your workstation. If you are unsure of the location of the folder, use the Find command to locate the PPD files.
- 3. Follow the instructions that are included with the PPD.

#### **Adding the Printer**

- 1. Verify that the CUPS daemon is running.
- 2. Open a Web browser and type **http://localhost:631/admin**, then click **Enter** or **Return**.
- 3. For User ID, type **root**. For password, type the root password.
- 4. Click **Add Printer** and follow the onscreen prompts to add the printer to the CUPS printer list.

#### **Printing with CUPS**

CUPS supports the use of both the System V (lp) and Berkeley (lpr) printing commands.

- 1. To print to a specific printer in System V, type: **lp -dprinter filename**, then click **Enter**.
- <span id="page-80-0"></span>2. To print to a specific printer in Berkeley, type: **lpr -Pprinter filename**, then click **Enter**.

# Mobile Printing Options

This printer can print from iOS and Android mobile devices.

#### **Printing with Wi-Fi Direct**

You can connect to your printer from a Wi-Fi mobile device, such as a tablet, computer, or smart phone, using Wi-Fi Direct.

For details, refer to Connecting with Wi-Fi Direct on pag[e 39.](#page-38-0)

For details on using Wi-Fi Direct, refer to the documentation provided with your mobile device.

Note: Depending on which mobile device you are using, the printing procedure varies.

#### **Printing with AirPrint**

You can print directly from your iPhone, iPad, iPod touch, or Mac using AirPrint. To enable AirPrint for your printer, refer to Configuring AirPrint. To use AirPrint, ensure that your mobile device is connected to the same wireless network as the printer.

To print with AirPrint:

- 1. Open the email, photograph, website page, or document that you want to print.
- 2. Tap the Action icon.
- 3. Tap **Print**.
- 4. Select your printer, then set the printer options.
- 5. Tap **Print**.

#### **Printing from a Mopria-Enabled Mobile Device**

Mopria™ is a software feature that enables users to print from mobile devices without requiring a print driver. You can use Mopria™ to print from your mobile device to Mopria™-enabled printers.

Notes:

- Mopria and all of its required protocols are enabled by default.
- Ensure that you have the latest version of the Mopria Print Service installed on your mobile device. You can obtain a free download from the Google Play Store.
- Wireless devices must join the same wireless network as the printer.
- The name and location of your printer appears in a list of Mopria-enabled printers on connected devices.

To print using Mopria, follow the directions provided with your mobile device.

# <span id="page-82-0"></span>Print Jobs

#### This section includes:

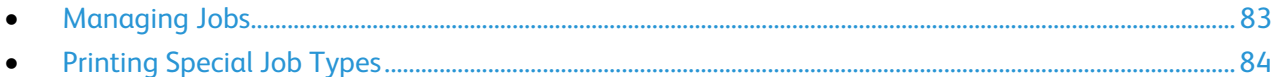

#### <span id="page-82-1"></span>Managing Jobs

From the Jobs window in the Embedded Web Server, you can view a list of active and completed print jobs.

From the control panel Jobs menu, you can view lists of active jobs, secure jobs, or completed jobs. You can pause, delete, print, or view job progress or job details for a selected job. When you send a secure print job, the job is held until you release it by typing a passcode at the control panel. For details, refer to Printing Special Job Types on page [84.](#page-83-0)

To pause the print job with the option to delete it:

- 1. At the printer control panel, press the **Home** button.
- 2. Touch **Jobs**, then touch the name of the desired print job.
- 3. Do one of the following:
	- − To pause the print job, touch **Pause**. To resume the print job, touch **Resume**.
	- − To delete the print job, touch **Delete**. At the prompt, touch **Delete**.

Note: If you do not make a selection within 60 seconds, the job automatically resumes.

4. To return to the Home screen, press the **Home** button.

To view, print, or delete jobs:

- 1. At the printer control panel, press the **Home** button.
- 2. To view a list of active and completed jobs, touch **Jobs**.
- 3. To view a list of specific job types, touch an option.
	- − To view Saved Jobs, touch **Saved Jobs**. To print the job, touch the job, enter the quantity, then touch **OK**. To delete the job, touch the **Trash** icon, then touch **Delete**.
	- − To view Personal jobs, touch **Personal & Secure Jobs**. To print the jobs, touch the folder, then touch **Print All**, or **Delete All**.
	- − For Secure Jobs, touch **Personal & Secure Jobs**. Touch the folder, enter the passcode number, then touch **OK**. To print a Secure Job, touch the job. To print or delete all the jobs in the folder, touch **Print All**, or **Delete All**.
- 4. To view details about a job, touch the job.
- 5. To return to the Home screen, press the **Home** button.

Notes:

- The system administrator can restrict users from deleting jobs. If a system administrator has restricted job deletion, you can view the jobs, but not delete them.
- Only the user that sent the job or the system administrator can delete a Secure Print job.

# <span id="page-83-0"></span>Printing Special Job Types

Special job types allow you to send a print job from your computer, then print it from the printer control panel. Select special job types in the print driver, Printing Options tab, under Job Type.

#### **Saved Job**

Saved Jobs are documents sent to the printer and, unless deleted, are stored there for future use. Any user can print or delete a Saved Job.

To print a Saved Job:

- 1. In your software application, access the print settings. For most software applications, press **CTRL+P** for Windows or **CMD+P** for Macintosh.
- 2. Select your printer, then open the print driver.
	- − For Windows, click **Printer Properties**. Depending on your application, the title of the button can vary.
	- − For Macintosh, open the Print dialog, then click **Show Details**. Click the application menu for your current application, then select **Xerox Features**.
- 3. For Job Type, select **Saved Job**.
- 4. Type a job name or select a name from the list, then click **OK**.
- 5. Select any other required printing options.
	- − For Windows, click **OK**, then click **Print**.
	- − For Macintosh, click **Print**.

To release a Saved Job:

- 1. At the printer control panel, press the **Home** button.
- 2. Touch **Jobs**.
- 3. To view Saved Jobs, touch **Saved Jobs**.
- 4. To print a Saved Job, touch the job name, enter the quantity, then touch **OK**.
- 5. To delete the document after printing, for that job, touch the **Trash** icon, then at the prompt, touch **Delete**.
- 6. To return to the Home screen, press the **Home** button.

### **Secure Print**

Use Secure Print to print sensitive or confidential information. After you send the job, it is held at the printer until you enter your passcode at the printer control panel.

To print using Secure Print:

- 1. In your software application, access the print settings. For most software applications, press **CTRL+P** for Windows or **CMD+P** for Macintosh.
- 2. Select your printer, then open the print driver.
	- − For Windows, click **Printer Properties**. Depending on your application, the title of the button varies.
	- − For Macintosh, open the Print dialog, then click **Show Details**. Click the application menu for your current application, then select **Xerox Features**.
- 3. For Job Type, select **Secure Print**.
- 4. Type the passcode, confirm the passcode, then click **OK**.
- 5. Select other required printing options.
	- − For Windows, click **OK**, then click **Print**.
	- − For Macintosh, click **Print**.

To release a Secure Print job:

- 1. At the printer control panel, press the **Home** button.
- 2. Touch **Jobs**.
- 3. To view Secure Print jobs, touch **Personal & Secure Jobs**.
- 4. Touch your folder.
- 5. Enter the passcode number, then touch **OK**.
- 6. Select an option:
	- − To print a Secure Print job, touch the job.
	- − To print all the jobs in the folder, touch **Print All**.
	- − To delete a Secure Print job, touch the **Trash** icon, then at the prompt, touch **Delete**.
	- − To delete all the jobs in the folder, touch **Delete All**.

Note: After a Secure Print job is printed, it is deleted automatically.

7. To return to the Home screen, press the **Home** button.

#### **Personal Print**

Personal Print allows you to store a document in the printer, then print it from the control panel.

Note: This feature is only available on a Windows computer printing to a network printer.

Personal Print is a type of saved job with these features:

- A Personal Print job appears in a folder named after the user ID associated with the print job.
- A Personal Print job does not use a passcode.
- Any user can print or delete a Personal Print job.
- You can print all jobs in the list at once, delete an individual job, or delete all jobs in the list.
- After a Personal Print job is printed, it is deleted automatically.

To print using Personal Print:

- 1. In your software application, access the print settings. For most software applications, click **File > Print** or for Windows, press **CTRL+P**.
- 2. Select your printer, then click **Printer Properties**. Depending on your application, the title of the button varies.
- 3. For Job Type, select **Personal Print**.
- 4. Select any other required printing options, then click **OK**.
- 5. To send the job to the printer, click **Print**.

To release a Personal Print job:

- 1. At the printer control panel, press the **Home** button.
- 2. Touch **Jobs**.
- 3. To view Personal Print jobs, touch **Personal & Secure Jobs**.
- 4. Touch your folder.
- 5. If prompted for a passcode, touch **Skip**.

Note: When your folder contains Secure Print jobs and Personal Print jobs, the passcode prompt appears.

- 6. Select an option.
	- − To print a Personal Print job, touch the job.
	- − To print all the jobs in the folder, touch **Print All**.
	- − To delete all the jobs in the folder, touch **Delete All**.
- 7. To return to the Home screen, press the **Home** button.

#### **Sample Set**

The Sample Set job type prints one copy of a multiple-copy print job before printing the remaining copies. After reviewing the sample set, you can either print the remaining copies or delete them at the printer control panel.

Sample Set is a type of saved job with these features:

- A Sample Set job appears in a folder named after the user ID associated with the print job.
- A Sample Set job does not use a passcode.
- Any user can print or delete a Sample Set job.
- A Sample Set prints one copy of a job to allow you to proofread the job before printing any remaining copies.

After a Sample Set job is printed, it is deleted automatically.

To print using Sample Set:

- 1. In your software application, access the print settings. For most software applications, press **CTRL+P** for Windows or **CMD+P** for Macintosh.
- 2. Select your printer, then open the print driver.
	- − For Windows, click **Printer Properties**. Depending on your application, the title of the button varies.
	- − For Macintosh, open the Print dialog box, then click **Show Details**. Click the application menu for your current application, then select **Xerox Features**.
- 3. For Job Type, select **Sample Set**.
- 4. Select any other required printing options.
	- − For Windows, click **OK**, select the number of copies, then click **Print**.
	- − For Macintosh, select the number of copies, then click **Print**.

To release a Sample Set:

- 1. At the printer control panel, press the **Home** button.
- 2. To view available jobs, touch **Jobs**.
- 3. Touch the Sample Set job.

Note: The Sample Set file description shows the job as Held for Future Printing, and shows the number of remaining copies of the job.

- 4. Select an option.
	- − To print the remaining copies of the job, touch **Release**.
	- − To delete the remaining copies of the job, touch **Delete**.
- 5. To return to the Home screen, press the **Home** button.

# <span id="page-87-0"></span>Printing Features

#### This section includes:

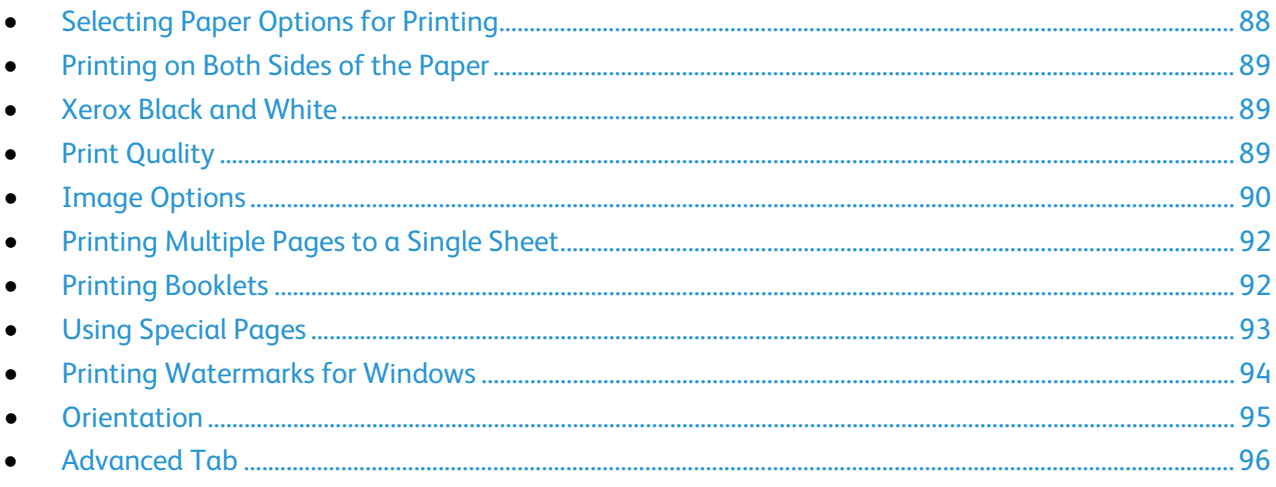

# <span id="page-87-1"></span>Selecting Paper Options for Printing

There are two ways to select the paper for your print job. You can let the printer select which paper to use based on the document size, paper type, and paper color you specify. You can also select a specific tray loaded with the desired paper.

#### **Scaling**

Scaling reduces or enlarges the original document to match the selected output paper size.

The following scaling options are available:

- **Automatically Scale** scales the document to fit the selected Output Paper Size. The scaling amount appears in the percentage box below the sample image.
- **No Scaling** does not change the size of the page image printed on the output paper, and 100% appears in the percentage box. If the original size is larger than the output size, the page image is cropped. If the original size is smaller than the output size, extra space appears around the page image.
- **Manually Scale** scales the document by the amount entered in the percentage box below the preview image.

# <span id="page-88-0"></span>Printing on Both Sides of the Paper

#### **Printing a 2-Sided Document**

If your printer supports Automatic 2-Sided Printing, the options are specified in the print driver. The print driver uses the settings for portrait or landscape orientation from the application for printing the document.

Note: Ensure that the paper size and weight are supported. For details, refer to Supported Paper Types and Weights for Automatic 2-Sided Printing.

#### **2-Sided Page Layout Options**

You can specify the page layout for 2-sided printing, which determines how the printed pages turn. These settings override the application page orientation settings.

- **1-Sided Print**: This option prints on one side of the media. Use this option when printing on envelopes, labels, or other media that cannot be printed on both sides.
- **2-Sided Print**: This option prints the job on both sides of the paper to allow binding on the long edge of the paper. The following illustrations show the result for documents with portrait and landscape orientations, respectively:

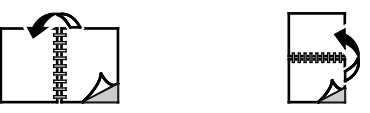

• **2-Sided Print, Flip on Short Edge**: Prints on both sides of the paper. The images print to allow binding on the short edge of the paper. The following illustrations show the result for documents with portrait and landscape orientations, respectively:

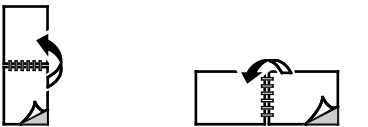

Note: 2-Sided Printing is part of the Earth Smart settings.

To change your default print driver settings, refer to Setting Default Printing Options for Windows on page [76.](#page-75-1)

# <span id="page-88-1"></span>Xerox Black and White

You can select printing in color or black and white.

- **Off (use Document Color)**: Use this option to print in color.
- <span id="page-88-2"></span>**On:** Use this option to print in black and white.

# Print Quality

Print-quality modes:

- Standard print-quality mode: 600 x 600 dpi
- Enhanced print-quality mode: 1200 x 2400 dpi
- Photo Mode: 1200 x 2400 dpi

Note: Enhanced and Photo Mode are not available with the PCL driver.

# <span id="page-89-0"></span>Image Options

Image options controls the how the printer uses color to produce your document. The Windows PostScript print driver and the Macintosh print drivers provide the widest range of color controls and corrections on the Image Options tab.

#### **Image Shift**

Image Shift allows you to modify the location of the image on the page. You can shift the printed image along the X and Y axes of each sheet of paper.

#### **Color Correction**

Color Correction matches printer colors on PostScript jobs to colors on other devices, such as your computer monitor screen or a printing press.

Color Correction options:

- **Xerox Black and White**: This option converts all color in the document to black and white, or shades of gray.
- **Xerox Automatic Color**: This option applies the best color correction to text, graphics, and images. Xerox recommends this setting.

There are more Color Correction options, including Vivid RGB and Commercial.

#### **Color Adjustments**

Use Color Adjustments to adjust particular characteristics of the printed color. Characteristics include lightness, contrast, saturation, and color cast.

Note: Not all options listed are supported on all printers. Some options apply only to a specific printer model, configuration, operating system, or print driver type.

#### **Lightness**

The Lightness feature allows you to adjust the overall lightness or darkness of the text and images in your printed job.

#### **Contrast**

You can use the Contrast feature to adjust the variation between light and dark areas of the print job.

#### **Saturation**

Saturation allows you to adjust the color strength and the amount of gray in the color.

#### **Color Cast**

Use Color Cast settings to adjust the amount of a selected color in the print job while preserving lightness.

The following options are available:

- The Cyan to Red option allows you to adjust the color balance between cyan and red. For example, when you increase the cyan levels, the red levels decrease.
- The Magenta to Green option allows you to adjust the color balance between magenta and green. For example, when you increase the magenta levels, the green levels decrease.
- The Yellow to Blue option allows you to adjust the color balance between yellow and blue. For example, when you increase the yellow levels, the blue levels decrease.

# <span id="page-91-0"></span>Printing Multiple Pages to a Single Sheet

When you print a multiple-page document, you can print more than one page on a single sheet of paper. Use the Pages Per Sheet setting to print 1, 2, 4, 6, 9, or 16 pages per side.

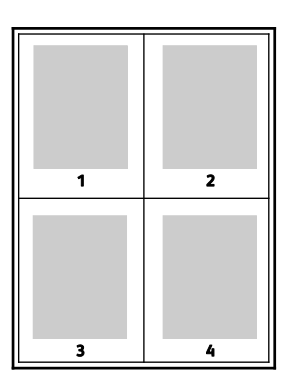

<span id="page-91-1"></span>To print a border around each page, select **Page Borders**.

# Printing Booklets

With 2-sided printing, you can print a document in the form of a small booklet. You can create booklets from any paper size that is supported for 2-sided printing.

When you print booklets using the Windows PostScript or Macintosh driver, you can specify the gutter and creep.

- **Gutter**: Specifies the horizontal distance in points between the page images. A point is 0.35 mm (1/72 in.).
- **Creep**: Specifies how much the page images shift outward in tenths of a point. Shifting compensates for the thickness of the folded paper, which can cause the page images to shift outward slightly when folded. You can select a value from zero to 1 point.

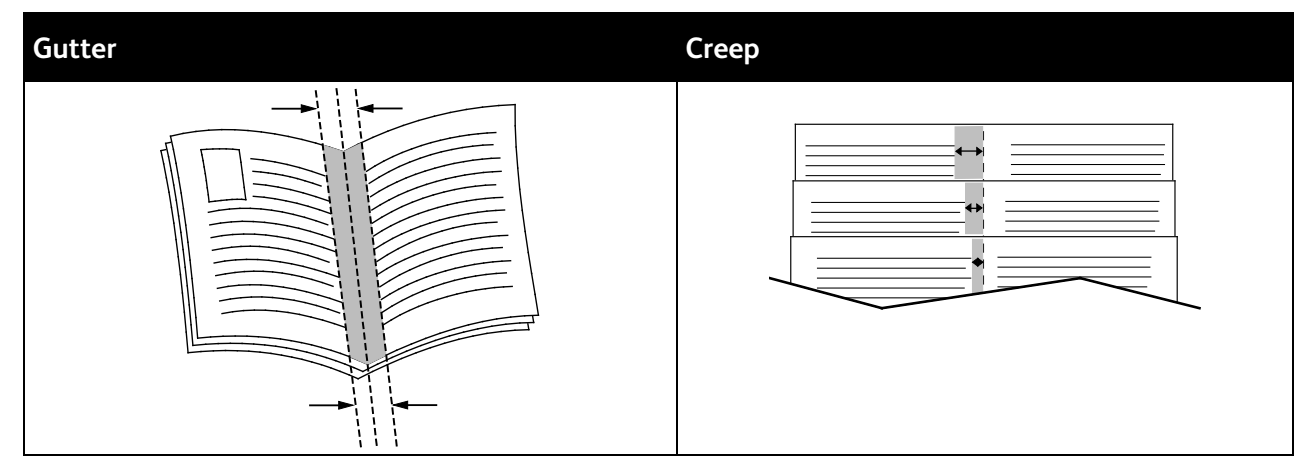

Note: To print a border around each page, select **Page Borders**.

# <span id="page-92-0"></span>Using Special Pages

The Special Pages options control how covers, inserts, and exception pages are added to your printed document.

#### **Printing Cover Pages**

A cover page is the first or last page of a document. You can select paper sources for the cover pages that are different from the source used for the body of a document. For example, you can use your company letterhead for the first page of a document. You can use heavyweight paper for the first and last pages of a report. You can use any applicable paper tray as the source for printing cover pages.

The following options are available:

- **No Covers**: This option does not print cover pages. No cover pages are added to the document.
- **Front Only**: This option prints the first page on paper from the specified tray.
- **Back Only**: This option prints the back page on paper from the specified tray.
- **Front and Back: Same**: This option prints the front and back cover pages from the same tray.
- **Front and Back: Different**: This option prints the front and back cover pages from different trays.

After you make a selection for printing the cover pages, you can select the paper for the front and back covers by size, color, or type. You can use blank or pre-printed paper, and you can print side one, side two, or both sides of the cover pages.

#### **Printing Insert Pages**

You can add blank or pre-printed insert pages before page one of each document or after designated pages within a document. Adding an insert after designated pages within a document separates sections, or acts as a marker or placeholder. Ensure that you specify the paper to use for the insert pages.

- **Insert Options** provides the options to place an insert After Page X, where X is the specified page, or Before Page 1.
- **Insert Quantity** specifies the number of pages to insert at each location.
- **Pages**: Specifies the page or range of pages that use the exception page characteristics. Separate individual pages or page ranges with commas. Specify pages within a range with a hyphen. For example, to specify pages 1, 6, 9, 10, and 11, type **1,6,9-11**.
- **Paper**: Displays the default size, color, and type of paper selected in Use Job Settings.
- **Job Setting**: Displays the attributes of the paper for the remainder of the job.

## **Printing Exception Pages**

Exception pages have different settings from the rest of the pages in the job. You can specify differences such as page size, page type, and page color. You can also change the side of the paper on which to print as your job requires. A print job can contain multiple exceptions.

For example, your print job contains 30 pages. You want five pages to print on only one side of a special paper, and the remainder of the pages printed 2-sided on regular paper. You can use exception pages to print the job.

In the Add Exceptions window, you can set the characteristics of the exception pages and select the alternate paper source:

- **Pages**: Specifies the page or range of pages that use the exception page characteristics. Separate individual pages or page ranges with commas. Specify pages within a range with a hyphen. For example, to specify pages 1, 6, 9, 10, and 11, type **1,6,9-11**.
- **Paper**: Displays the default size, color, and type of paper selected in Use Job Settings.
- **2-Sided Printing** allows you to select 2-sided printing options. Click the **Down** arrow to select an option:
	- − **1-Sided Print** prints the exception pages on one side only.
	- − **2-Sided Print** prints the exception pages on both sides of the paper and flips the pages on the long edge. The job then can be bound on the long edge of the pages.
	- − **2-Sided Print, Flip on Short Edge** prints the exception pages on both sides of the paper and flips the pages on the short edge. The job then can be bound on the short edge of the pages.
	- Use Job Setting prints the job using the attributes shown in the Job Settings box.
- **Job Setting**: Displays the attributes of the paper for the remainder of the job.

Note: Some combinations of 2-sided printing with certain paper types and sizes can produce unexpected results.

# <span id="page-93-0"></span>Printing Watermarks for Windows

A watermark is special purpose text that can be printed across one or more pages. For example, you can add a word like Copy, Draft, or Confidential as a watermark instead of stamping it on a document before distribution.

Notes:

- This feature is available only on a Windows computer printing to a network printer.
- Not all options listed are supported on all printers. Some options apply only to a specific printer model, configuration, operating system, or print driver type.
- Watermarks are not supported for some print drivers when booklet is selected or when more than one page is printed on a sheet of paper.

To print a watermark:

- 1. In the print driver, click the **Document Options** tab.
- 2. Click the **Watermark** tab.
- 3. From the Watermark menu, select the watermark. You can choose from preset watermarks, or create a customized watermark. You can also manage watermarks from this menu.
- 4. Under Text, select an option:
	- − **Text**: Enter the text in the field, then specify the font.
	- **Time Stamp:** Specify the date and time options, then specify the font.
	- Picture: To locate the picture, click the Browse icon.
- 5. Specify the scaling angle and position of the watermark.
	- Select the scaling option that specifies the size of the picture in relation to the original image. Use the arrows to scale the image in increments of 1%.
	- − To define the angle of the image on the page, specify the position option, or to rotate the image left or right by increments of 1, use the arrows.
	- To define the location of the image on the page, specify the position option, or to move the image in each direction in increments of 1, use the arrows.
- 6. Under **Layering**, select how to print the watermark.
	- **Print in Background** prints the watermark behind the text and graphics in the document.
	- − **Blend**: This option combines the watermark with the text and graphics in the document. A blended watermark is translucent, so you can see both the watermark and the document content.
	- − **Print in Foreground** prints the watermark over the text and graphics in the document.
- 7. Click **Pages**, then select the pages to print the watermark:
	- − **Print on All Pages** prints the watermark on all pages of your document.
	- **Print on Page 1 Only** prints the watermark only on the first page of the document.
- 8. If you select a picture as a watermark, specify the lightness settings for the image.
- <span id="page-94-0"></span>9. Click **OK**.

# **Orientation**

Orientation allows you to select the direction that the page prints.

The following options are available:

- **Portrait**: Orients the paper so that the text and images print across the short dimension of the paper.
- **Landscape**: Orients the paper so that the text and images print across the long dimension of the paper.

А

• **Rotated Landscape**: Orients the paper so that the content is rotated 180 degrees and with the long bottom side up.

A

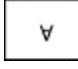

<span id="page-95-0"></span>Note: For Macintosh, to print portrait text and images in landscape orientation, clear the Auto Rotate check box.

# Advanced Tab

You can use the Advanced tab to set advanced printing options. Selections on this tab apply to all jobs that you print with the print driver.

Note: Not all options listed are supported on all printers. Some options apply only to a specific printer model, configuration, operating system, or print driver type.

#### **Job Identification**

You can use the Job ID feature to change the job identification setting for your print job. You can print the job identification on a separate banner page or on the pages of your document.

The following options are available:

- **Disable Job ID**: This option directs the printer not to print a banner page.
- **Print ID on a Banner Page**: This option prints the job identification on a banner page.
- **Print ID in Margins - First Page Only**: This option prints the job identification on the first page of the document in the top-left margin.
- **Print ID in Margins - All Pages**: This option prints the job identification in the top-left margin on every page of the document.

#### **Printing Mirror Images**

If the PostScript print driver is installed, you can print pages as a mirror image. Images are mirrored left-to-right when printed.

## **Selecting Job Completion Notification for Windows**

You can select to be notified when your job finishes printing. A message appears on your computer screen with the name of the job and the name of the printer where it was printed.

Note: This feature is only available on a Windows computer printing to a network printer.

To select job completion notification from the Advanced tab:

- 1. Click **Notifications**.
- 2. Click **Notify for Completed Jobs**, then select an option.
	- − **Enabled**: This option turns on notifications.
	- − **Disabled**: This option turns off the Notification feature.
- 3. Click **OK**.

# <span id="page-98-0"></span>Using Custom Paper Sizes

#### This section includes:

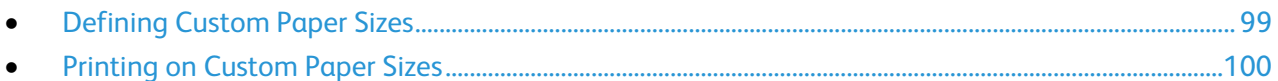

You can print on custom paper sizes that are within the minimum and maximum size range supported by the printer. For details, refer to Supported Custom Paper Sizes.

# <span id="page-98-1"></span>Defining Custom Paper Sizes

To print custom paper sizes, define the custom width and length of the paper in the print driver software and on the printer control panel. When setting the paper size, ensure that you specify the same size as the paper in the tray. Setting the wrong size can cause a printer error. Print driver settings override control panel settings when you print using the print driver software on your computer.

#### **Creating and Saving Custom Paper Sizes in the Print Driver**

You can print custom-size paper from any adjustable paper tray. Custom-size paper settings are saved in the print driver and are available for you to select in all your applications.

For detail on supported paper sizes for each tray, refer to Supported Custom Paper Sizes.

To create and save custom sizes for Windows:

- 1. In the print driver, click the **Printing Options** tab.
- 2. For Paper, click the arrow, then select **Other Size** > **Advanced Paper Size** > **Output Paper Size** > **New**.
- 3. In the New Custom Paper Size window, enter the height and width of the new size.
- 4. To specify the units of measurement, at the bottom of the window, click the **Measurements** button, then select **Inches** or **Millimeters**.
- 5. To save, in the Name field, type a title for the new size, then click **OK**.

To create and save custom sizes for Macintosh:

- 1. In the application, click **File** > **Print**.
- 2. Click **Paper Size**, then select **Manage Custom Sizes**.
- 3. To add a new size, in the Manage Paper Sizes window, click the plus sign (**+**).
- 4. Double-click **Untitled**, then type a name for the new custom size.
- 5. Enter the height and width of the new custom size.
- 6. Click the arrow for the Non-Printable Area field, then select the printer from the list. Or, for User Defined margins, set the top, bottom, right, and left margins.
- 7. To save the settings, click **OK**.

#### **Defining a Custom Paper Size at the Control Panel**

You can print custom-size paper from any adjustable paper tray. Ensure that the custom-size paper setting for the paper tray matches the custom-size paper setting in the print driver.

- 1. At the printer control panel, press the **Home** button.
- 2. Load the custom-size paper in the tray.
- 3. At the Tray Settings screen, touch the current size setting, then from the list, touch **Custom**.
- 4. In the Custom Paper Size screen, enter the height and width of the new size, then touch **OK**.
- <span id="page-99-0"></span>5. To save the setting, touch **OK**.

# Printing on Custom Paper Sizes

Before printing on a custom paper size, use the Custom Paper Sizes feature in printer properties to define the custom size.

#### **Printing on Custom Paper Size from Windows**

- 1. Load the custom-size paper in the tray.
- 2. In the application, click **File** > **Print**, then select your printer.
- 3. In the Print dialog box, click **Printer Properties**.
- 4. On the Printing Options tab, from the Paper list, select the required custom paper size and type.
- 5. Select any other required options, then click **OK**.
- 6. In the Print dialog box, click **Print**.

#### **Printing on Custom Paper Size from Macintosh**

- 1. Load the custom-size paper in the tray.
- 2. In the application, click **File** > **Print**.
- 3. From the Paper Size list, select the custom paper size.
- 4. Click **Print**.

# Paper and Media

#### This chapter includes:

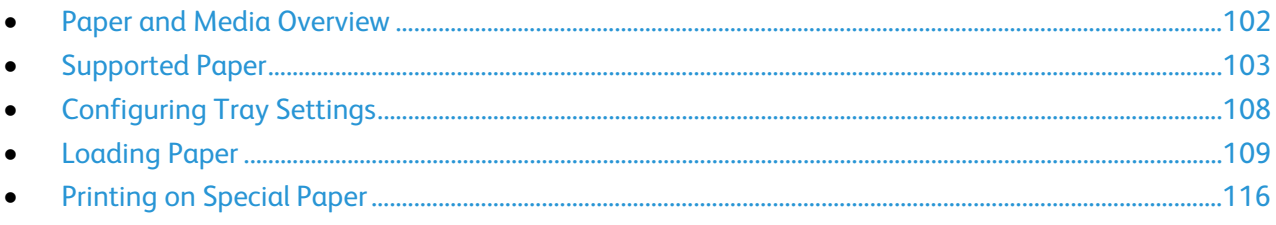

# <span id="page-101-0"></span>Paper and Media Overview

The printer can have up to five paper trays, depending on the paper tray configuration.

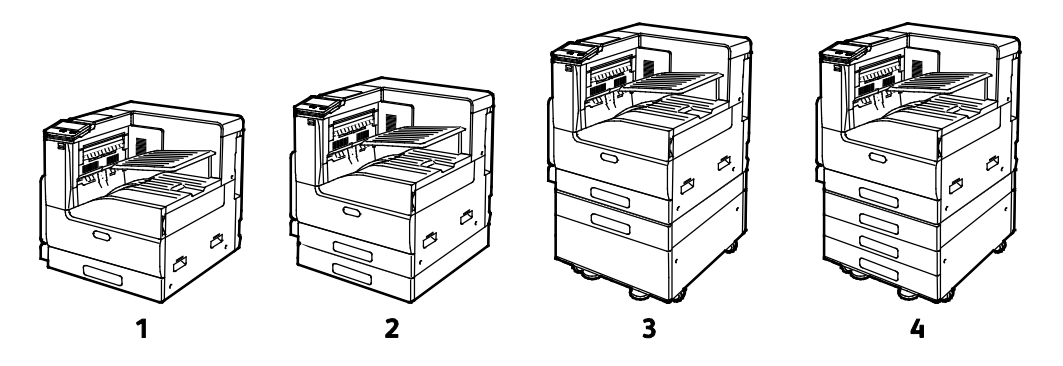

- 1. Base Model
- 2. Configuration with Single Tray Module
- 3. Configuration with Single Tray with Stand Module
- 4. Configuration with 3-Tray Module
- For all configurations, Tray 1 is an adjustable paper tray for loading a range of paper sizes.
- For the Single Tray Configuration, and Single Tray with Stand Configuration, Tray 2 is an adjustable paper tray similar to Tray 1.
- For the 3-Tray configuration, Trays 2, 3, and 4 are adjustable trays similar to Tray 1.
- The Bypass Tray is designed for loading small amounts of special paper.
- The optional Envelope Tray can replace Tray 1.

The printer can use various media types, such as plain, recycled, or colored paper, letterhead, pre-printed, cardstock, labels, and envelopes. Ensure that you use the correct media for the tray that you are loading.

Labels are affixed inside each tray to show the correct orientation for loading certain types of media. The MAX label shows the maximum fill line for the tray.

# <span id="page-102-0"></span>Supported Paper

#### This section includes:

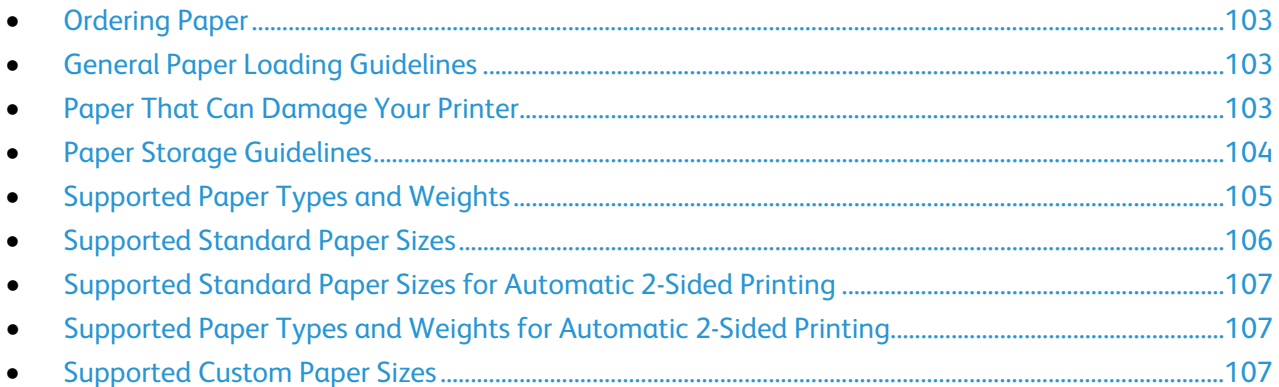

Your printer is designed to use various paper and other media types. To ensure the best print quality and to avoid jams, follow the guidelines in this section.

For best results, use Xerox paper and media recommended for your printer.

# <span id="page-102-1"></span>Ordering Paper

To order paper or other media, contact your local reseller or visit [www.xerox.com/office/VLC7000supplies.](http://www.office.xerox.com/cgi-bin/printer.pl?APP=udpdfs&Page=color&Model=VersaLink+VLC7000&PgName=order&Language=English)

# <span id="page-102-2"></span>General Paper Loading Guidelines

- Do not overfill the paper trays. Do not load paper above the maximum fill line in the tray.
- Adjust the paper guides to fit the paper size.
- Fan paper before loading it in the paper tray.
- If excessive jams occur, use paper from a new package.
- Do not print on label media once a label has been removed from a sheet.
- <span id="page-102-3"></span>Use only paper envelopes. Print envelopes 1-sided only.

# Paper That Can Damage Your Printer

Some paper and other media types can cause poor output quality, increased paper jams, or damage your printer. Do not use the following:

- Rough or porous paper
- Inkjet paper
- Non-laser glossy or coated paper
- Paper that has been photocopied
- Paper that has been folded or wrinkled
- Paper with cutouts or perforations
- Stapled paper
- Envelopes with windows, metal clasps, side seams, or adhesives with release strips
- Padded envelopes
- Plastic media
- **Transparencies**

AN. **CAUTION:** The Xerox Warranty, Service Agreement, or Xerox Total Satisfaction Guarantee does not cover damage caused by using unsupported paper or specialty media. The Xerox Total Satisfaction Guarantee is available in the United States and Canada. Coverage could vary outside these areas. Please contact your local representative for details.

# <span id="page-103-0"></span>Paper Storage Guidelines

Storing your paper and other media properly contributes to optimum print quality.

- Store paper in dark, cool, relatively dry locations. Most paper is susceptible to damage from ultraviolet and visible light. Ultraviolet light, from the sun and fluorescent bulbs, is particularly damaging to paper.
- Reduce the exposure of paper to strong lights for long periods of time.
- Maintain constant temperatures and relative humidity.
- Avoid storing paper in attics, kitchens, garages, or basements. These spaces are more likely to collect moisture.
- Store paper flat, either on pallets, cartons, shelves, or in cabinets.
- Avoid food or drinks in the area where paper is stored or handled.
- Do not open sealed packages of paper until you are ready to load them into the printer. Leave stored paper in the original packaging. The paper wrapper protects the paper from moisture loss or gain.
- Some special media is packaged inside resealable plastic bags. Store the media inside the bag until you are ready to use it. Keep unused media in the bag and reseal it for protection.

# <span id="page-104-0"></span>Supported Paper Types and Weights

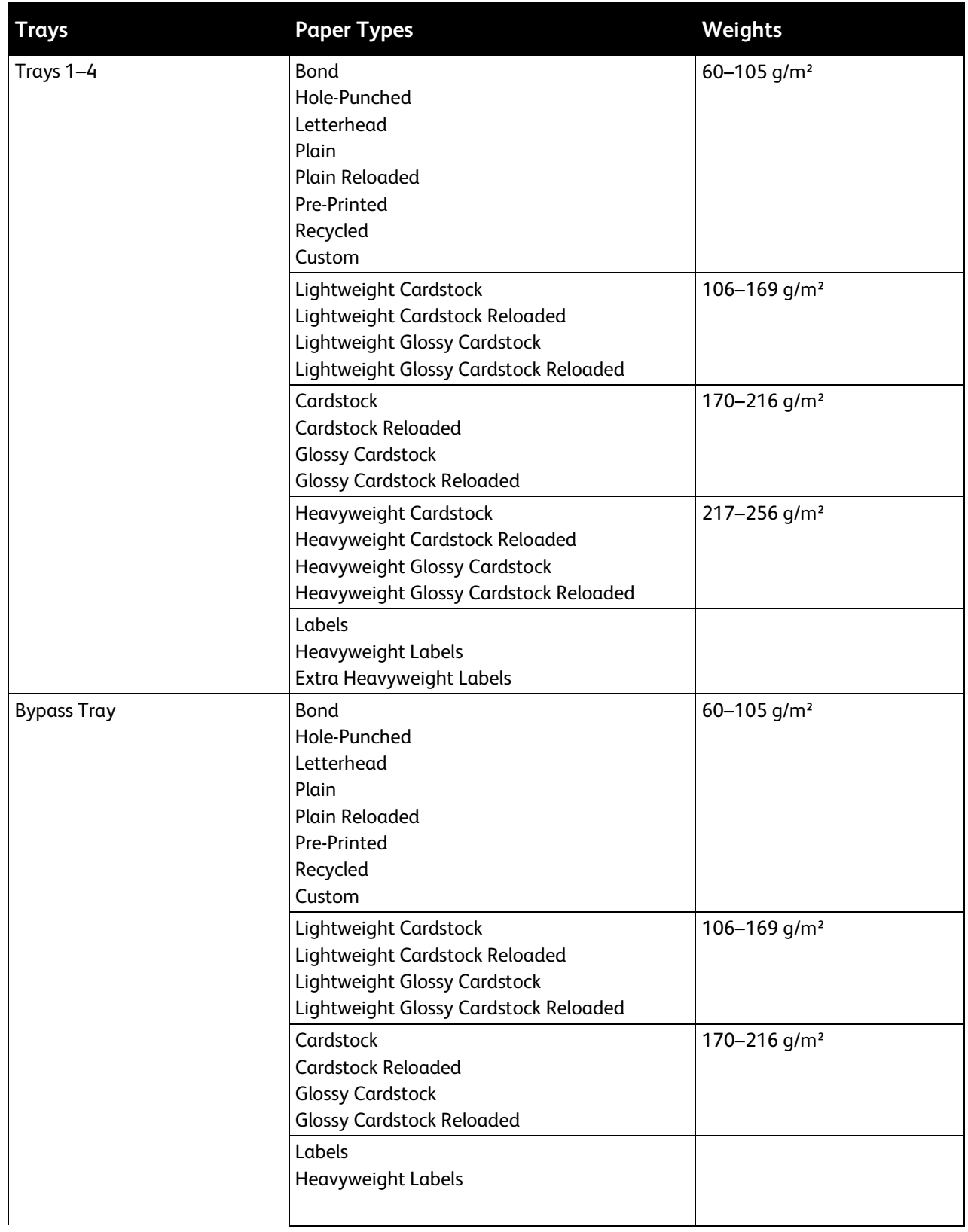

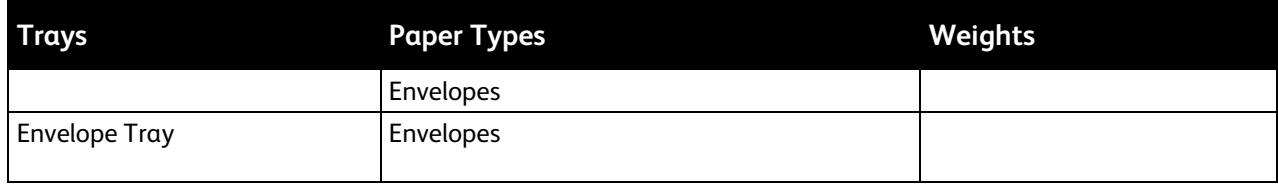

# <span id="page-105-0"></span>Supported Standard Paper Sizes

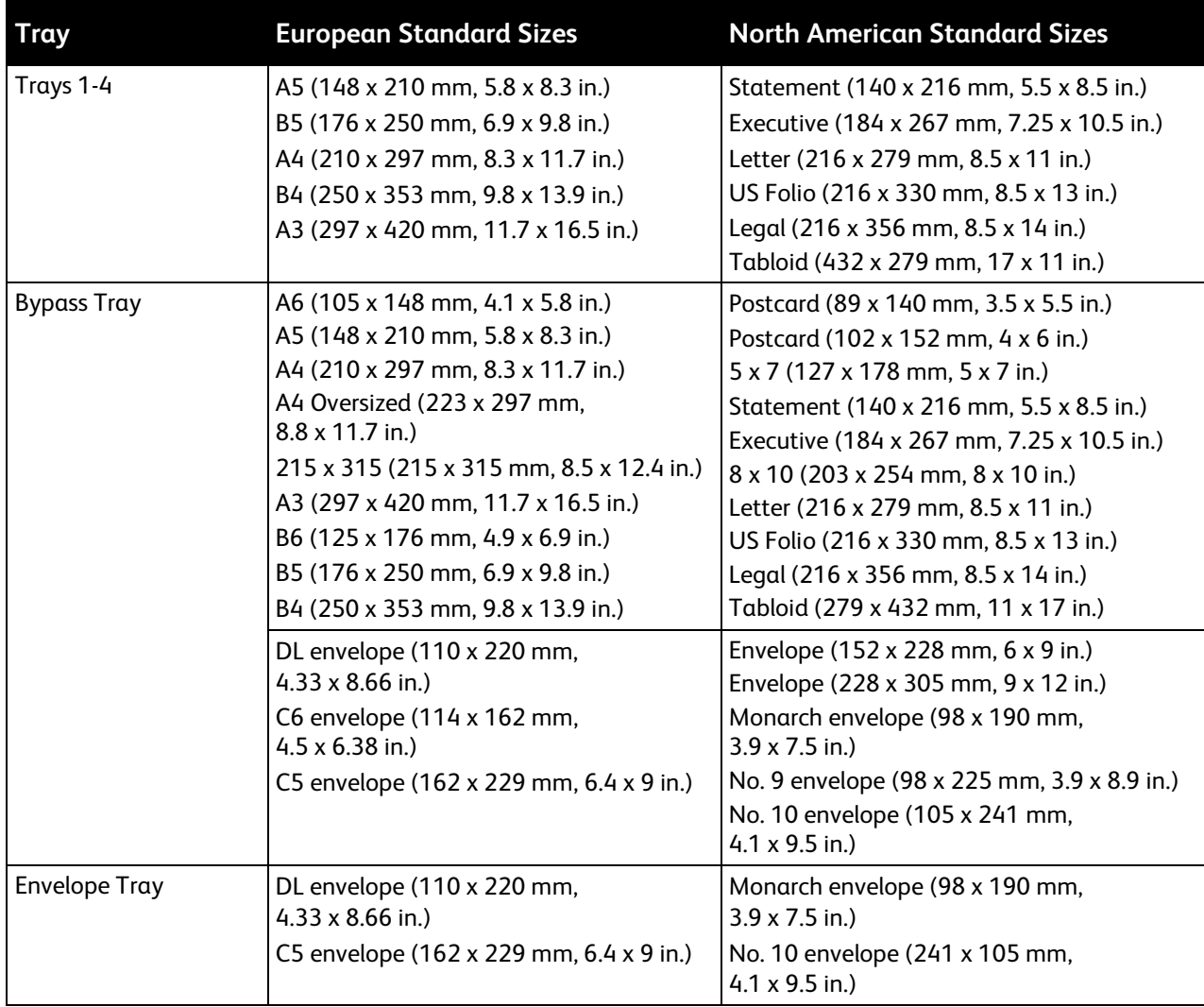

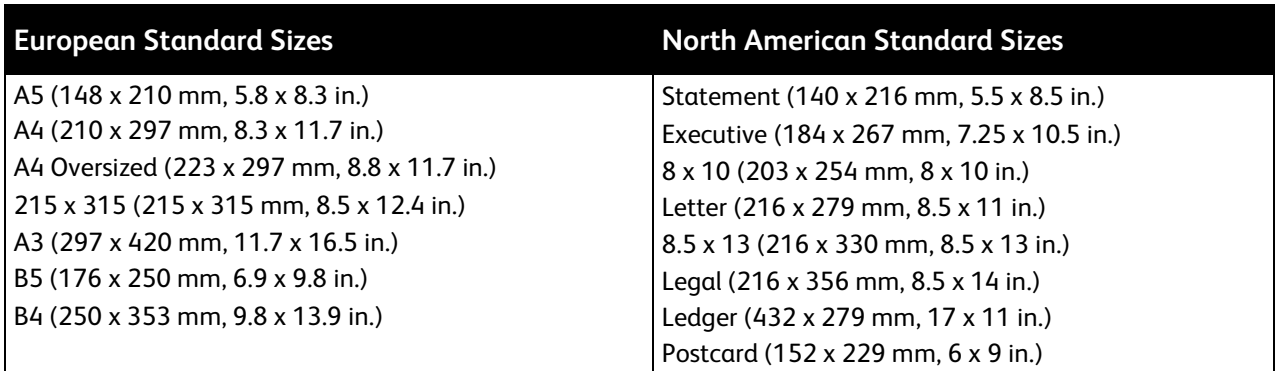

# <span id="page-106-0"></span>Supported Standard Paper Sizes for Automatic 2-Sided Printing

# <span id="page-106-1"></span>Supported Paper Types and Weights for Automatic 2-Sided Printing

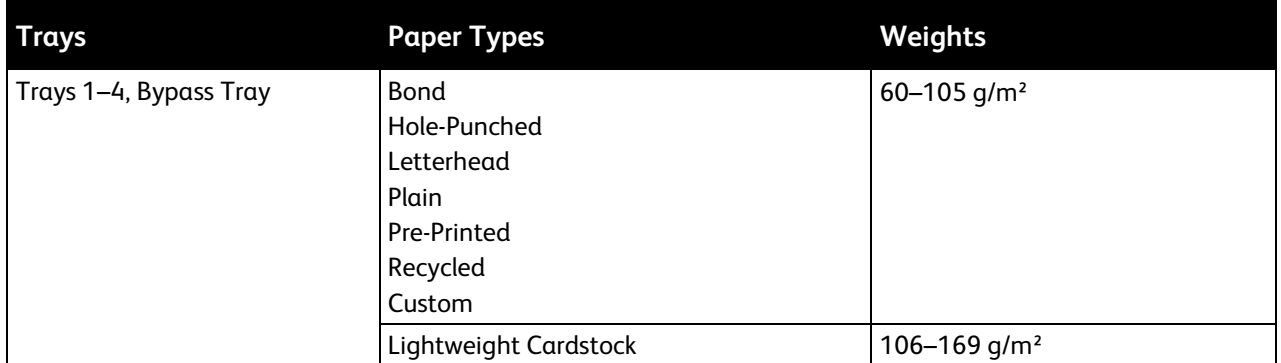

# <span id="page-106-2"></span>Supported Custom Paper Sizes

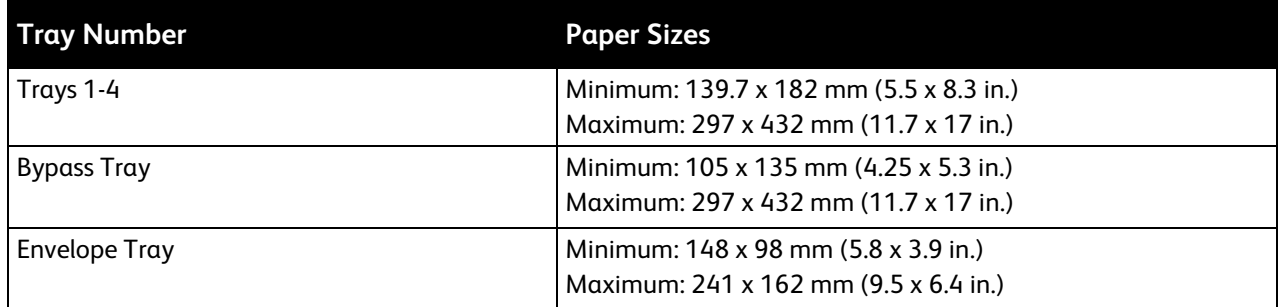

# <span id="page-107-0"></span>Configuring Tray Settings

The system administrator can set Trays 1–4 of all configurations to Fully Adjustable mode or Dedicated mode. When a paper tray is set to Fully Adjustable mode, you can change paper settings each time that you load the tray. When a paper tray is set to Dedicated mode, the control panel prompts you to load a specific paper size, type, and color.

Note: To configure tray settings, log in as the system administrator. For details, refer to the *System Administrator Guide* a[t www.xerox.com/office/VLC7000docs.](http://www.office.xerox.com/cgi-bin/printer.pl?APP=udpdfs&Page=Color&Model=VersaLink+VLC7000&PgName=Man&Language=English)

To configure the tray settings:

- 1. At the printer control panel, touch **Device**.
- 2. Touch **Paper Trays**, then select the required tray.
	- − To set the mode, touch **Tray Mode**, then select an option.
	- − To specify the paper settings for a dedicated tray, ensure that Tray Mode is set to Dedicated, then set the paper size, type, and color.
	- − To configure the printer to select the tray automatically, touch the **Auto Select** toggle button.
	- − To set the priority for each tray, touch the plus icon (**+**) or the minus icon (**-**). The printer uses paper from the Priority 1 tray first. If that tray is empty, the printer uses paper from the Priority 2 tray.
- 3. Touch **OK**.
- 4. To return to the home screen, press the **Home** button.
## Loading Paper

#### This section includes:

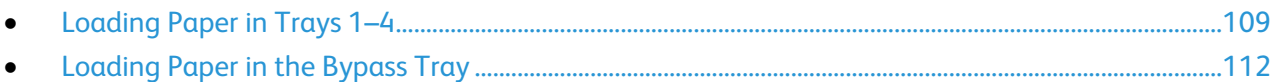

## <span id="page-108-0"></span>Loading Paper in Trays 1–4

The system administrator can set Trays 1–4 to Fully Adjustable mode or Dedicated mode. Each time a tray is opened and closed, the paper settings appear on the control panel.

- When trays are configured as Fully Adjustable, you can confirm or change the media settings. The tray guides automatically detect the size of paper that is loaded.
- When trays are configured as Dedicated, the control panel displays the media settings for the tray. A warning message appears on the control panel when the wrong media is loaded, or when the tray guides are set incorrectly.

Note: Only the system administrator can change the media settings for a Dedicated tray. For details on configuring tray settings, refer to Configuring Tray Settings on pag[e 108.](#page-107-0)

When the paper in the tray is in short supply, or when a tray is empty, a warning message appears on the control panel.

To load paper in Trays 1–4:

1. Pull out the tray until it stops.

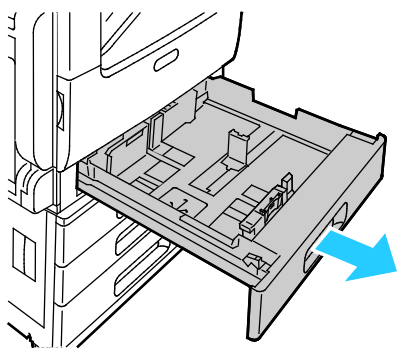

2. Remove any paper that is a different size or type.

3. To move out the length or width paper guides, pinch the guide locks, then slide out the length or width paper guides.

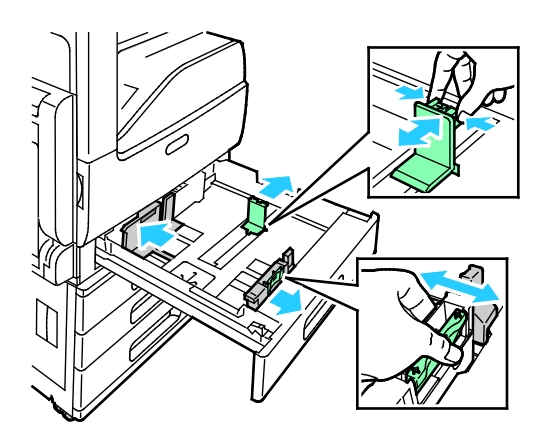

4. Flex the sheets back and forth and fan them, then align the edges of the stack on a level surface. This procedure separates any sheets that are stuck together and reduces the possibility of jams.

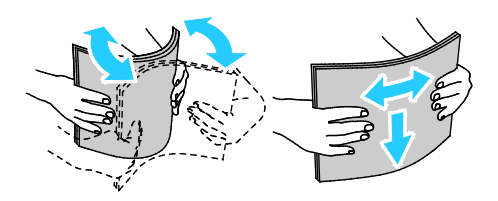

Note: To avoid jams and misfeeds, do not remove paper from its packaging until you are ready to use it.

- 5. Load paper in the tray. Do one of the following:
	- − For long-edge feed:
		- Insert letterhead and pre-printed paper face up with the top edge toward the back.
		- Load hole-punched paper with the holes to the left.

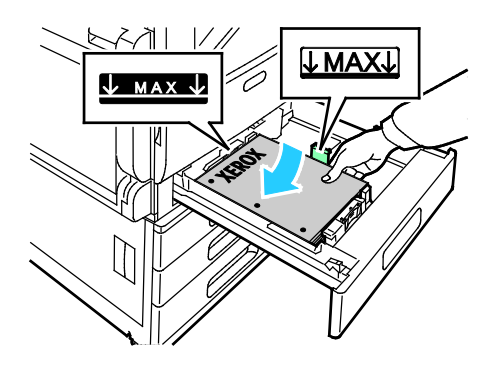

- − For short-edge feed:
	- Insert letterhead and pre-printed paper face up with the top edge to the left.
	- Load hole punched paper with the holes toward the front of the printer.

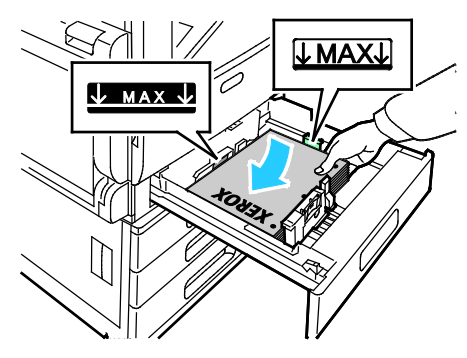

Note: Do not load paper above the maximum fill line. Overfilling the tray can cause paper jams.

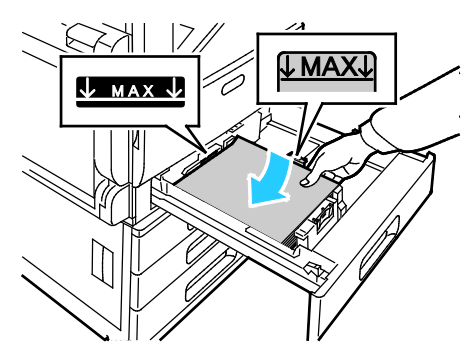

6. To adjust the length and width guides to fit the paper, pinch the guide locks, then slide the paper guides in until they touch the paper.

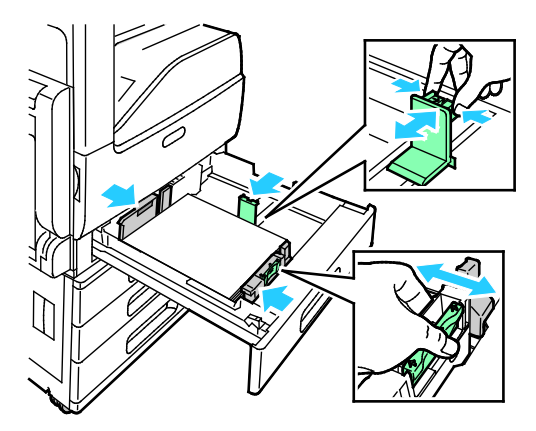

7. Slide the tray back into the printer.

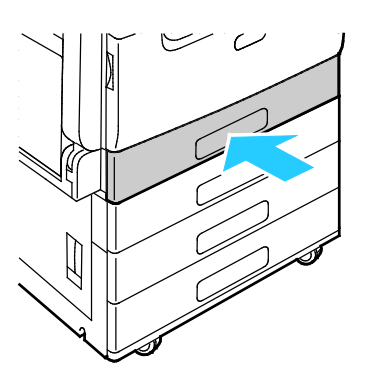

- 8. To change the settings to match the paper loaded in the tray, at the control panel, select the correct options for paper size, type, and color.
- 9. To confirm the settings, touch **OK**.

<span id="page-111-0"></span>Note: To change the paper settings when the tray is set to Dedicated mode, refer to Configuring Tray Settings on page [108.](#page-107-0)

## Loading Paper in the Bypass Tray

The Bypass Tray supports the widest variety of media types. It is intended primarily for small-quantity jobs that use special media.

To load paper in the bypass tray:

1. Open the bypass tray. If the bypass tray is loaded with paper already, remove any paper that is a different size or type.

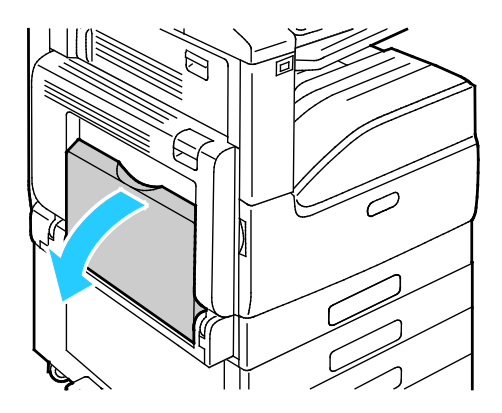

2. Pull out the extension tray for larger sizes.

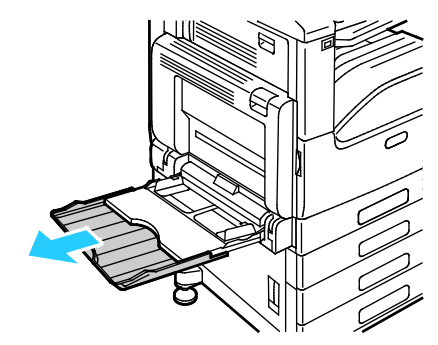

3. Move the width guides to the edges of the tray.

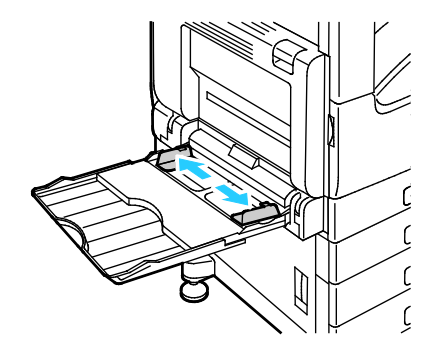

4. Flex the sheets back and forth and fan them, then align the edges of the stack on a level surface. This procedure separates any sheets that are stuck together and reduces the possibility of jams.

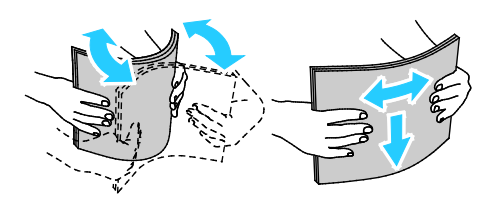

Note: To avoid jams and misfeeds, do not remove paper from its packaging until you are ready to use it.

- 5. Load the paper in the tray.
	- − For long-edge feed:
		- For 1-sided printing, load letterhead or pre-printed paper face down with the top edge toward the back. Load hole-punched paper with the holes to the right.

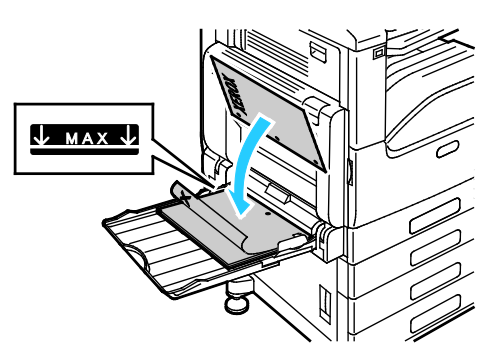

• For 2-sided printing, load letterhead or pre-printed paper face up with the top edge toward the back. Load hole-punched paper with the holes to the left.

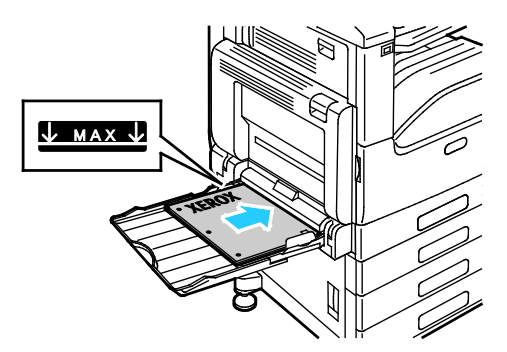

- − For short-edge feed:
	- For 1-sided printing, load letterhead or pre-printed paper face down with the top edge to the right. Load hole-punched paper with the holes toward the front.

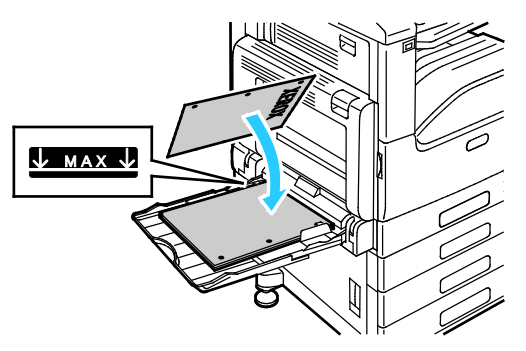

• For 2-sided printing, load letterhead or pre-printed paper face up with the top edge to the left. Load hole-punched paper with the holes toward the front.

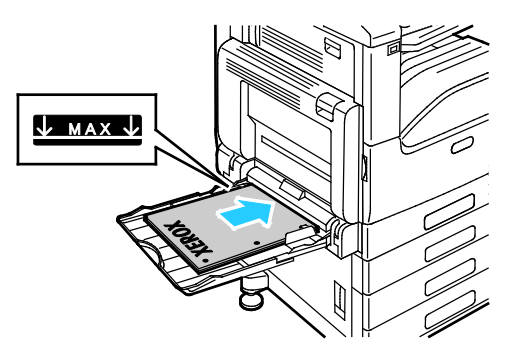

Note: Do not load paper above the maximum fill line on the width guides. Overfilling the tray can cause the printer to jam.

6. Adjust the width guides until they touch the edges of the paper.

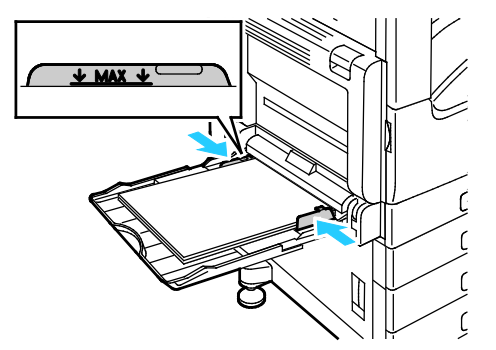

- 7. To change the settings to match the loaded paper, at the control panel, select the correct options for paper size, type, and color.
- 8. To confirm the settings, touch **OK**.

## Printing on Special Paper

#### This section includes:

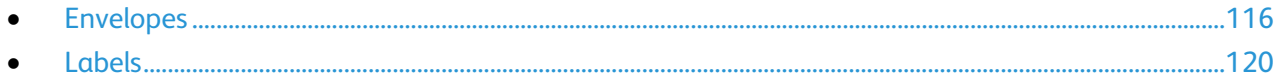

To order paper or other media, contact your local reseller or visit [www.xerox.com/office/VLC7000supplies.](http://www.office.xerox.com/cgi-bin/printer.pl?APP=udpdfs&Page=color&Model=VersaLink+VLC7000&PgName=order&Language=English)

For reference:

[www.xerox.com/rmlna](http://www.xerox.com/printer-supplies/recommended-paper/enus.html) Recommended Media List (United States) [www.xerox.com/rmleu](http://www.xerox.com/rmleu) Recommended Media List (Europe)

#### <span id="page-115-0"></span>Envelopes

You can print envelopes from the Bypass Tray. When the optional Envelope Tray is installed, you can print envelopes from the Envelope Tray.

#### **Guidelines for Printing Envelopes**

- Use only paper envelopes.
- Do not use envelopes with windows or metal clasps.
- Print quality depends on the quality and construction of the envelopes. If you do not get the desired results, try another envelope brand.
- Maintain constant temperatures and relative humidity.
- Store unused envelopes in their packaging to avoid excess moisture and dryness which can affect print quality and cause wrinkling. Excessive moisture can cause the envelopes to seal before or during printing.
- Remove air bubbles from the envelopes before loading them into the tray by setting a heavy book on top of them.
- In the print driver software, select Envelope as the paper type.
- Do not use padded envelopes. Use envelopes that lie flat on a surface.
- Do not use envelopes with heat activated glue.
- Do not use envelopes with press and seal flaps.

#### **Loading Envelopes in the Bypass Tray**

1. Open the bypass tray.

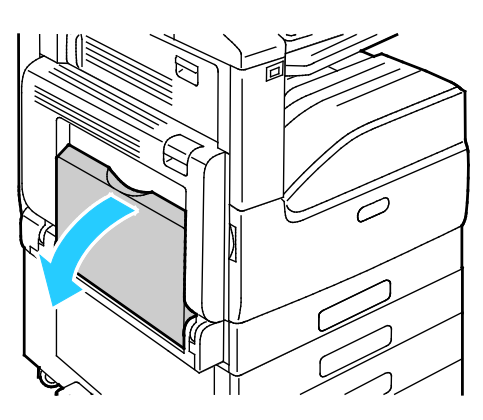

2. Move the width guides to the edges of the tray.

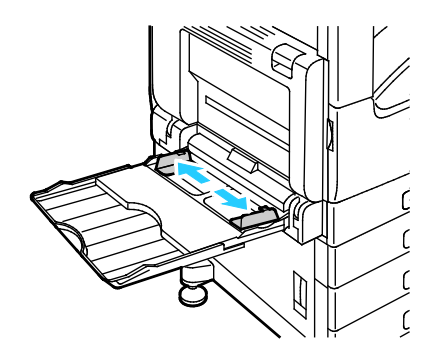

Note: If you do not load envelopes in the bypass tray right after they have been removed from the packaging, they can bulge. To avoid jams, flatten the envelopes.

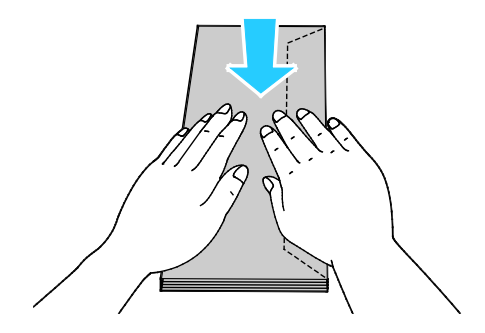

3. Load Number 10, C5, DL, or Monarch envelopes with flaps facing up and the long edge going into the printer first.

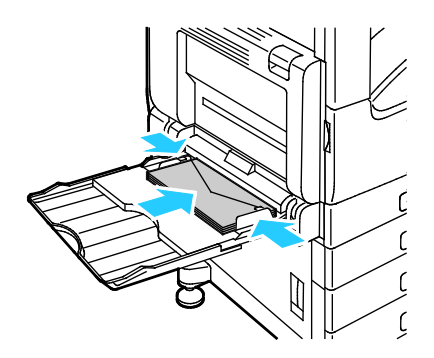

Note: For envelopes to print correctly, when you load envelopes with the flaps open, in the print driver, set the orientation as needed. To flip the images, in the print driver, select **Rotate Image 180 Degrees**.

- 4. If the control panel prompts you, verify the size, type and color on the screen. If you are not prompted, change the paper settings.
	- a. At the printer control panel, press the **Home** button.
	- b. Touch **Device** > **Paper Trays**.
	- c. In the Paper Trays menu, touch the bypass tray icon.
		- To select an envelope size, touch the current size setting, then select the required size.
		- To select an envelope color, touch the current paper color, then select an envelope color.

Note: When you select an envelope size, the paper type defaults to Envelope.

- d. To save the settings, touch **OK.**
- 5. To return to the Home screen, press the **Home** button.

### **Loading the Envelope Tray**

You can use the optional Envelope Tray in place of Tray 1. The Envelope Tray is a dedicated tray and holds the following envelope sizes:

- Monarch and No.10
- DL and C5

To load the Envelope Tray:

1. Pull out the Envelope Tray until it stops.

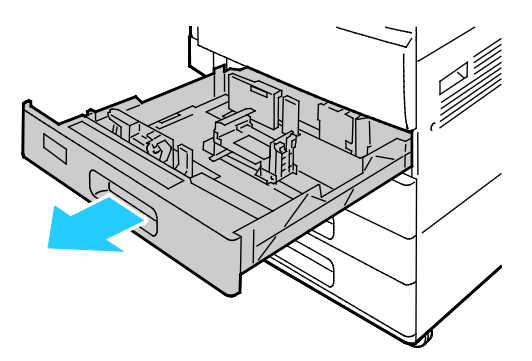

- 2. Load envelopes in the tray.
	- − For DL, Monarch, No. 10, and C5 envelopes with the flap on a long edge:
		- Load envelopes face down with the flaps closed, and flaps toward the left.
		- Adjust the paper guides so that they rest lightly against the edges of the envelopes. Ensure that the maximum fill line is visible or that there are no more than 50 envelopes loaded in the tray.

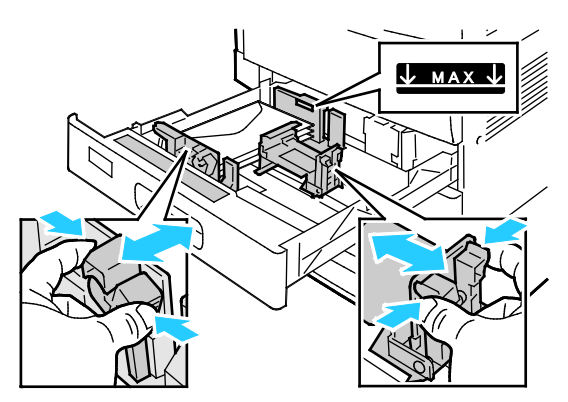

- For C5 envelopes with the flap on a short edge:
	- Load envelopes face down with the flap closed, and flap toward the left.
	- Adjust the paper guides so that they rest lightly against the edges of the envelopes. Ensure that the maximum fill line is visible or that there are no more than 50 envelopes loaded in the tray.

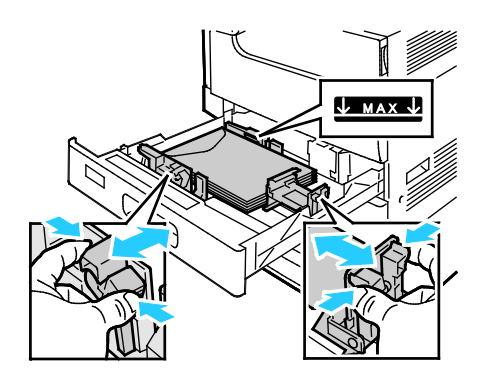

3. Close the tray.

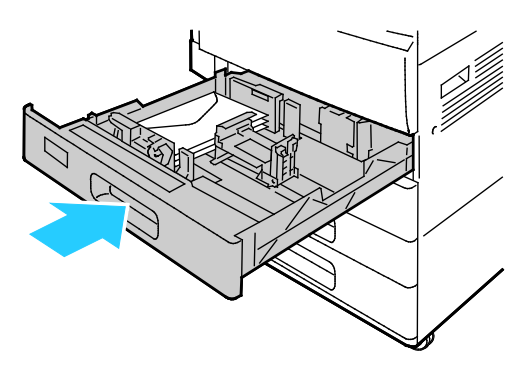

- 4. The control panel displays the Paper Settings.
	- − To select a new envelope size, touch **Size**.
	- − To select a new paper color, touch **Color**.
	- Note: When you select an envelope size, the paper type defaults to Envelope.
- <span id="page-119-0"></span>5. To confirm the settings, touch **Confirm**.

#### Labels

You can print labels from any tray.

#### **Guidelines for Printing Labels**

- Use labels designed for laser printing.
- Do not use vinyl labels.
- Do not feed a sheet of labels through the printer more than once.
- Do not use dry gum labels.
- Print only on one side of the sheet of labels. Use full sheet labels only.
- Store unused labels flat in their original packaging. Leave the sheets of labels inside the original packaging until ready to use. Return any unused sheets of labels to the original packaging and reseal it.
- Do not store labels in extremely dry or humid conditions or extremely hot or cold conditions. Storing them in extreme conditions can cause print-quality problems or cause them to jam in the printer.
- Rotate stock frequently. Long periods of storage in extreme conditions can cause labels to curl and jam in the printer.
- In the print driver software, select Label as the paper type.
- Before loading labels, remove all other paper from the tray.

**CAUTION:** Do not use any sheet where labels are missing, curled, or pulled away from the Æ. backing sheet. It could damage the printer.

#### **Loading Labels in Trays 1-4**

1. Pull out the tray until it stops.

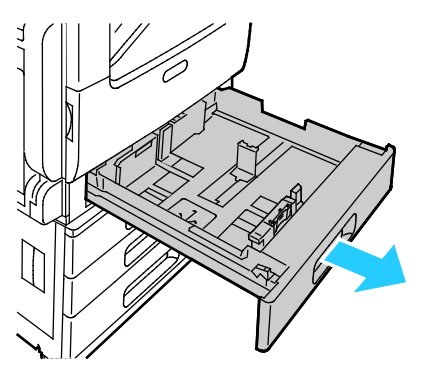

- 2. Ensure that the paper guides are set in the correct position for the size labels you are loading.
- 3. Remove any paper that is a different size or type.
- 4. To move out the length or width paper guide, release the guide lock, then slide out the length or width paper guide.

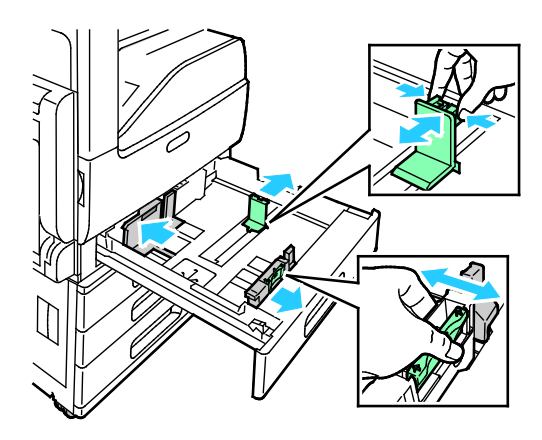

- 5. Load labels in the tray.
	- − For long-edge feed, insert labels face up with the top edge toward the back.

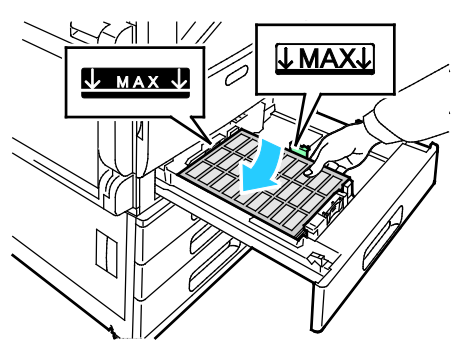

For short-edge feed, insert labels face up with the top edge to the left.

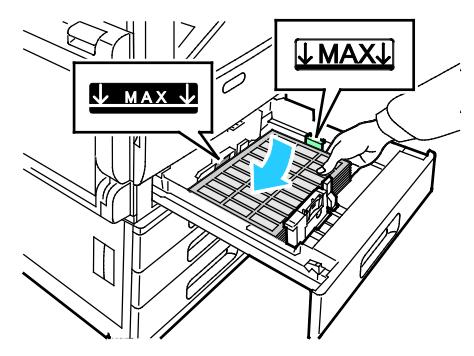

Note: Do not load paper above the maximum fill line. Overfilling the tray can cause paper jams.

6. Adjust the length and width guides to fit the labels.

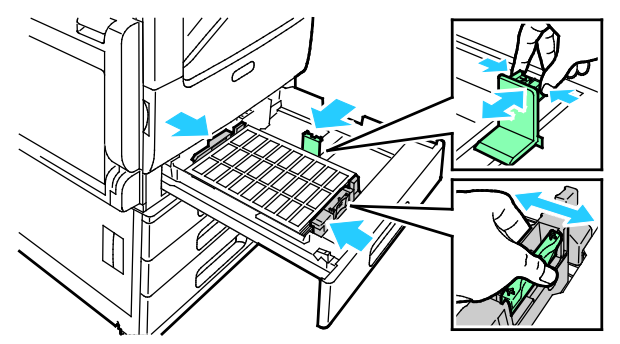

7. Slide the tray back into the printer.

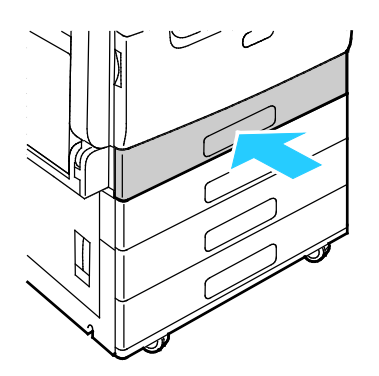

122 Xerox® VersaLink® C7000 Color Printer User Guide

8. At the control panel, select the correct paper size, type, and color. Ensure that the paper type is set to Labels.

Note: To change the paper settings when the tray is set to Dedicated mode, refer to Configuring Tray Settings on page [108.](#page-107-0)

- 9. To confirm the settings, touch **OK**.
- 10. To return to the Home screen, press the **Home** button.

#### **Loading Labels in the Bypass Tray**

1. Open the bypass tray, then for larger sizes of paper, pull out the extension tray. Remove any paper that is a different size or type.

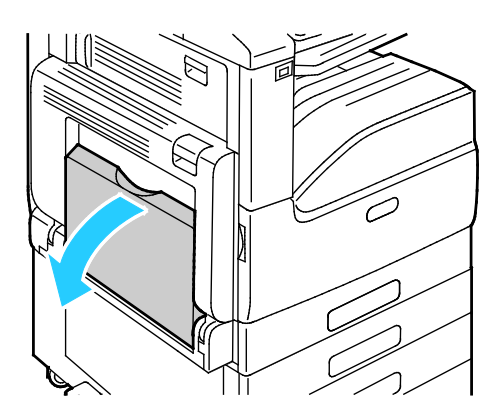

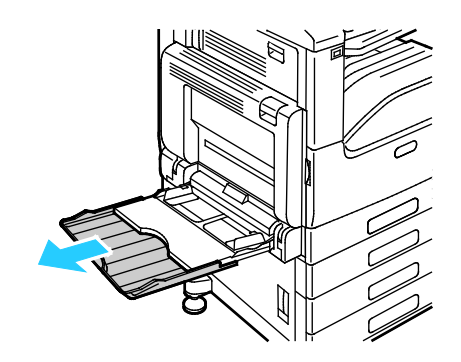

2. Move the width guides to the edges of the tray.

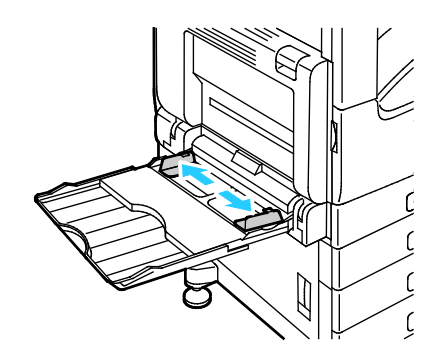

- 3. Load labels in the tray.
	- − For long-edge feed, load labels face down with the top edge toward the back of the printer.

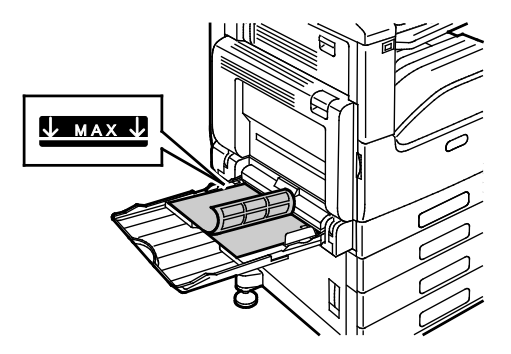

− For short-edge feed, load labels face down with the top edge to the right.

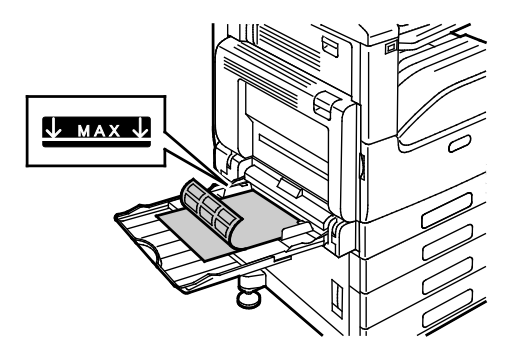

Note: Do not load paper above the maximum fill line. Overfilling the tray can cause the printer to jam.

4. Adjust the width guides until they touch the edges of the paper.

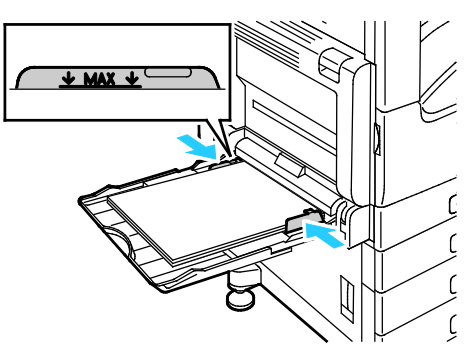

5. At the control panel, select the correct paper size, type, and color. Ensure that the paper type is set to Labels.

Note: To change the paper settings when the tray is set to Dedicated mode, refer to Configuring Tray Settings on page [108.](#page-107-0)

- 6. To confirm the settings, touch **OK**.
- 7. To return to the Home screen, press the **Home** button.

# Maintenance

#### This chapter includes:

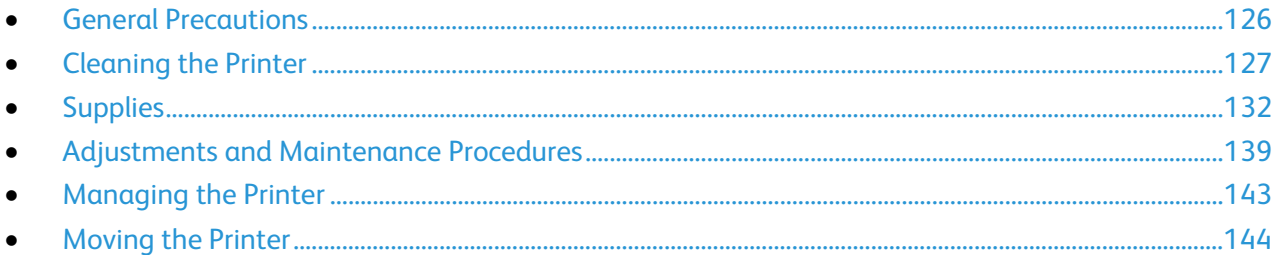

## <span id="page-125-0"></span>General Precautions

 $\mathbb{A}$ **CAUTION:** When cleaning your printer do not use organic or strong chemical solvents or aerosol cleaners. Do not pour fluids directly into any area. Use supplies and cleaning materials only as directed in this documentation.

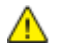

**WARNING:** Keep all cleaning materials out of the reach of children.

 $\triangle$ **WARNING:** Do not use pressurized spray cleaning aids on or in the printer. Some pressurized sprays contain explosive mixtures and are not suitable for use in electrical applications. Use of pressurized spray cleaners increases the risk of fire and explosion.

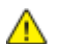

**WARNING:** Do not remove the covers or guards that are fastened with screws. You cannot maintain or service any parts that are behind these covers and guards. Do not attempt any maintenance procedure that is not described in the documentation supplied with your printer.

**WARNING:** Internal parts of the printer can be hot. Use caution when doors and covers  $\mathbb{A}$ are open.

- Do not place anything on top of the printer or its accessories.
- Do not leave the covers and doors open for any length of time, especially in well-lit places. Light exposure can damage the drum cartridge.
- Do not open covers and doors during printing.
- Do not tilt the printer while it is in use.
- Do not touch the electrical contacts or gears. Doing so could damage the printer and cause the print quality to deteriorate.
- Ensure any parts removed during cleaning are replaced before you plug in the printer.

## <span id="page-126-0"></span>Cleaning the Printer

#### This section includes:

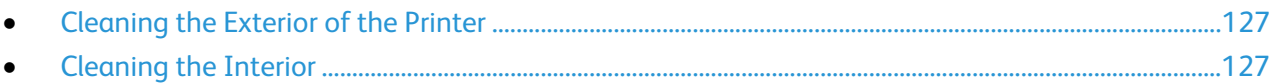

## <span id="page-126-1"></span>Cleaning the Exterior of the Printer

Clean the exterior of the printer once a month.

- Wipe the paper tray, output tray, control panel, and other parts with a damp, soft cloth.
- After cleaning, wipe with a dry, soft cloth.
- For stubborn stains, apply a small amount of mild detergent to the cloth and gently wipe the stain off.

## <span id="page-126-2"></span>Cleaning the Interior

Clean the interior of the printer regularly to prevent stains inside the printer that can deteriorate print quality. Clean the printer interior whenever you replace a drum cartridge.

After clearing paper jams or replacing a toner cartridge, inspect inside the printer before closing the printer covers and doors.

- Remove any remaining pieces of paper or debris. For details, refer to Clearing Paper Jams on pag[e 154.](#page-153-0)
- Remove any dust or stains with a clean, dry, lint-free cloth.

**WARNING:** Never touch a caution-labeled area in the fuser. You can get burned. If a sheet of  $\mathbb{A}$ paper is wrapped around the inside of the fuser, do not try to remove it immediately. Power off the printer immediately and wait 40 minutes for the fuser to cool. Try to remove the paper jam after the printer has cooled. If the error persists, contact your Xerox representative.

#### **Cleaning the Printhead Lenses**

The printer is constructed with four printhead lenses. The printhead lenses require regular cleaning to maintain print quality. Clean the printhead lens every time the associated drum cartridge is replaced, or if print quality starts to degrade.

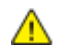

**CAUTION:** Do not perform this procedure when the printer is copying or printing.

1. Open the front door of the printer.

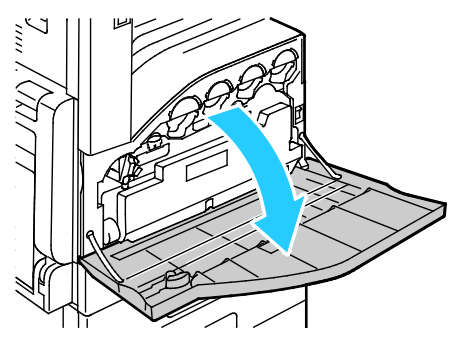

- 2. Remove the waste cartridge:
	- a. To unlock the waste cartridge, rotate the waste cartridge lock lever 90 degrees counterclockwise.

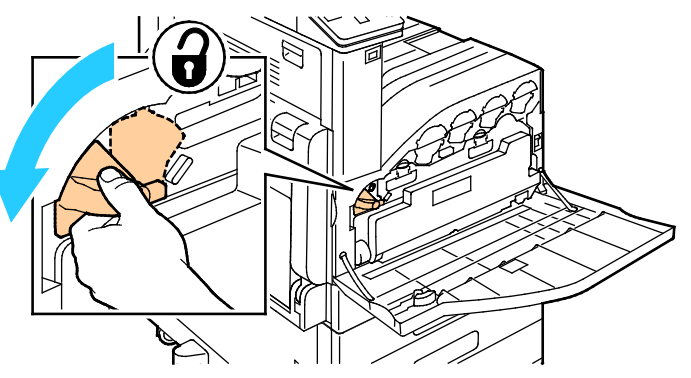

b. To release the waste cartridge, press the orange tabs as shown.

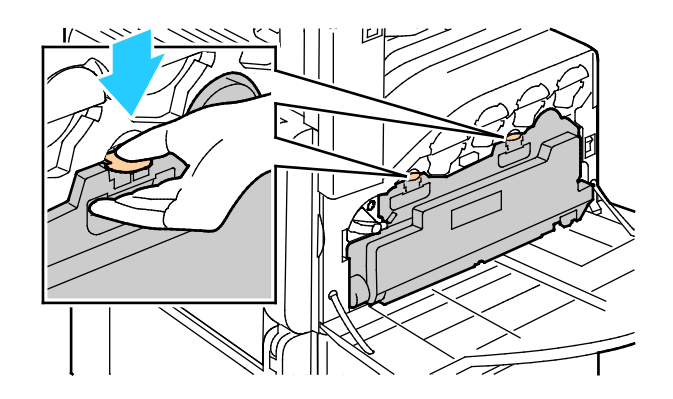

128 Xerox® VersaLink® C7000 Color Printer User Guide

c. Grasp the handle of the waste cartridge, then pull it out.

 $\sqrt{N}$ 

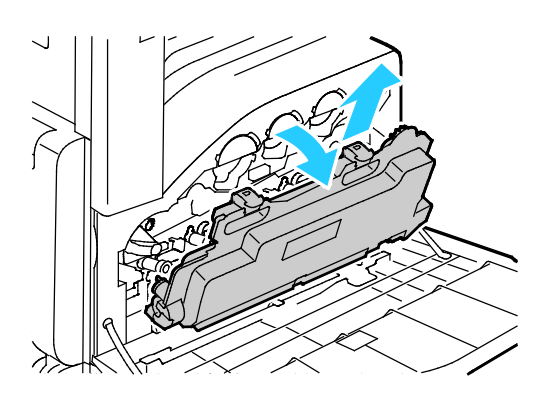

d. Place the removed waste cartridge on a level surface, with the openings facing up.

**CAUTION:** To avoid toner spills or malfunction, do not lay the waste cartridge on its side.

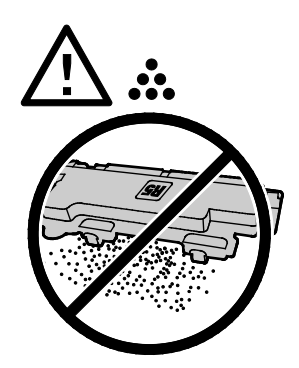

3. Remove the printhead LED lens-cleaning rod from inside the front door.

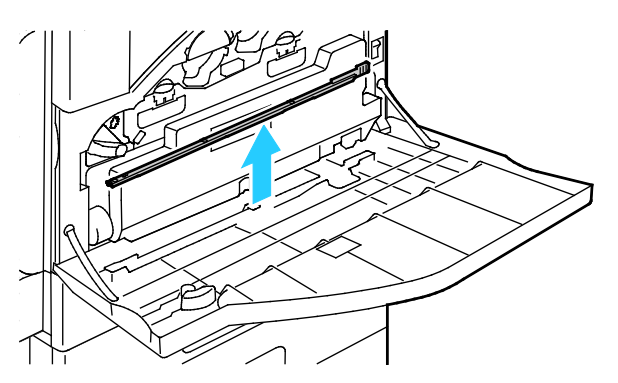

4. Slowly push the cleaning rod into the printer until it stops, then pull it out. Repeat this action two more times.

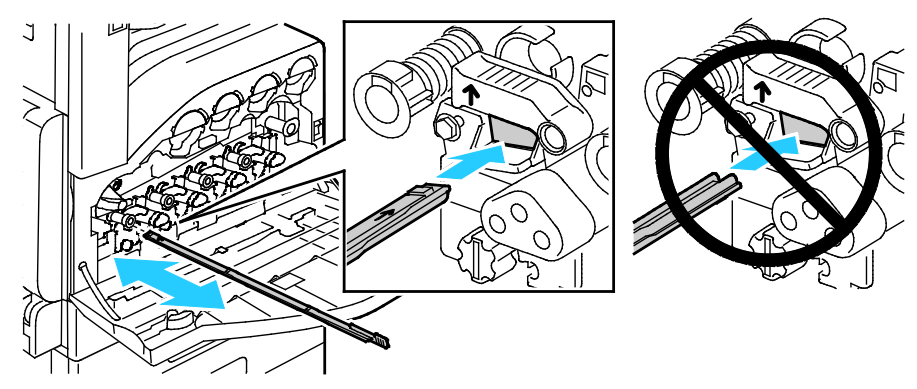

5. Return the cleaning rod to its original location.

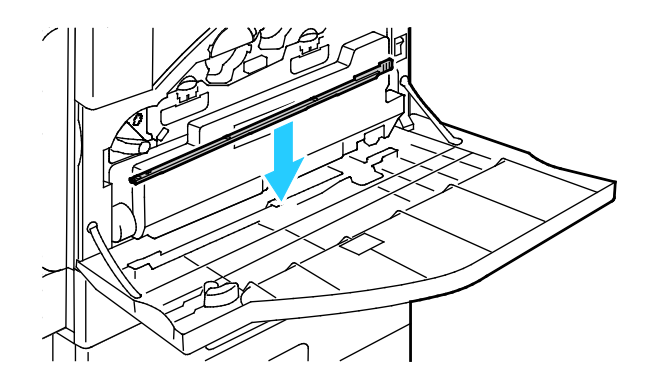

- 6. To insert the waste cartridge:
	- a. Position the waste cartridge as shown.

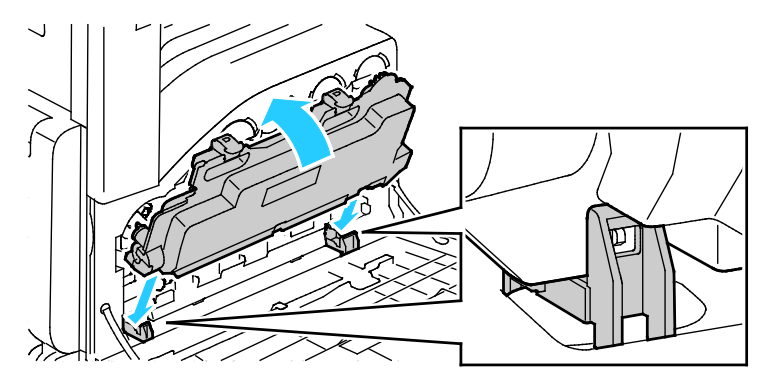

b. Press the waste cartridge toward the printer, until it clicks into place.

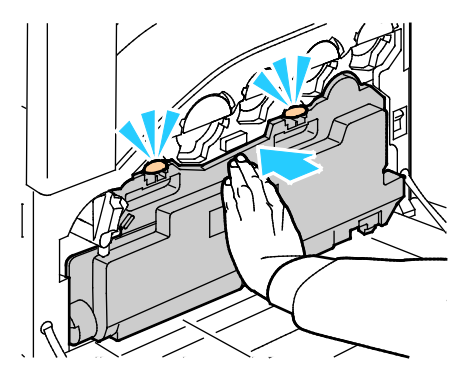

c. To lock the waste cartridge, rotate the waste cartridge lock lever 90 degrees clockwise.

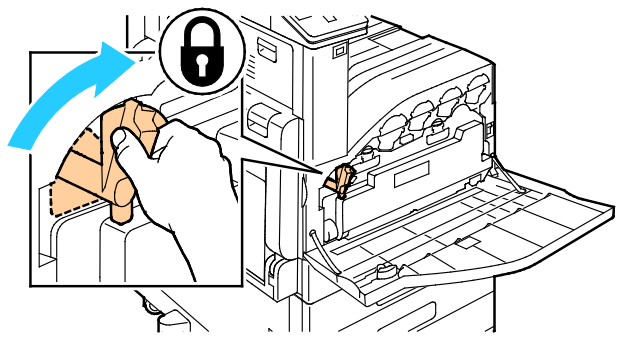

7. Close the printer front door.

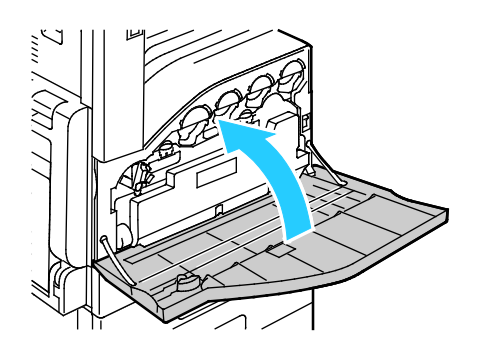

## <span id="page-131-0"></span>**Supplies**

#### This section includes:

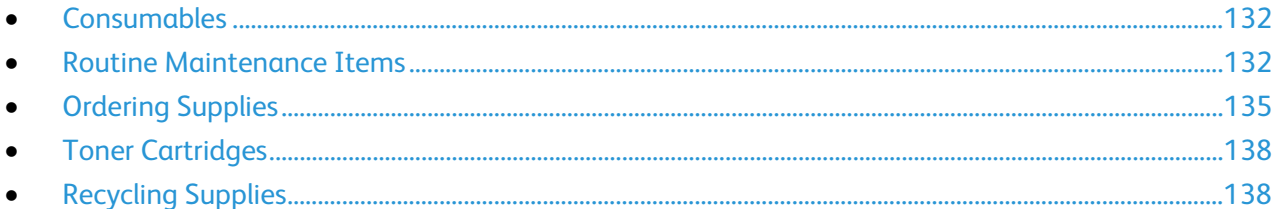

## <span id="page-131-1"></span>Consumables

Consumables supplies are printer supplies that become depleted during the operation of the printer. Consumable supplies for this printer include the following:

- Genuine Xerox® Toner Cartridges in Cyan, Magenta, Yellow, and Black
- Staple Cartridge for the Optional Integrated Office Finisher

Notes:

- − Each consumable includes installation instructions. To replace consumables, refer to the instructions included with the consumable supply.
- − Only install new cartridges in your printer. If a used toner cartridge is installed, then the toner remaining amount displayed can be inaccurate.
- To ensure print quality, toner cartridges are designed to cease functioning at a predetermined point.

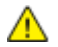

**CAUTION:** Use of toner other than genuine Xerox® Toner can affect print quality and printer reliability. Xerox® Toner is the only toner designed and manufactured under strict quality controls by Xerox for specific use with this printer.

### <span id="page-131-2"></span>Routine Maintenance Items

Routine maintenance items are printer parts that have a limited life and require periodic replacement. Replacements can be parts or kits. Routine maintenance items are typically customer replaceable.

Note: Each routine maintenance item includes installation instructions.

Routine maintenance items for this printer include the following:

- Cyan, Magenta, Yellow, and Black Drum Cartridges
- Waste Toner Container
- Staple Cartridge

#### **Replacing the Drum Cartridge**

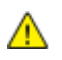

**WARNING:** Never throw drum cartridges into an open flame.

**WARNING:** Never touch a labeled area on or near the heat roller in the fuser. You can get  $\mathbb{A}$ burned. If a sheet of paper is wrapped around the heat roller, do not try to remove it immediately. Turn off the printer immediately and wait 40 minutes for the fuser to cool. Try to remove the jam after the printer has cooled.

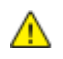

**CAUTION:** Do not expose the drum cartridge to direct sunlight or strong indoor fluorescent lighting. Do not touch or scratch the surface of the drum.

When a drum cartridge requires replacement, a message appears on the control panel.

Note: Each drum cartridge includes installation instructions.

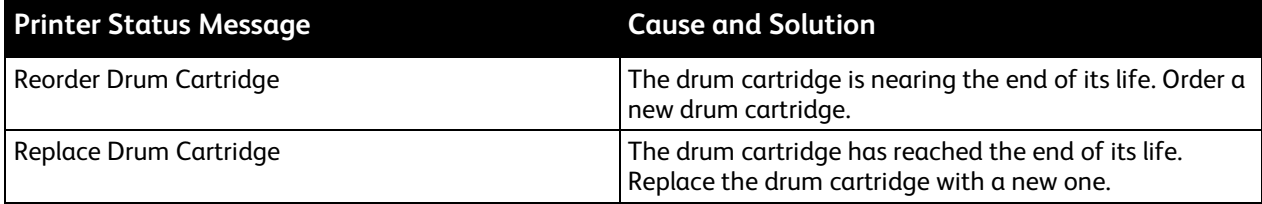

### **Replacing Staple Cartridges**

If the printer has the optional Integrated Office Finisher, Office Finisher, or Office Finisher with Booklet Maker installed, the control panel displays a message when a staple cartridge is empty and needs replacement.

#### **Replacing Staples in the Integrated Office Finisher**

1. Open the finisher front door.

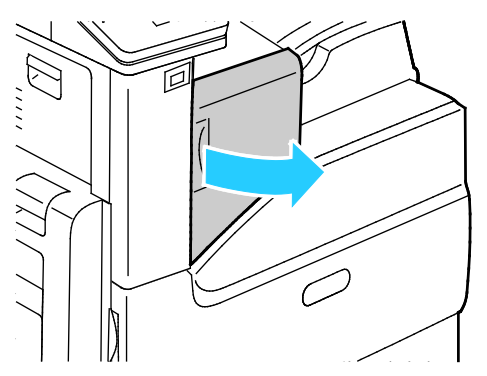

2. To remove the staple cartridge, grasp the orange handle, then pull it firmly toward you.

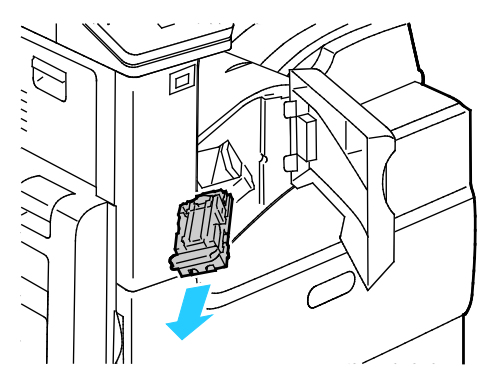

- 3. Check inside the finisher for any loose staples and remove them.
- 4. Pinch both sides of the staple pack and remove the staple pack from the cartridge.

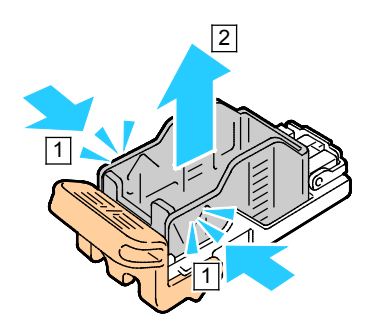

5. Insert the front side of the new staple pack into the staple cartridge, then push the rear side into the cartridge.

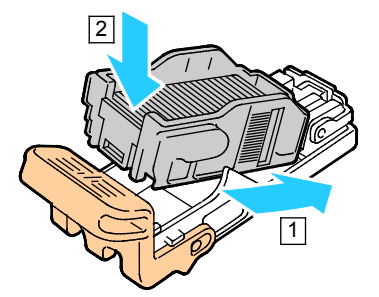

6. Grasp the new staple cartridge by the orange handle, then insert the cartridge into the stapler until it clicks.

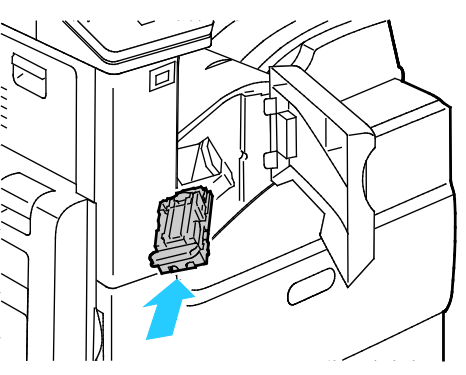

<span id="page-134-0"></span>7. Close the finisher front door.

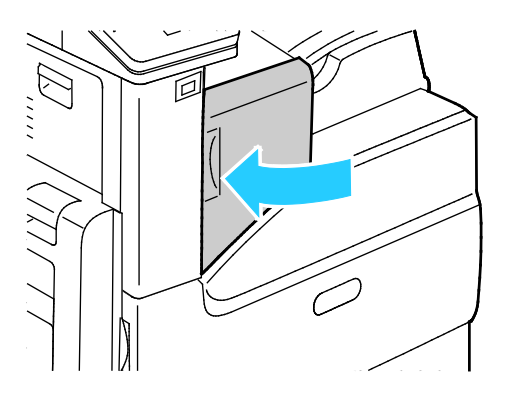

## Ordering Supplies

#### **When to Order Supplies**

A warning appears on the control panel when supplies near their replacement time. Verify that you have replacements on hand. It is important to order these items when the messages first appear to avoid interruptions to your printing. An error message appears on the control panel when supplies must be replaced.

Order supplies from your local reseller or go to [www.xerox.com/office/VLC7000supplies.](http://www.office.xerox.com/cgi-bin/printer.pl?APP=udpdfs&Page=color&Model=VersaLink+VLC7000&PgName=order&Language=English)

**CAUTION:** Use of non-Xerox supplies is not recommended. The Xerox Warranty, Service  $\mathbb{A}$ Agreement, and Total Satisfaction Guarantee do not cover damage, malfunction, or degradation of performance caused by use of non-Xerox supplies, or the use of Xerox supplies not specified for this printer. The Total Satisfaction Guarantee is available in the United States and Canada. Coverage could vary outside these areas. Please contact your Xerox representative for details.

#### **Supply Status**

You can check the status and percentage of life remaining for your printer supplies at the control panel or from the Embedded Web Server. When printer supplies near their replacement time, warning alerts appear on the control panel. You can customize the alerts that appear on the control panel and configure email alert notifications.

To check the supplies status at the control panel:

- 1. To view status information for the printer supplies, touch **Device** > **Supplies**.
- 2. To view details about a specific item, including its part number for reordering, touch the desired item.
- 3. To return to the Supplies screen, touch **X**.
- 4. To return to the Device screen, touch the back arrow.

To customize supplies alert settings:

- 1. At the printer control panel, press the **Home** button.
- 2. Log in as administrator. For details, refer to the *System Administrator Guide*, located at [www.xerox.com/office/VLC7000docs.](http://www.office.xerox.com/cgi-bin/printer.pl?APP=udpdfs&Page=Color&Model=VersaLink+VLC7000&PgName=Man&Language=English)
- 3. Touch **Device** > **Supplies** > **Alerts Setup**.
- 4. To enable supplies alerts, touch the **Enable Alerts** toggle button.
- 5. To configure the printer to display an alert when an item reaches a specific usage percentage level, touch the item, then select the percentage.
- 6. To customize the alerts for each supply item, to enable or disable an alert, touch the toggle button.
- 7. To save the settings, touch **OK**.
- 8. To return to the Device screen, touch the back arrow.

To set up email alerts:

- 1. At the printer control panel, press the **Home** button.
- 2. Log in as administrator. For details, refer to the *System Administrator Guide*, located at [www.xerox.com/office/VLC7000docs.](http://www.office.xerox.com/cgi-bin/printer.pl?APP=udpdfs&Page=Color&Model=VersaLink+VLC7000&PgName=Man&Language=English)
- 3. Touch **Device** > **Supplies** > **Email Alerts**.
- 4. To enter an email address, touch **Add Email**, then touch **Enter Email Address**.
- 5. Use the touch screen keyboard to enter an email address, or select an entry from the Address Book, then touch **OK**.
- 6. Add more email addresses if necessary.
- 7. To customize the alerts for each supply item, to enable or disable an alert, touch the toggle button.
- 8. To exit the menu, touch **OK**.
- 9. To return to the Device screen, touch the back arrow.

To check the supplies status and set up alerts using the Embedded Web Server, refer to the *System Administrator Guide* at [www.xerox.com/office/VLC7000docs.](http://www.office.xerox.com/cgi-bin/printer.pl?APP=udpdfs&Page=Color&Model=VersaLink+VLC7000&PgName=Man&Language=English)

#### **Supplies Usage Report**

The Supplies Usage Report provides coverage information and part numbers for reordering supplies. The date a supply item was installed also appears on the report.

To print the Supplies Usage Report:

- 1. At the printer control panel, press the **Home** button.
- 2. Touch **Device** > **About** > **Information Pages**.
- 3. Touch **Supplies Usage Report**.
- 4. To return to the Home screen, press the **Home** button.

## <span id="page-137-0"></span>Toner Cartridges

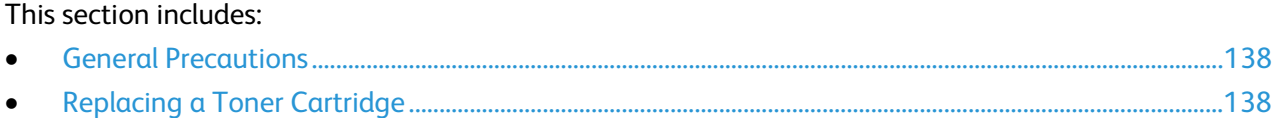

#### <span id="page-137-2"></span>**General Precautions**

#### **WARNINGS:**

- When replacing a toner cartridge, be careful not to spill the toner. If any toner spills, avoid contact with clothes, skin, eyes, and mouth. Do not inhale the toner dust.
- Keep toner cartridges out of the reach of children. If a child accidentally swallows toner, have the child spit out the toner, and rinse out their mouth with water. Consult a physician immediately.

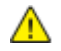

 $\mathbb{A}$ 

**WARNING:** Use a damp cloth to wipe off spilled toner. Never use a vacuum cleaner to remove spills. Electric sparks inside the vacuum cleaner can cause a fire or explosion. If you spill a large volume of toner, contact your local Xerox representative.

**WARNING:** Never throw a toner cartridge into an open flame. Remaining toner in the cartridge can catch fire and cause burn injuries or an explosion.

### <span id="page-137-3"></span>**Replacing a Toner Cartridge**

A message appears on the control panel when a toner cartridge must be replaced.

Note: Each toner cartridge includes installation instructions.

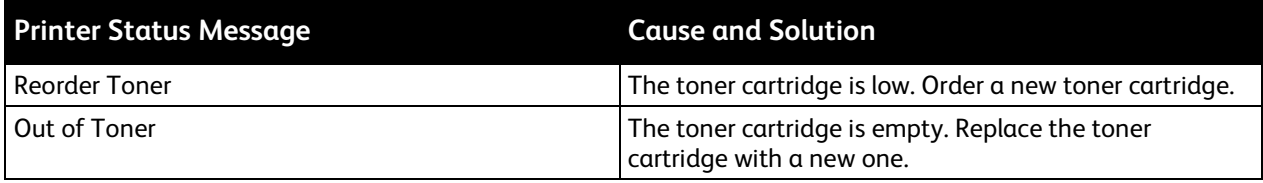

## <span id="page-137-1"></span>Recycling Supplies

For more information on the Xerox® supplies recycling program, go to: [www.xerox.com/gwa.](http://www.office.xerox.com/cgi-bin/printer.pl?APP=udpdfs&Page=color&Model=VersaLink+VLC7000&PgName=recyclesupplies&Language=English)

## <span id="page-138-0"></span>Adjustments and Maintenance Procedures

#### This section includes:

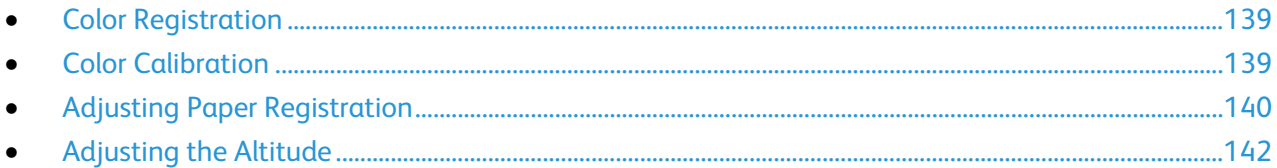

### <span id="page-138-1"></span>Color Registration

The printer automatically adjusts the color registration when automatic adjustment is turned on. You can also adjust color registration manually any time the printer is idle. You must adjust the color registration any time the printer is moved. If you are having printing problems, adjust the color registration.

#### **Performing a Color Registration Adjustment**

A color registration adjustment occurs every time a new toner cartridge is installed. You can run this adjustment at other times as needed.

To perform a color registration adjustment:

- 1. At the printer control panel, press the **Home** button.
- 2. Log in as administrator. For details, refer to the *System Administrator Guide*, located at [www.xerox.com/office/VLC7000docs.](http://www.office.xerox.com/cgi-bin/printer.pl?APP=udpdfs&Page=Color&Model=VersaLink+VLC7000&PgName=Man&Language=English)
- 3. Touch **Device** > **Support** > **Color Registration**.
- 4. To begin the color registration adjustment, touch **Start**.
- 5. At the successfully completed prompt, touch **Close**.
- 6. To exit the menu, touch **X**.
- <span id="page-138-2"></span>7. To return to the Home screen, press the **Home** button.

## Color Calibration

Use Color Calibration to adjust colors that appear incorrect, or for composite grays that look neutral.

To perform an Automatic Color Calibration:

- 1. At the printer control panel, press the **Home** button.
- 2. Log in as administrator. For details, refer to the *System Administrator Guide*, located at [www.xerox.com/office/VLC7000docs.](http://www.office.xerox.com/cgi-bin/printer.pl?APP=udpdfs&Page=Color&Model=VersaLink+VLC7000&PgName=Man&Language=English)
- 3. Touch **Device** > **Support** > **Color Calibration - Automatic**.
- 4. To begin the color calibration, touch **Start**.
- 5. At the successfully completed prompt, touch **Close**.
- 6. To exit the menu, touch **X**.
- <span id="page-139-0"></span>7. To return to the Home screen, press the **Home** button.

## Adjusting Paper Registration

Use Adjust Paper Registration to adjust the placement of the printed image on the page. The adjustment allows you to place the top, bottom, left, and right margins exactly where you want. You can specify the image position on both the front and back sides of the paper, for each installed paper tray.

#### **Verifying Paper Registration**

- 1. At the printer control panel, press the **Home** button.
- 2. Log in as administrator. For details, refer to Logging In as the Administrator.
- 3. Touch **Device** > **Support** > **Image Position**.
- 4. Select the source paper tray for the registration print.
	- a. Touch **Paper Supply**.
	- b. Touch the desired tray.
- 5. If your printer has automatic 2-sided printing, select the sides that you want to optimize.
	- − To select a sample registration page for adjusting side 1, touch **Adjusted Side**, then touch **Side 1**.
	- − To select a sample registration page for adjusting both sides, touch **Adjusted Side**, then touch **Side 2**.
- 6. Specify the consecutive number of sample pages to print.
	- a. Touch **Print Settings**.
	- b. To increase or decrease the number of sample pages, for Quantity, touch Plus (**+**) or Minus (**-**), then touch **OK**.
- 7. To print the sample pages, touch **Print Sample**.
- 8. When printing is completed, touch **Close**.
- 9. On the sample pages, for Side 1, use a ruler to measure the distance of the printed image from the top, bottom, left, and right edges.

Note: For identification, a single dot is printed on Side 1, and two dots are printed on Side 2.

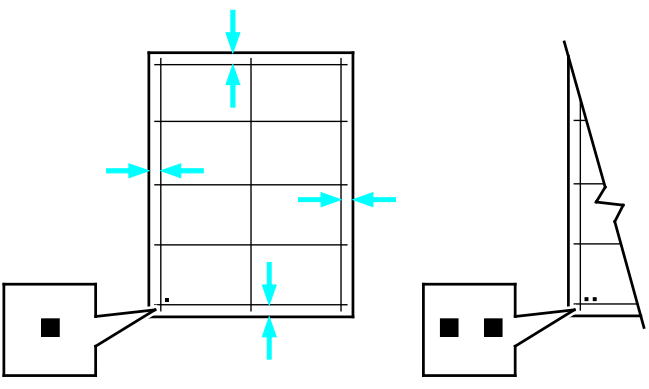

- 10. For Side 2, measure the distance of the printed image from the top, bottom, left, and right edges.
- 11. If the image is centered, no adjustment is required. If not centered, adjust the paper registration. For details, refer to Performing a Paper Registration Adjustment on pag[e 141.](#page-140-0)

#### <span id="page-140-0"></span>**Performing a Paper Registration Adjustment**

- 1. At the printer control panel, press the **Home** button.
- 2. Log in as administrator. For details, refer to Logging In as the Administrator.
- 3. Touch **Device** > **Support** > **Image Position**.
- 4. To adjust registration, select the source paper tray.
	- a. Touch **Paper Supply**.
	- b. Touch the desired tray.
- 5. Using the chart printed in Verifying Paper Registration, select the side for registration.
	- a. For adjusting Side 1, touch **Adjusted Side**, then touch **Side 1**.
	- b. For adjusting Side 2, touch **Adjusted Side**, then touch **Side 2**.
- 6. To adjust the registration, touch **Lead/Side Registration**.
	- a. To adjust the side-to-side registration, for **Side Registration**, touch Plus (**+**) or Minus (**-**).
	- b. To adjust the top-to-bottom registration, for **Lead Registration**, touch Plus (**+**) or Minus (**-**). For reference, position the chart so that Side-1 or Side-2 dots are at the bottom of the page.
- For Lead Registration, a positive value shifts the image down the page.
- For Side Registration, a positive value shifts the image to the left.

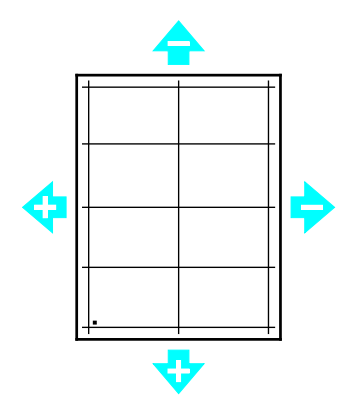

- 7. To save your settings, touch **OK**.
- 8. As needed, repeat steps 4 through 6 to enter additional values.
- 9. Print another sample page, then repeat the process until you complete the registration corrections.
- <span id="page-141-0"></span>10. To return to the Home screen, press the **Home** button.

## Adjusting the Altitude

You can use Adjust Altitude to set the altitude to match the printer location. If the altitude setting is incorrect, it can cause print-quality problems.

To adjust the altitude:

- 1. At the printer control panel, press the **Home** button.
- 2. Log in as administrator. For details, refer to the *System Administrator Guide*, located at [www.xerox.com/office/VLC7000docs.](http://www.office.xerox.com/cgi-bin/printer.pl?APP=udpdfs&Page=Color&Model=VersaLink+VLC7000&PgName=Man&Language=English)
- 3. Touch **Device** > **Support** > **Altitude Adjustment**.
- 4. Touch the altitude of the location of the printer, then touch **OK**.
- 5. To return to the Home screen, press the **Home** button.

## <span id="page-142-0"></span>Managing the Printer

#### This section includes:

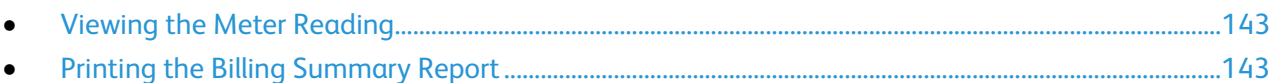

## <span id="page-142-1"></span>Viewing the Meter Reading

The Billing/Usage menu displays the total number of impressions that the printer generated or printed during its lifetime. You cannot reset the counters. A page is counted as one side of a sheet of paper. For example, a sheet of paper that is printed on two sides counts as two impressions.

Note: If you provide regular billing information for your device, you can use the Remote Services Upload feature to simplify the process. You can enable Remote Services to send billing meter readings to Xerox automatically so that you do not have to collect the readings manually. Refer to the System Administrator Guide for further information.

To view the billing information for your printer:

- 1. At the printer control panel, press the **Home** button.
- 2. Touch **Device** > **Billing/Usage**.
- 3. To view more details, touch **Usage Counters** and select an option.
- <span id="page-142-2"></span>4. After viewing the usage readings, to return to the Home screen, press the **Home** button.

### Printing the Billing Summary Report

The Billing Summary Report provides information about the device and a detailed listing of the billing meters and sheet counts.

To print the Billing Summary Report:

- 1. At the printer control panel, press the **Home** button.
- 2. Touch **Device** > **About** > **Information Pages**.
- 3. Touch **Billing Summary Report**.
- 4. To return to the Home screen, press the **Home** button.

## <span id="page-143-0"></span>Moving the Printer

Before you move the printer:

- Ensure that you always power off the printer and wait for it to shut down completely.
- Ensure that no jobs are in the print queue.
- Disconnect the power cord and other cables from the back of the printer.

 $\mathbb{A}$ **WARNING:** To prevent electric shock, never touch the power plug with wet hands. When removing the power cord, ensure that you pull the plug and not the cord. Pulling the cord can damage it, which can lead to fire or electric shock.

Note:

- When moving the printer, do not tilt it more than 10 degrees in any direction. Tilting the printer more than 10 degrees can cause toner spillage.
- When moving the printer over a long distance, remove the drum cartridge and toner cartridges to prevent toner from spilling. Pack the printer inside a box.
- **CAUTION:** Do not expose the drum cartridge to direct sunlight or strong indoor fluorescent  $\mathbb{A}$ lighting. Do not touch or scratch the surface of the drum.
- $\mathbb{A}$ **CAUTION:** Failure to repackage the printer properly for shipment can result in damage not covered by the Xerox® Warranty, Service Agreement, or Total Satisfaction Guarantee. The Xerox® Warranty, Service Agreement, or Total Satisfaction Guarantee do not cover damage to the printer caused by improper moving.

After moving the printer:

- 1. Reinstall any parts that you removed.
- 2. Reconnect the printer to the cables and power cord.
- 3. Plug in and power on the printer.
# Troubleshooting

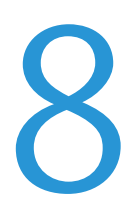

#### This chapter includes:

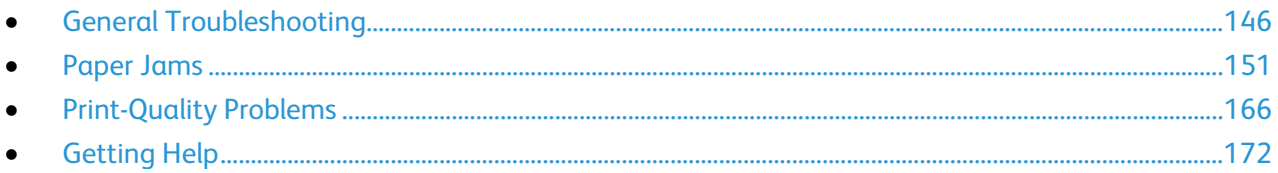

## <span id="page-145-0"></span>General Troubleshooting

#### This section includes:

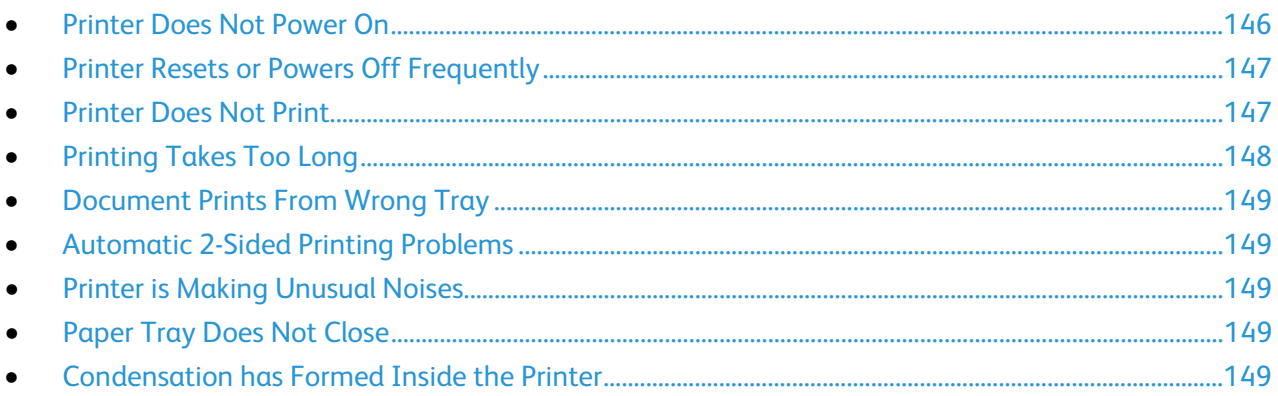

This section contains procedures to help you locate and resolve problems. Resolve some problems by simply restarting the printer.

## <span id="page-145-1"></span>Printer Does Not Power On

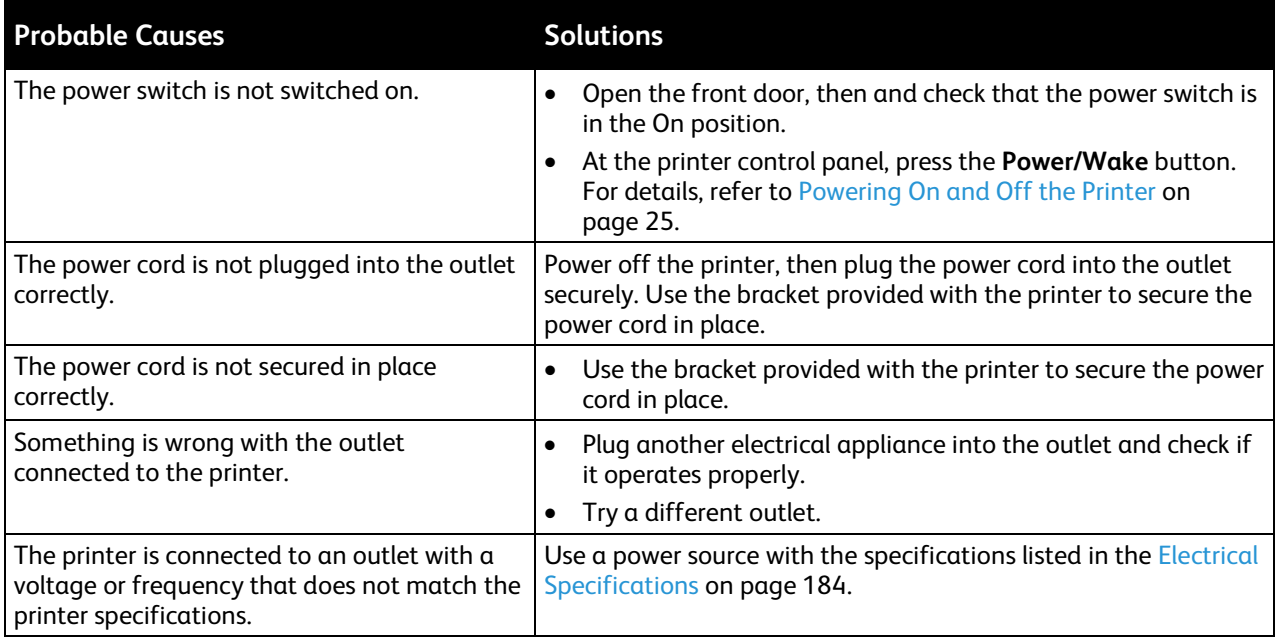

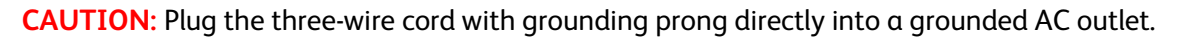

 $\mathbb{A}$ 

## <span id="page-146-0"></span>Printer Resets or Powers Off Frequently

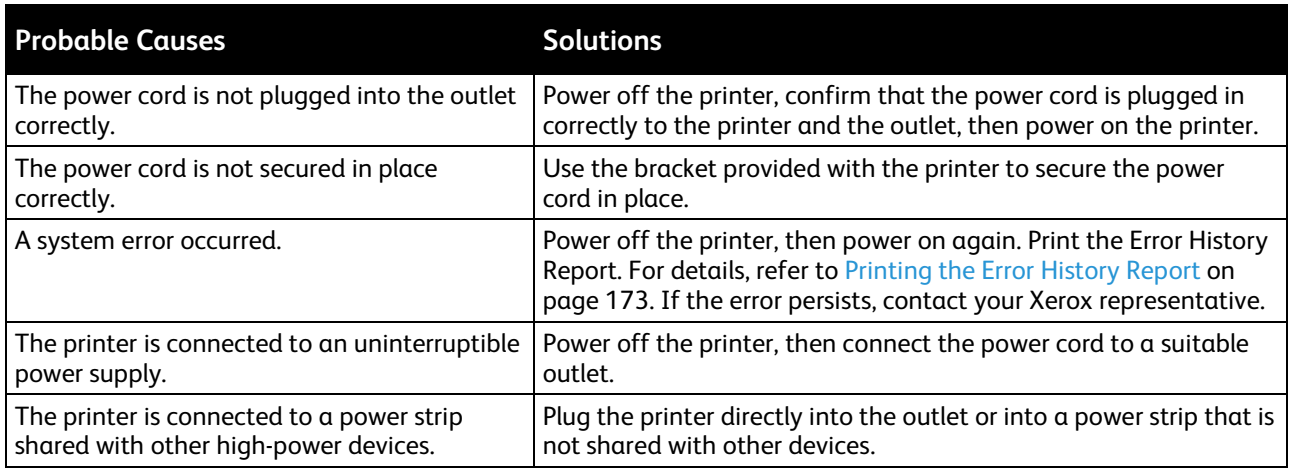

## <span id="page-146-1"></span>Printer Does Not Print

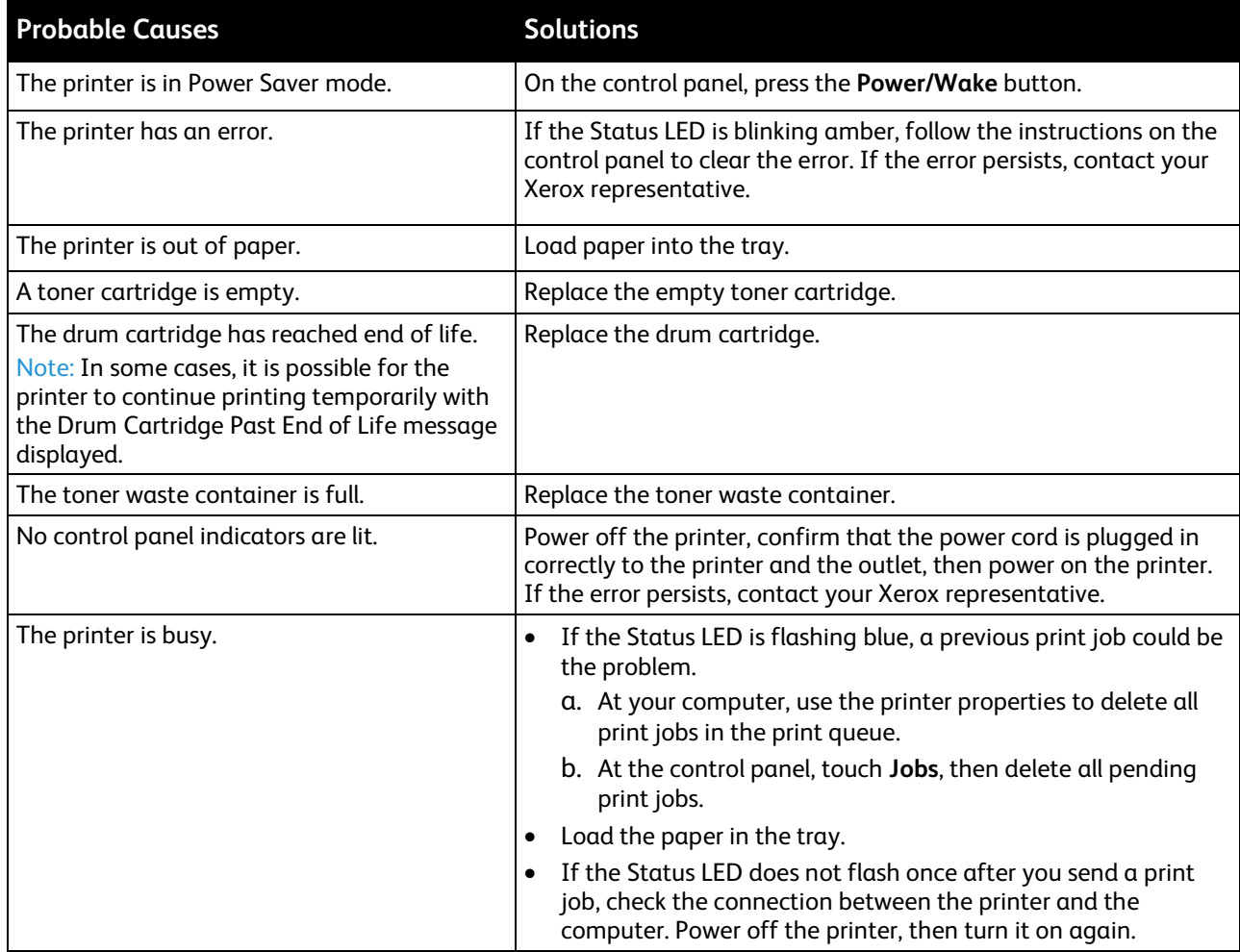

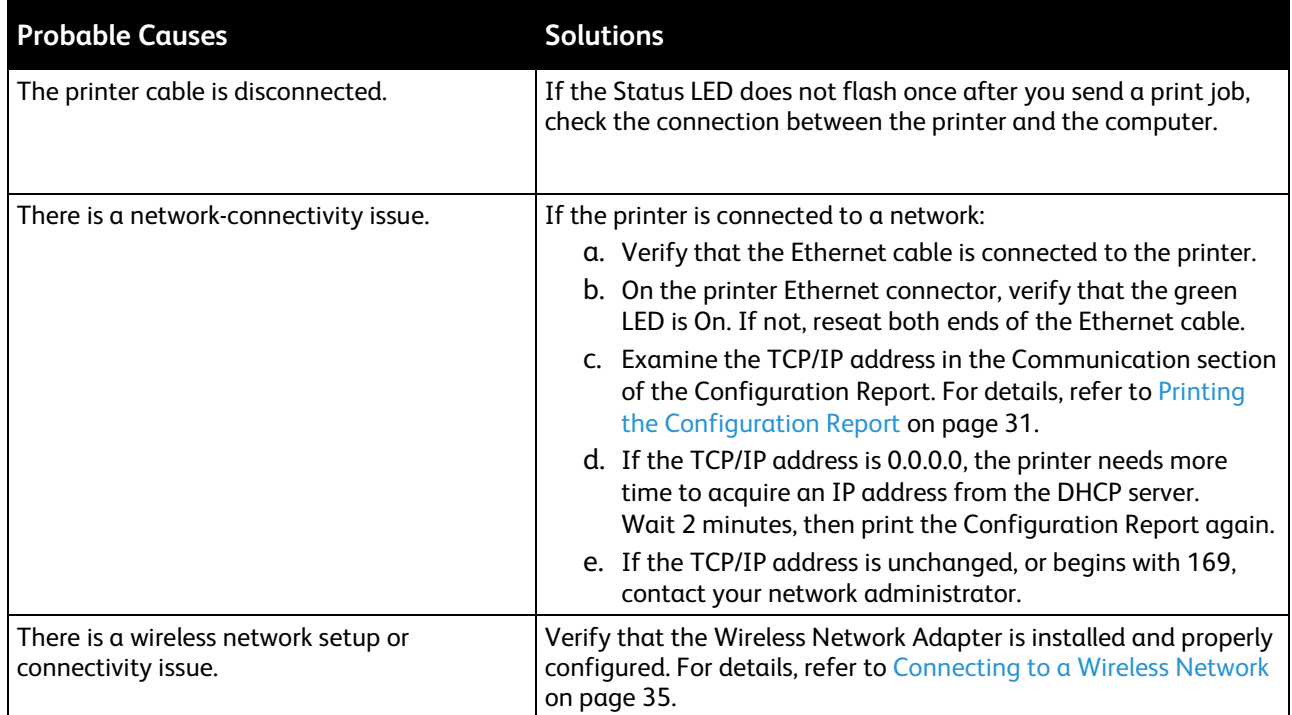

## <span id="page-147-0"></span>Printing Takes Too Long

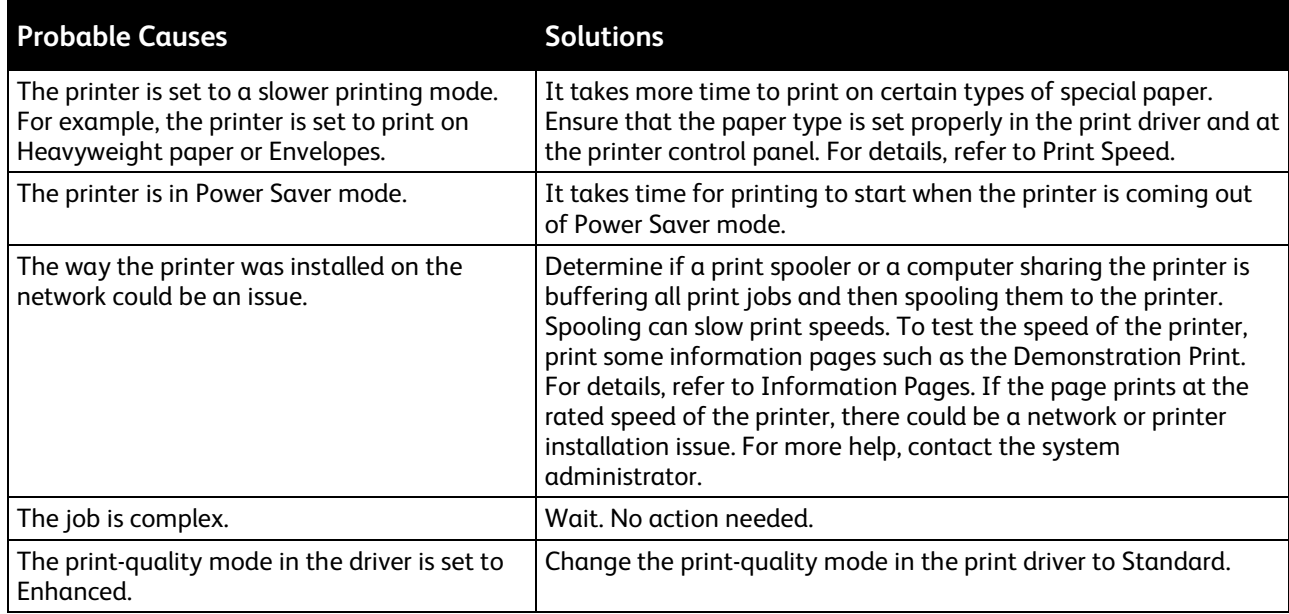

## <span id="page-148-0"></span>Document Prints From Wrong Tray

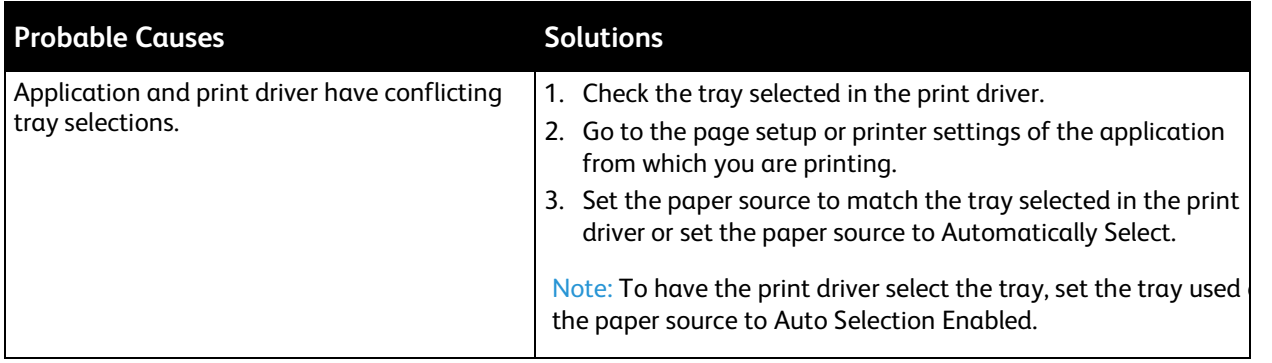

## <span id="page-148-1"></span>Automatic 2-Sided Printing Problems

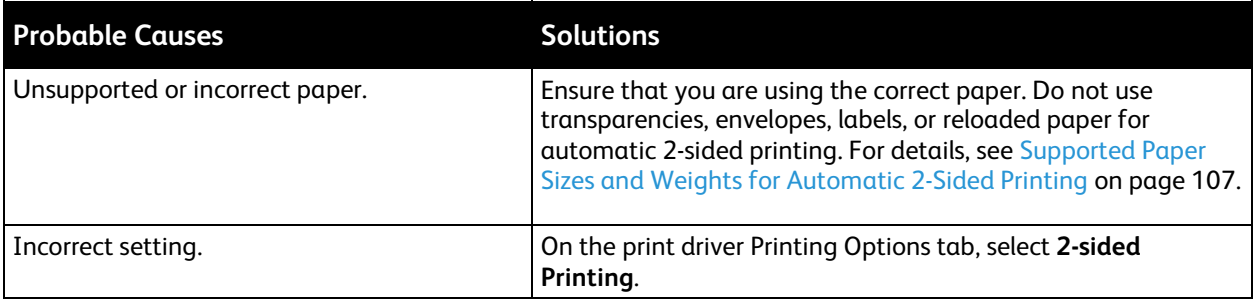

## <span id="page-148-2"></span>Printer is Making Unusual Noises

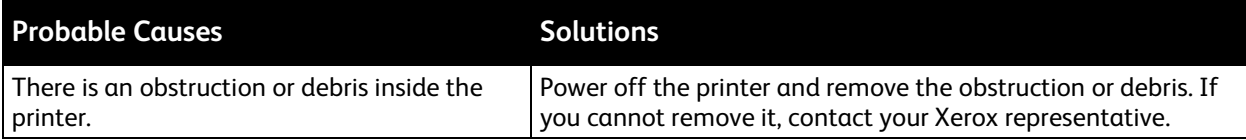

## <span id="page-148-3"></span>Paper Tray Does Not Close

<span id="page-148-4"></span>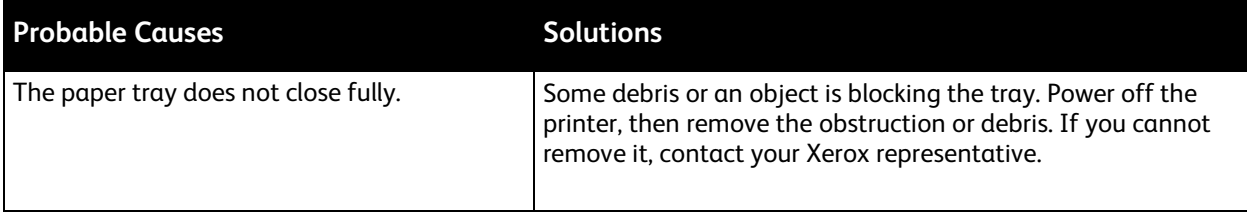

## Condensation has Formed Inside the Printer

Moisture can condense inside a printer where the humidity is above 85% or when a cold printer is located in a warm room. Condensation can form in a printer after it has been sitting in a cold room that is heated quickly.

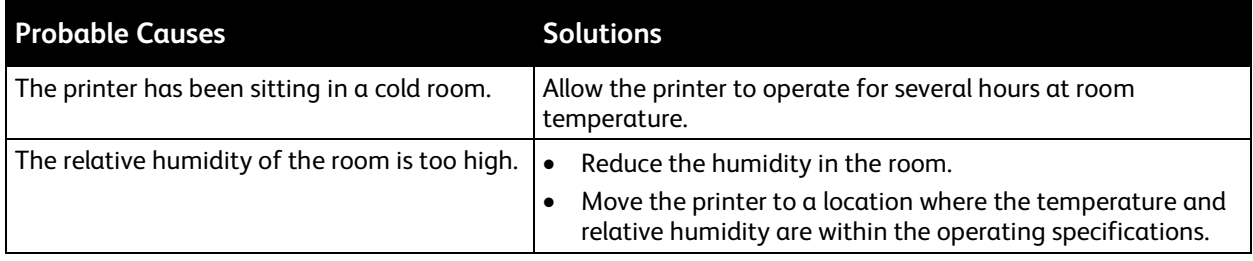

## <span id="page-150-0"></span>Paper Jams

#### This section includes:

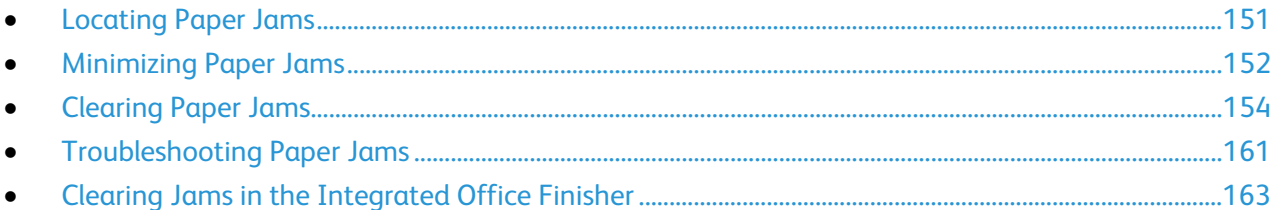

## <span id="page-150-1"></span>Locating Paper Jams

WARNING: Never touch a caution-labeled area in the fuser. You can get burned. If a sheet of  $\mathbb{A}$ paper is wrapped around the inside of the fuser, do not try to remove it immediately. Power off the printer immediately and wait 40 minutes for the fuser to cool. Try to remove the jam after the printer has cooled. If the error persists, contact your Xerox representative.

 $\bigwedge$ **CAUTION:** Do not attempt to clear any paper jams using tools or instruments. This can permanently damage the printer.

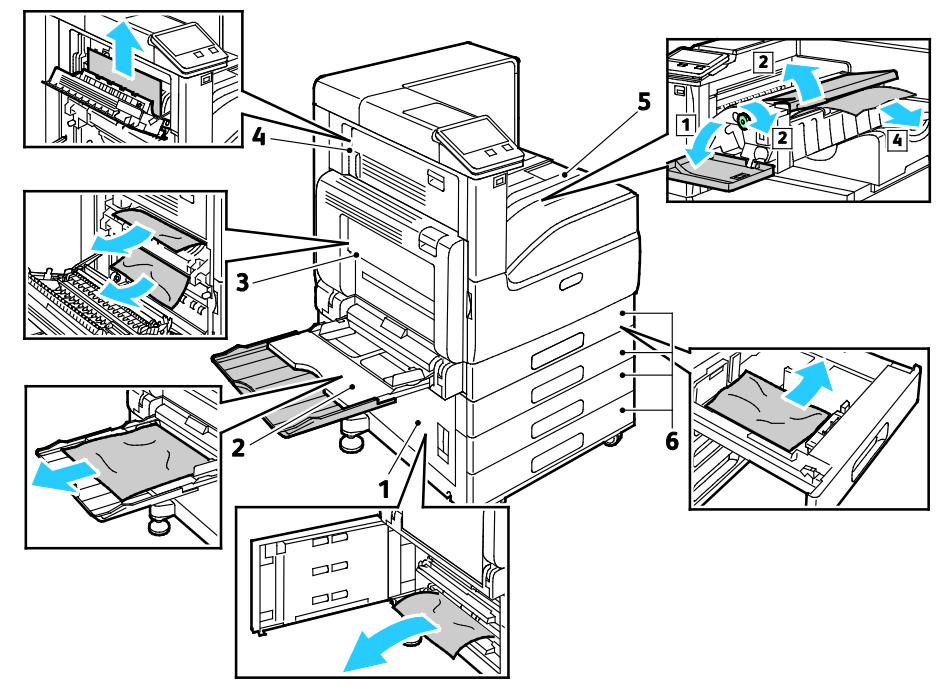

The following illustration shows where paper jams can occur along the paper path:

- 1. Paper Tray Feed Area (Door B)
- 2. Bypass Tray (Tray 5)
- 3. Fuser Area (Door A)
- 4. Paper Output Area (Door C)
- 5. Finisher Areas
- <span id="page-151-0"></span>6. Paper Trays 1–4

## Minimizing Paper Jams

The printer is designed to function with minimal paper jams using Xerox supported paper. Other paper types can cause jams. If supported paper is jamming frequently in one area, clean that area of the paper path.

The following can cause paper jams:

- Selecting the incorrect paper type in the print driver.
- Using damaged paper.
- Using unsupported paper.
- Loading paper incorrectly.
- Overfilling the tray.
- Adjusting the paper guides improperly.

Most jams can be prevented by following a simple set of rules:

- Use only supported paper.
- Follow proper paper handling and loading techniques.
- Always use clean, undamaged paper.
- Avoid paper that is curled, torn, moist, creased, or folded.
- To separate the sheets before loading into the tray, fan the paper.
- Observe the paper tray fill line; never overfill the tray.
- Adjust the paper guides in all trays after inserting the paper. A guide that is not properly adjusted can cause poor print quality, misfeeds, skewed prints, and printer damage.
- After loading the tray, at the control panel, select the correct paper type and size.
- When printing, select the correct type and size in the print driver.
- Store paper in a dry location.

Avoid the following:

- Polyester coated paper that is designed especially for inkjet printers.
- Paper that is folded, wrinkled, or excessively curled.
- Loading more than one type, size, or weight of paper in a tray at the same time.
- Overfilling the tray.
- Allowing the output tray to overfill.

For a detailed list of supported paper, refer to Supported Paper on page [103.](#page-102-0)

## <span id="page-153-0"></span>Clearing Paper Jams

This section includes:

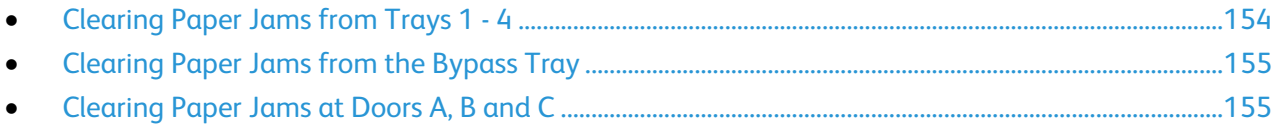

#### <span id="page-153-1"></span>**Clearing Paper Jams from Trays 1 - 4**

To resolve the error that appears on the control panel, clear all paper from the paper path.

- 1. Before removing the tray from the printer, review the paper jam message on the control panel. If another jam error appears, clear that jam inside the printer first.
- 2. Pull out the tray until it stops.

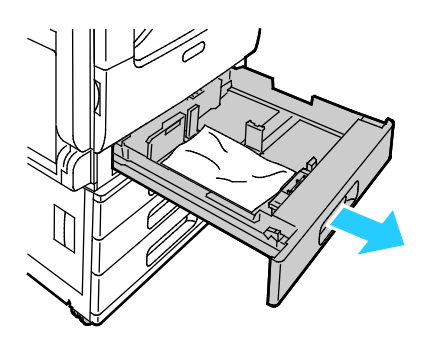

3. Remove the paper from the tray.

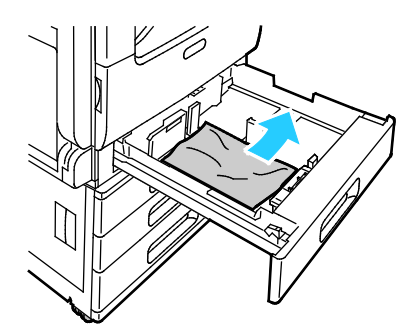

- 4. If the paper is torn, remove the tray completely and check inside the printer for torn pieces of paper.
- 5. Reload the tray with undamaged paper, then push the tray in until it stops.
- 6. When paper trays are set to Fully Adjustable, you are prompted to verify or change the paper settings.
	- − To confirm the same paper size, type, or color, touch **OK**.
	- − To select a new paper size, type, or color, touch the current setting, then select a new setting. When finished, touch **OK**.
- 7. To return to the Home screen, press the **Home** button.
- 154 Xerox® VersaLink® C7000 Color Printer User Guide

#### <span id="page-154-0"></span>**Clearing Paper Jams from the Bypass Tray**

To resolve the error that appears on the control panel, clear all paper from the paper path.

1. Remove the jammed paper from the tray. Ensure that the paper feed entrance where the tray connects to the printer is clear.

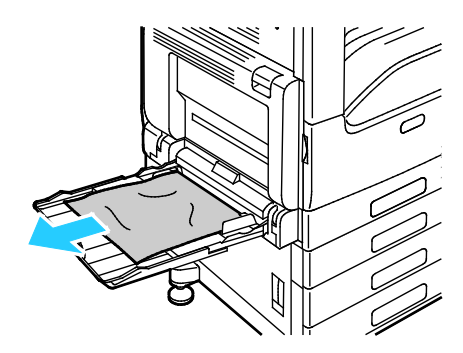

- 2. If the paper is torn, check inside the printer for torn pieces of paper.
- 3. Before you reload the Bypass Tray, fan the paper, then ensure that all four corners are aligned.
- 4. Insert the paper into the Bypass Tray with the print side face down. Ensure that the leading edge of the paper lightly touches the paper-feed entrance.

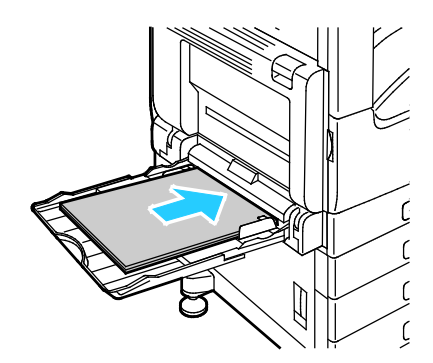

- 5. When paper trays are set to Fully Adjustable, you are prompted to verify or change the paper settings.
	- − To confirm the same paper size, type, or color, touch **OK**.
	- − To select a new paper size, type or color, touch the current setting, then select a new setting. When finished, touch **OK**.
- <span id="page-154-1"></span>6. To return to the Home screen, press the **Home** button.

#### **Clearing Paper Jams at Doors A, B and C**

To resolve the error that appears on the control panel, clear all paper from the paper path.

#### <span id="page-155-0"></span>**Clearing Jams at Door A**

- 1. Open the Bypass Tray.
- 2. Lift the release lever.
- 3. Open Door A.

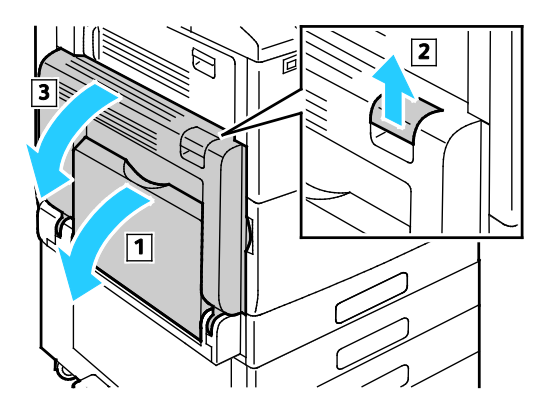

- **WARNING:** The area around the Fuser can be hot. Use caution to avoid injury. ⚠
- **CAUTION:** Do not touch the transfer roller. Touching the roller can reduce image quality. ⚠
- 4. Remove the jammed paper.

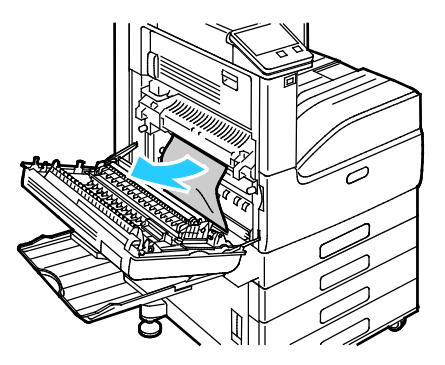

5. If paper. is jammed at the exit to the output tray, to remove it, carefully pull it straight out in the direction shown.

Note: Toner can adhere to the transfer roller. This does not affect print quality.

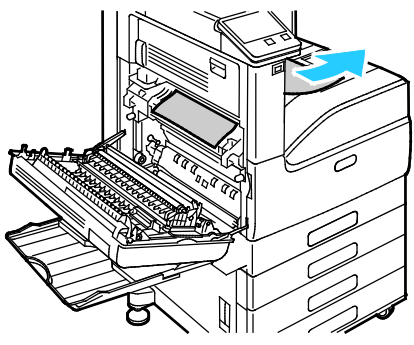

6. If paper is jammed in the Fuser, remove the paper from areas A1 and A2 as shown.

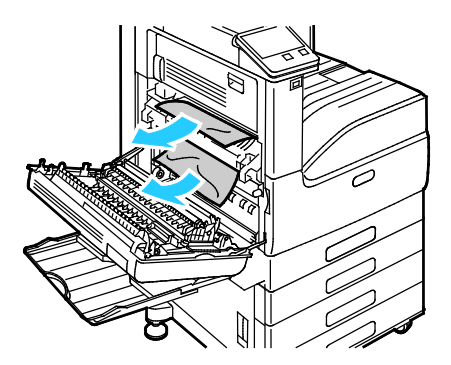

Note: If the paper is torn, remove all torn pieces from the printer.

7. To close Door A, push the door up firmly until it clicks into place, then close the Bypass Tray.

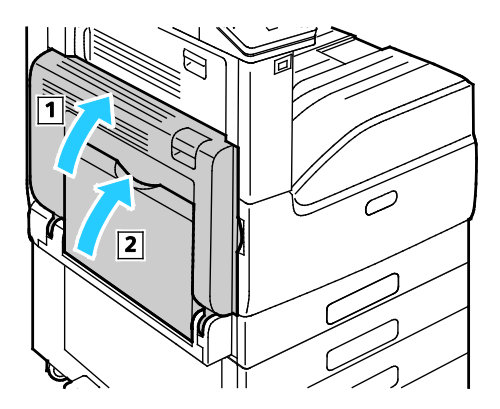

#### **Clearing Jams at Door B**

1. Pull the release lever, then open Door B.

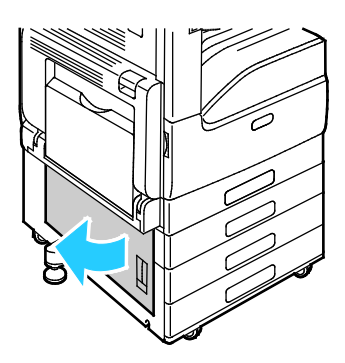

2. Remove the jammed paper from the paper tray feed area. Note: If the paper is torn, remove all torn pieces from the printer.

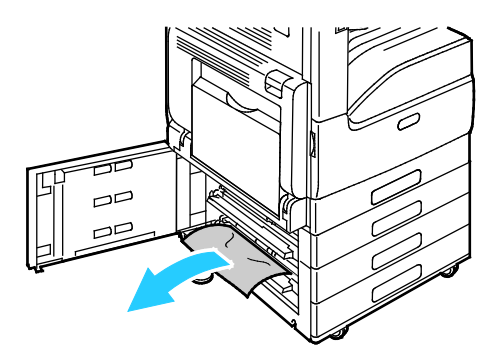

3. For paper jammed in the upper position, look inside the printer, locate the jammed paper, then remove it.

Note: If the paper is inaccessible, refer to Clearing Jams at Door A on page [156.](#page-155-0)

4. For paper jammed in the tray feed roller, open the tray, then remove the paper.

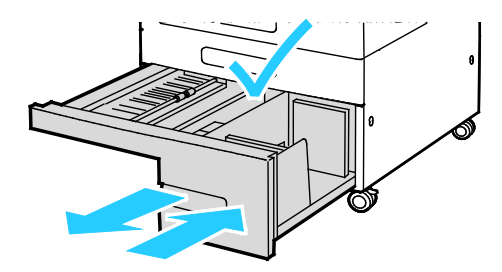

5. Close Door B.

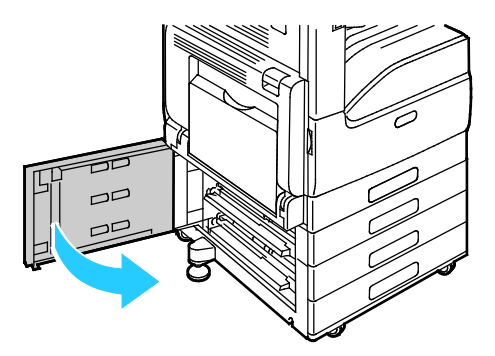

#### **Clearing Jams at Door C**

1. Open the Bypass Tray, lift the release lever, then open Door A.

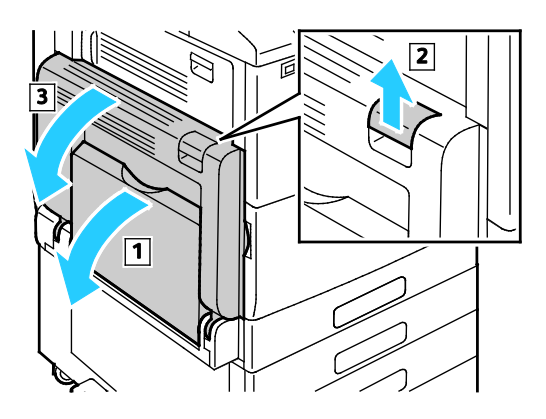

- **WARNING:** The area around the Fuser can be hot. Use caution to avoid injury. ⚠
- ⚠ **CAUTION:** Do not touch the transfer roller. Touching the roller can reduce image quality.
- 2. At Door C, lift the release lever, then open Door C.

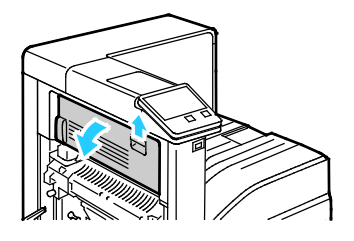

3. Remove any jammed paper in the paper output area. Note: If the paper is torn, remove all torn pieces from the printer.

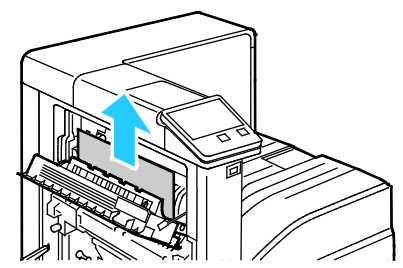

4. To close Door C, push the door up firmly until it clicks into place.

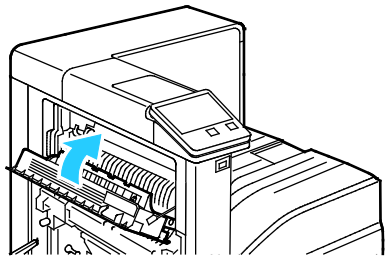

5. To close Door A, push the door up firmly until it clicks into place, then close the Bypass Tray.

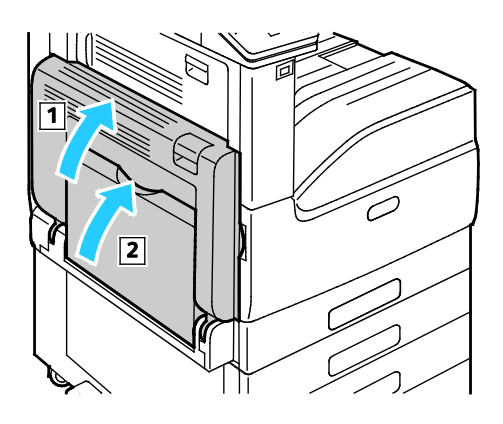

## <span id="page-160-0"></span>Troubleshooting Paper Jams

#### This section includes:

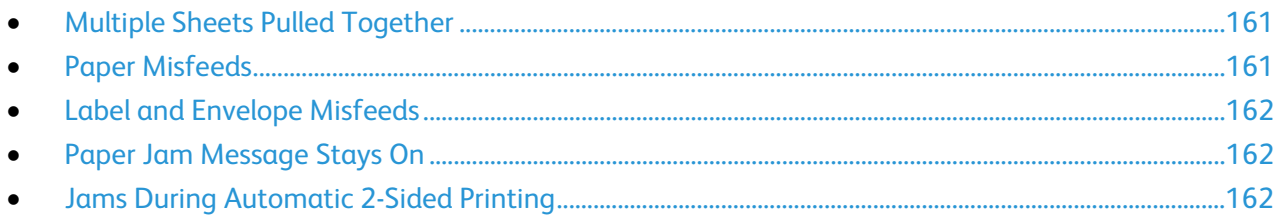

### <span id="page-160-1"></span>**Multiple Sheets Pulled Together**

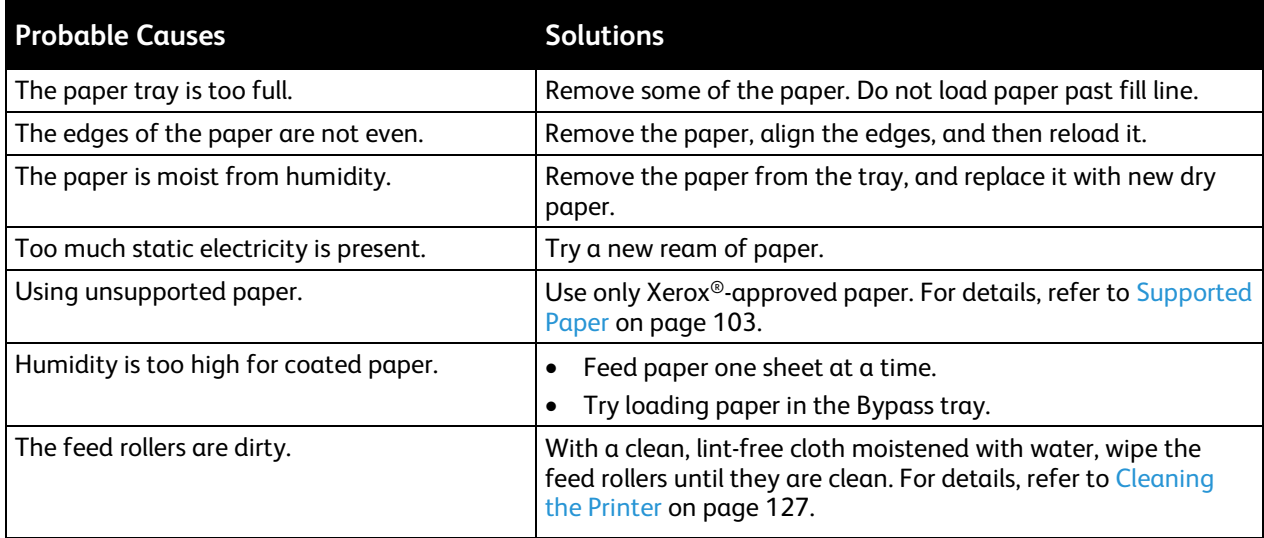

### <span id="page-160-2"></span>**Paper Misfeeds**

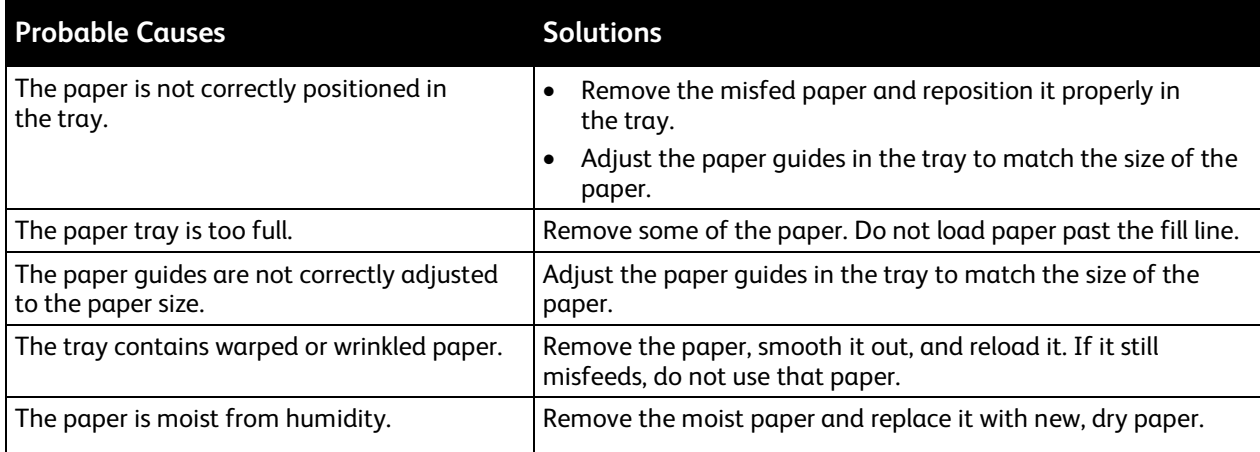

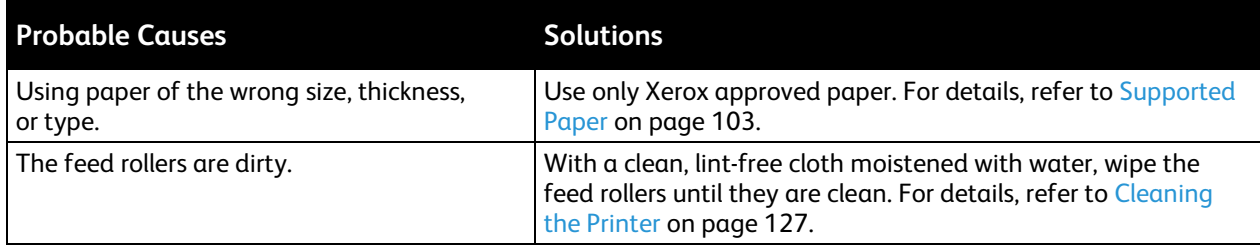

### <span id="page-161-0"></span>**Label and Envelope Misfeeds**

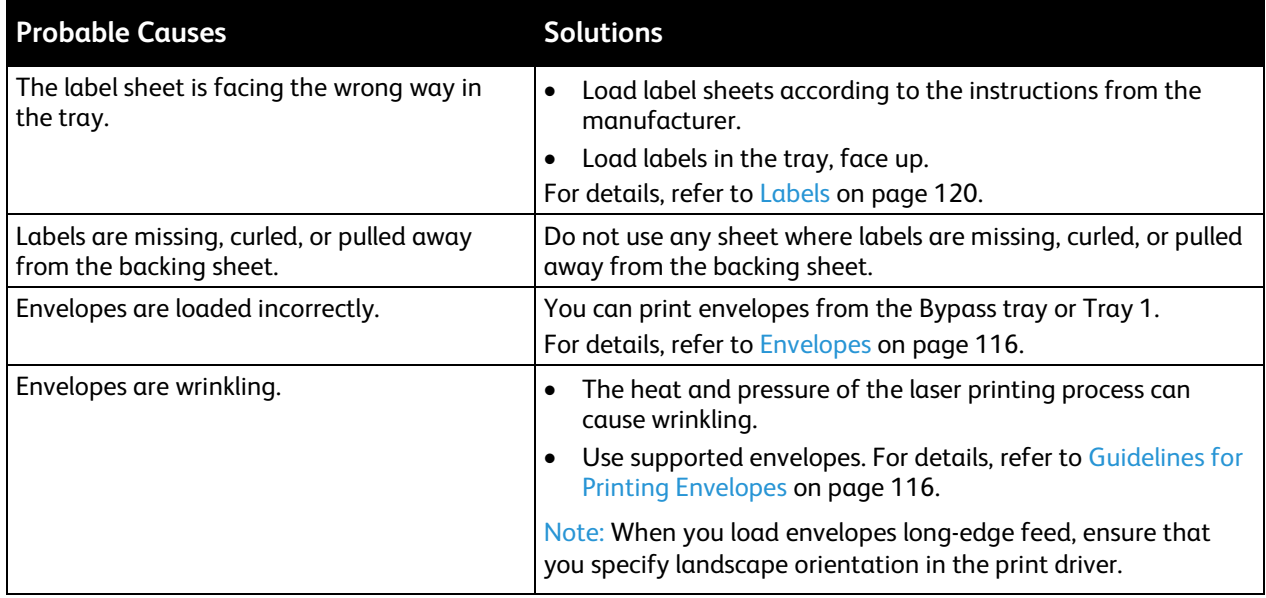

## <span id="page-161-1"></span>**Paper Jam Message Stays On**

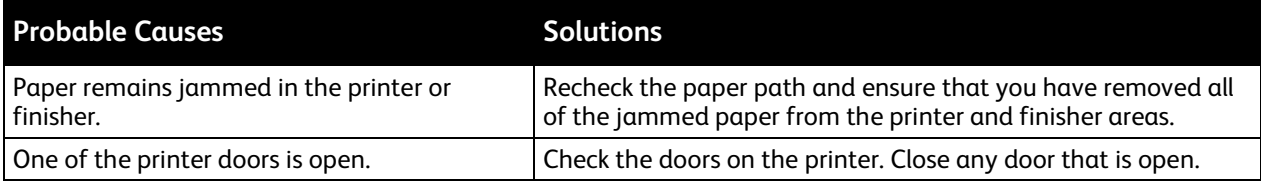

Note: Check for, and remove, torn pieces of paper in the paper path.

### <span id="page-161-2"></span>**Jams During Automatic 2-Sided Printing**

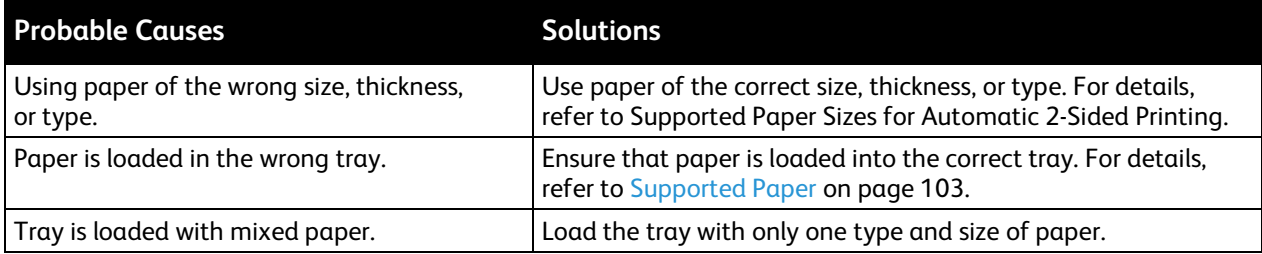

## <span id="page-162-0"></span>Clearing Jams in the Integrated Office Finisher

#### **Clearing Jams in the Integrated Office Finisher**

- 1. Open the top cover on the Integrated Finisher as shown.
- 2. Rotate the green knob in the direction shown.
- 3. To remove the paper, pull it in the direction shown.

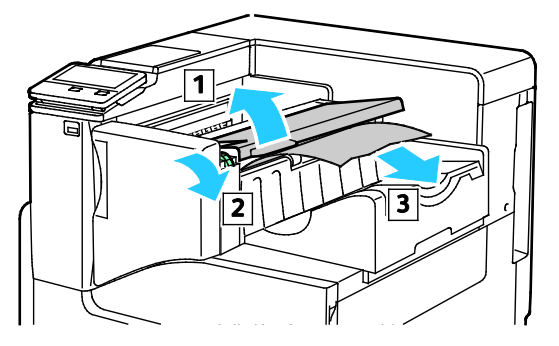

Note: If the paper is torn, remove all torn pieces from the printer.

4. Close the top cover of the Integrated Finisher.

#### **Clearing Staple Jams in the Integrated Office Finisher**

1. Open the finisher front door.

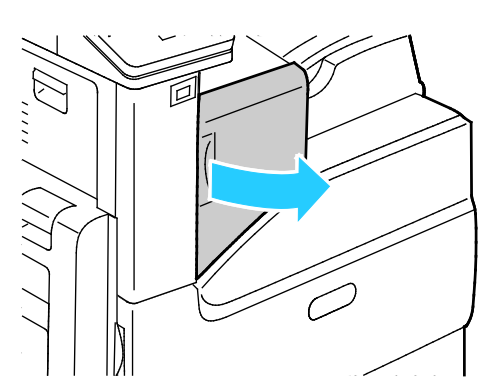

2. To remove the staple cartridge, grasp the orange handle, then pull it firmly toward you.

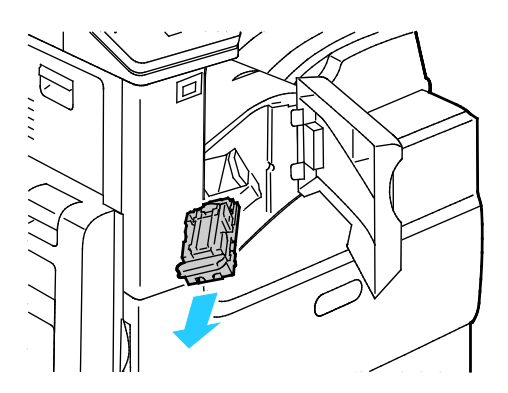

- 3. Check inside the finisher for any loose staples and remove them.
- 4. Pinch both sides of the staple pack and remove the staple pack from the cartridge.

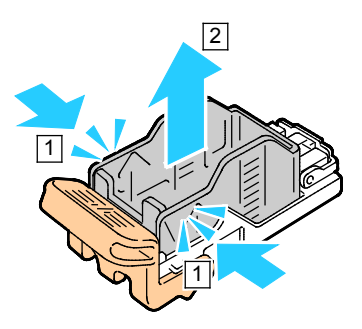

- 5. Remove any loose staple sheets.
- 6. Insert the front side of the new staple pack into the staple cartridge, then push the rear side into the cartridge.

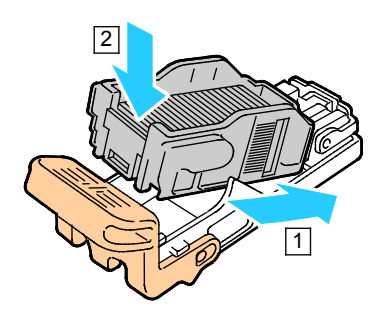

7. Grasp the staple cartridge by the orange handle, then insert the cartridge into the stapler until it clicks.

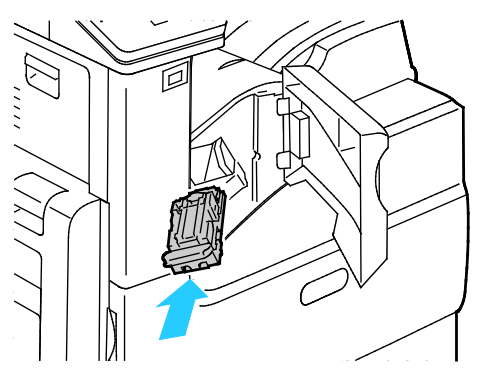

8. Close the finisher front door.

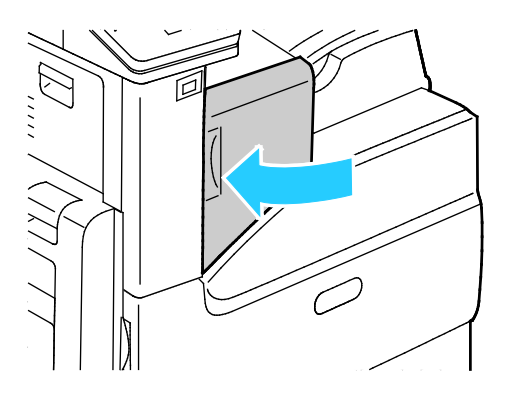

## <span id="page-165-0"></span>Print-Quality Problems

#### This section includes:

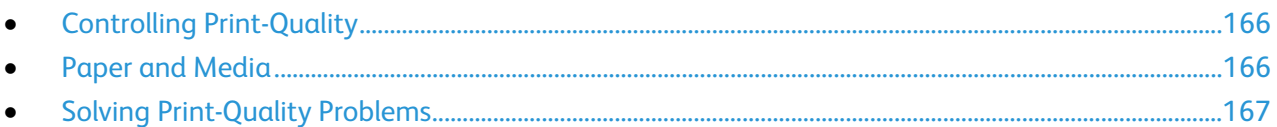

Your printer is designed to produce consistently high-quality prints. If you observe print-quality problems, use the information in this section to troubleshoot the problem. For more information, go to [www.xerox.com/office/VLC7000support.](http://www.office.xerox.com/cgi-bin/printer.pl?APP=udpdfs&Page=Color&Model=VersaLink+VLC7000&PgName=tech&Language=English)

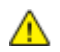

**CAUTION:** The Xerox Warranty, Service Agreement, or Xerox Total Satisfaction Guarantee does not cover damage caused by using unsupported paper or specialty media. The Xerox Total Satisfaction Guarantee is available in the United States and Canada. Coverage could vary outside these areas. Contact your local Xerox representative for details.

#### Notes:

- To ensure consistent print quality, the toner cartridges, print cartridges, and drum cartridges for many devices are designed to cease functioning at a predetermined point.
- Grayscale images printed with the composite black setting increment the color pages counter, because color consumables are used. Composite black is the default setting on most devices.

## <span id="page-165-1"></span>Controlling Print-Quality

Various factors can affect the quality of the output of your printer. For consistent and optimum print quality, use paper designed for your printer, and correctly set the Print-Quality Mode and Color Adjustments. Follow the guidelines in this section to maintain optimum print quality from your printer.

<span id="page-165-2"></span>Temperature and humidity affect the quality of the printed output. The range for optimal print quality is 15–28ºC (59–82ºF) and 20–70% relative humidity. However, print quality can be affected when operating near the limits for both temperature and humidity.

### Paper and Media

Your printer is designed to use various paper and other media types. Follow the guidelines in this section for the best print quality and to avoid jams:

- Use only Xerox approved paper. For details, refer to Supported Paper on page [103.](#page-102-0)
- Use only dry, undamaged paper.
- Ensure the paper type selected in your print driver matches the paper type on which you are printing.
- If you have the same size paper loaded in more than one tray, ensure that the proper tray is selected in the print driver.
- Store your paper and other media properly for optimum print quality. For details, refer to Paper Storage Guidelines on page [104.](#page-103-0)

**CAUTIONS:** Some paper and other media types can cause poor output quality, increased  $\mathbb{A}$ paper jams, or damage your printer. Do not use the following:

- Rough or porous paper
- Inkjet paper
- Paper that has been photocopied
- Paper that has been folded or wrinkled
- Paper with cutouts or perforations
- Stapled paper
- Envelopes with windows, metal clasps, side seams, or adhesives with release strips
- Padded envelopes
- Plastic media
- Transparencies

## <span id="page-166-0"></span>Solving Print-Quality Problems

When the print quality is poor, to correct the problem, select the closest symptom from the following table, then refer to the corresponding solution. You can also print Support pages to help detect image-quality problems. For details, refer to Information Pages.

If the print quality does not improve after performing the appropriate action, contact your Xerox representative.

Note: To maintain print quality, a warning message appears when the toner level is low or when the drum cartridge is nearing the end of life. When the toner cartridge is empty, or when the drum cartridge has reached end of life, a second message appears. The second message prompts you to replace the expired cartridge. The printer stops printing until you install a new toner cartridge or drum cartridge.

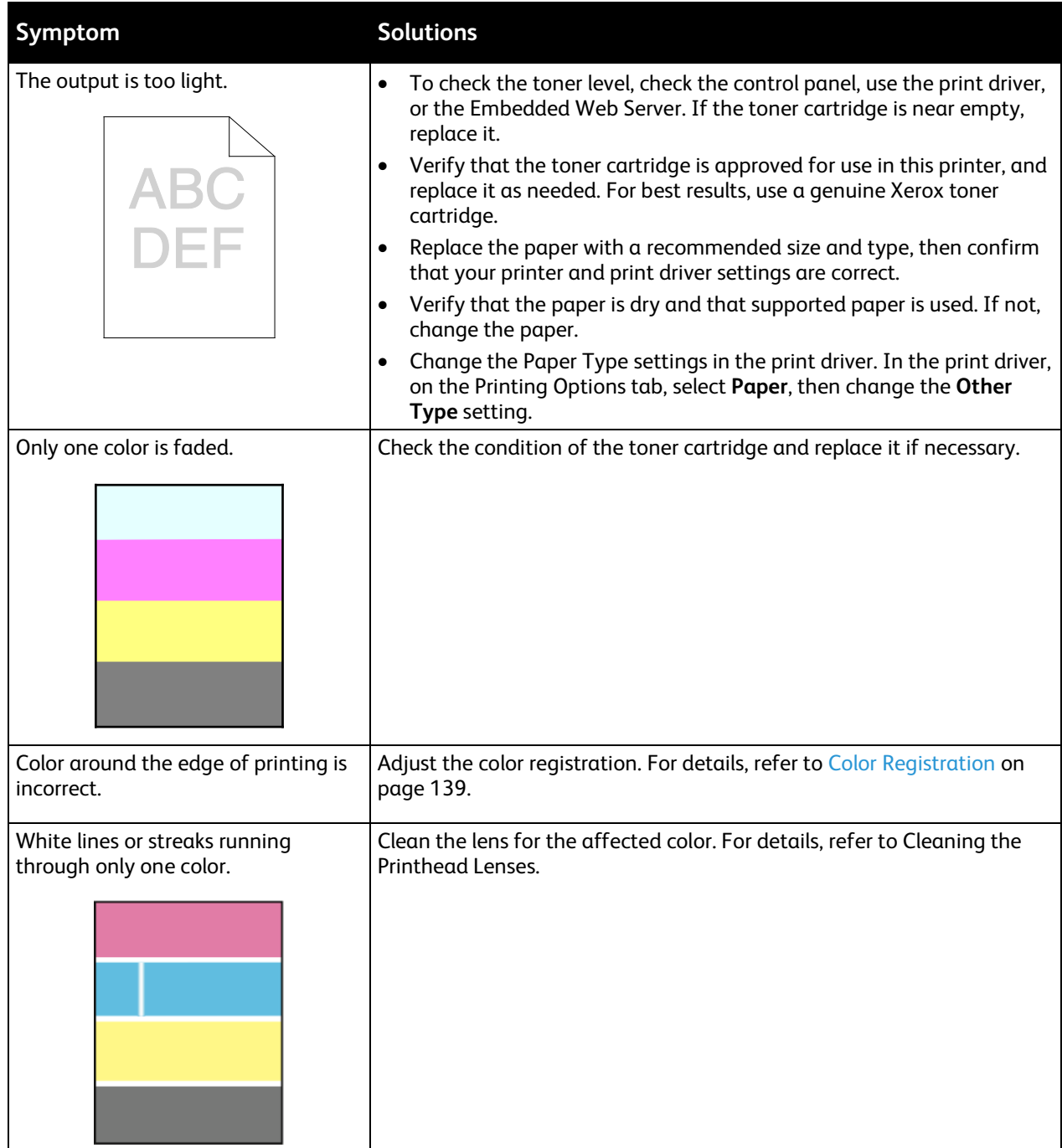

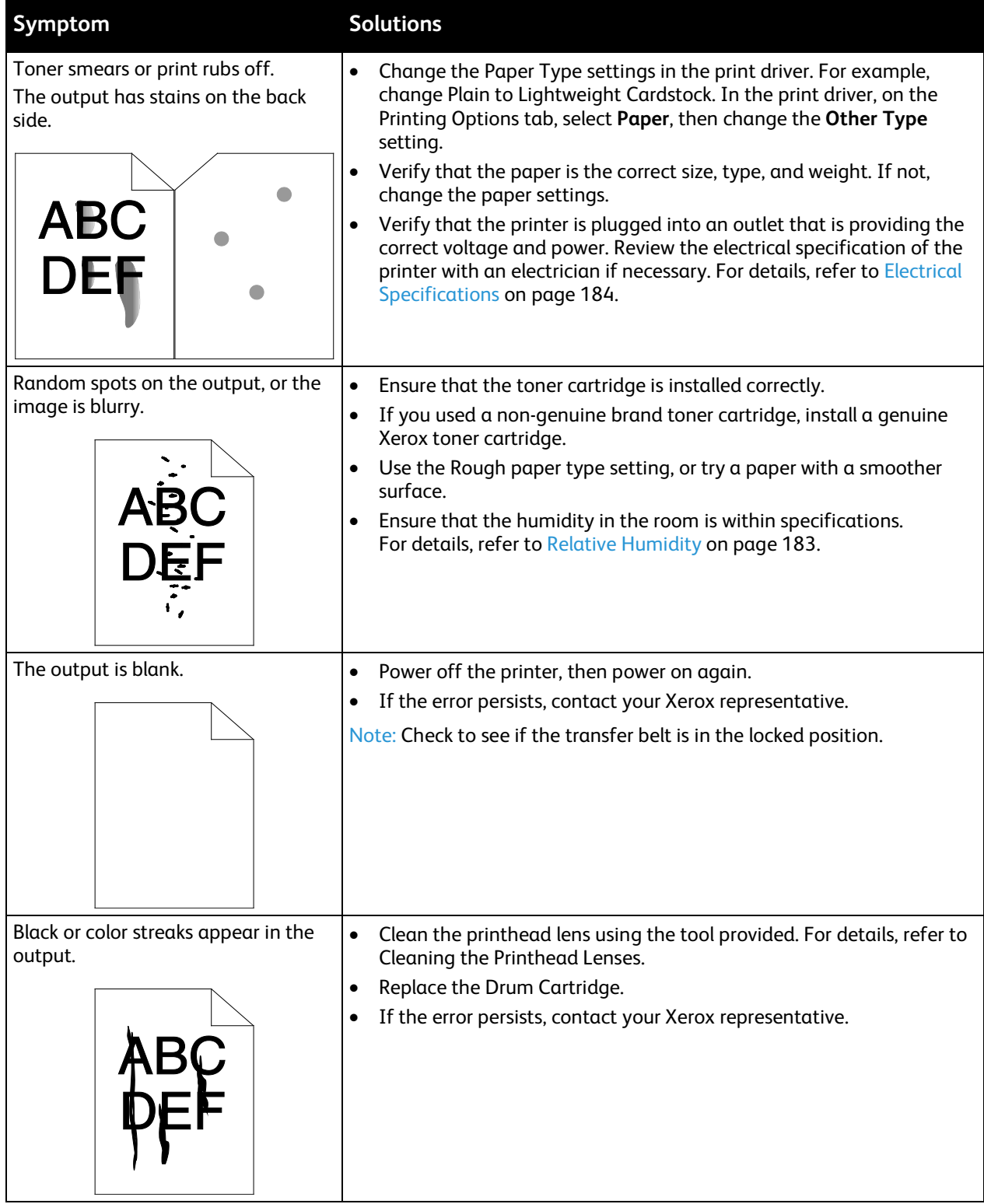

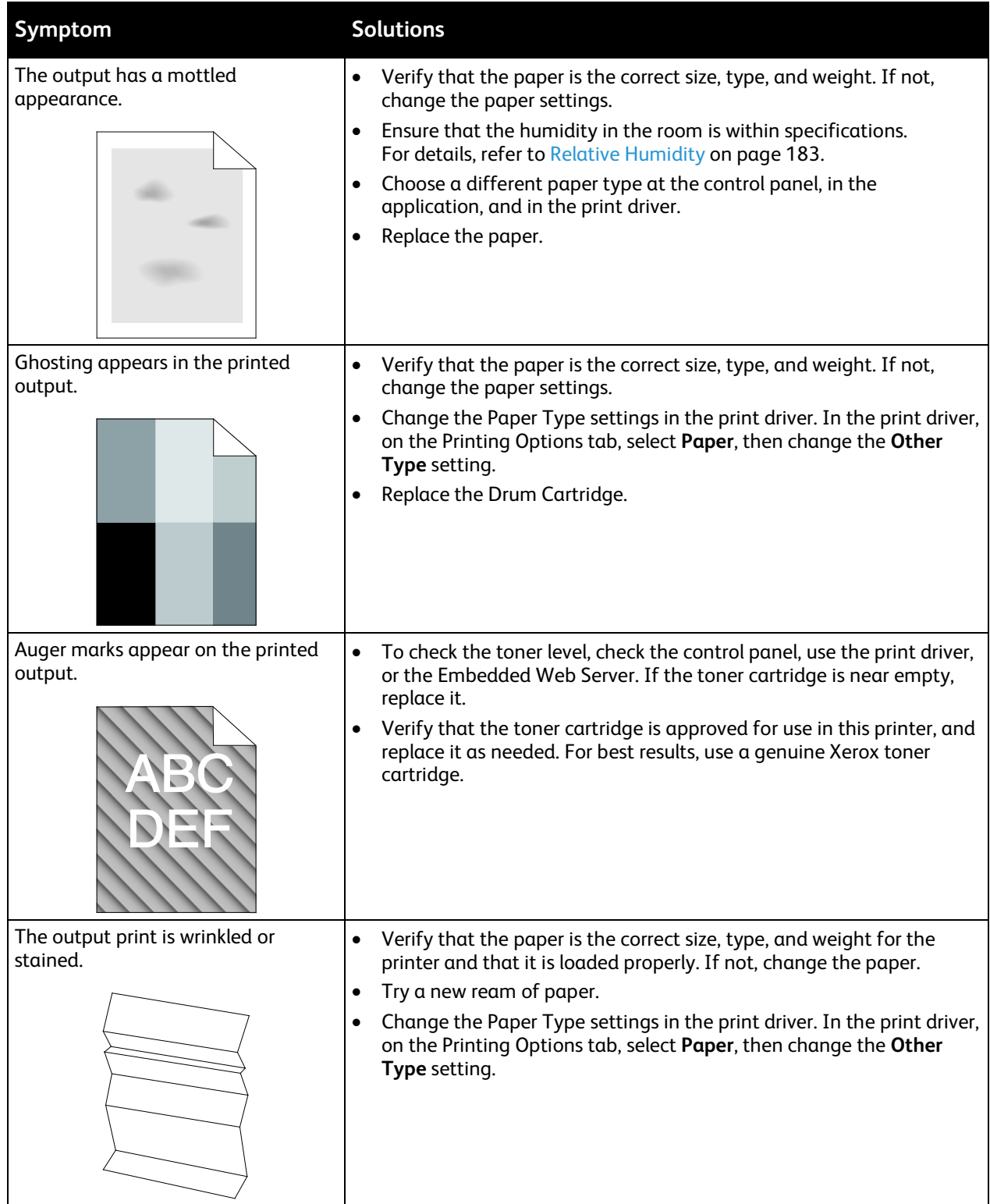

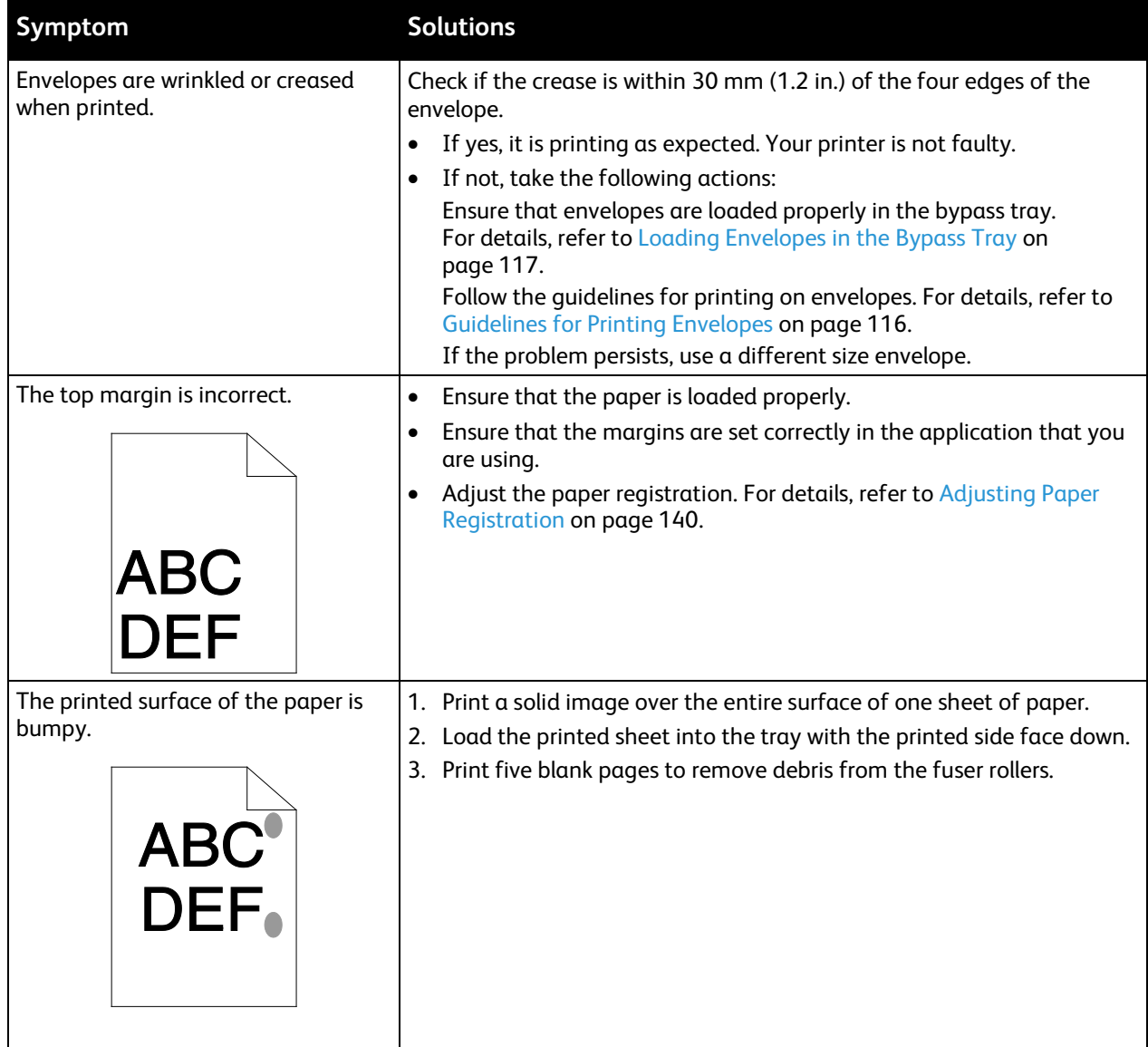

## <span id="page-171-0"></span>Getting Help

#### This section includes:

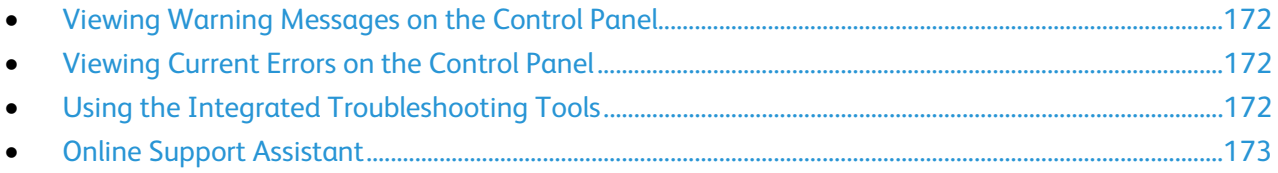

Your printer comes with utilities and resources to help you troubleshoot printing problems.

## <span id="page-171-1"></span>Viewing Warning Messages on the Control Panel

When a warning condition occurs, the printer alerts you of the problem. A message appears on the control panel and the LED status light on the control panel flashes amber or red. Warning alerts inform you about printer conditions, such as low supplies or open doors, that require your attention. If more than one warning condition occurs, only one warning message appears on the control panel at a time.

## <span id="page-171-2"></span>Viewing Current Errors on the Control Panel

<span id="page-171-3"></span>When an error condition occurs, a message appears on the control panel to inform you of the problem. Error messages warn you about printer conditions that prevent the printer from printing or degrade printing performance. If more than one error occurs, only one is displayed on the control panel.

### Using the Integrated Troubleshooting Tools

Your printer has a set of reports that you can print. These reports include the Demonstration Print page and the Error History report that can assist you in troubleshooting certain problems. The Demonstration Print page prints an image to show print quality. You can use this page to troubleshoot print quality issues with the printer. The Error History report prints information on the most recent printer errors.

#### **Printing Information Pages**

- 1. At the printer control panel, press the **Home** button.
- 2. Touch **Device** > **About** > **Information Pages**.
- 3. To print an information page, touch the desired page.
- <span id="page-172-0"></span>4. To return to the Home screen, press the **Home** button.

#### **Printing the Error History Report**

- 1. At the printer control panel, press the **Home** button.
- 2. To print the Error History Report, touch **Device** > **Support** > **Support Pages** > **Error History Report**.
- <span id="page-172-1"></span>3. To return to the Home screen, press the **Home** button.

## Online Support Assistant

The Online Support Assistant is a knowledge base that provides instructions and troubleshooting help to solve your printer problems. You can find solutions for print-quality problems, paper jams, software installation issues, and more.

To access the Online Support Assistant, go to [www.xerox.com/office/VLC7000support.](http://www.office.xerox.com/cgi-bin/printer.pl?APP=udpdfs&Page=Color&Model=VersaLink+VLC7000&PgName=tech&Language=English)

# Specifications

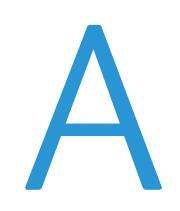

#### This appendix includes:

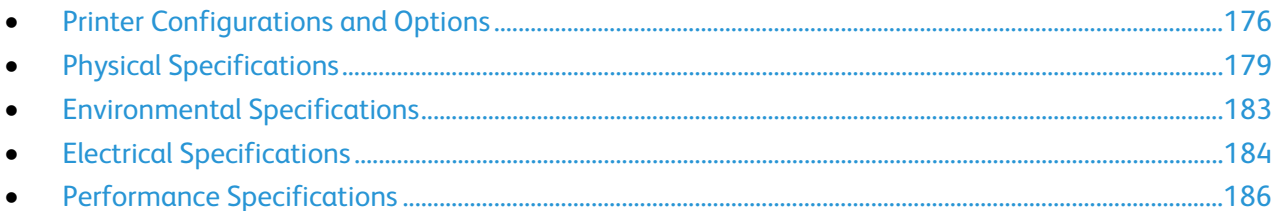

## <span id="page-175-0"></span>Printer Configurations and Options

## Available Configurations

The printer is available in two configurations:

- Network printer with USB or network connectivity.
- Network printer with automatic 2-sided printing and USB or network connectivity.

## **Configurations**

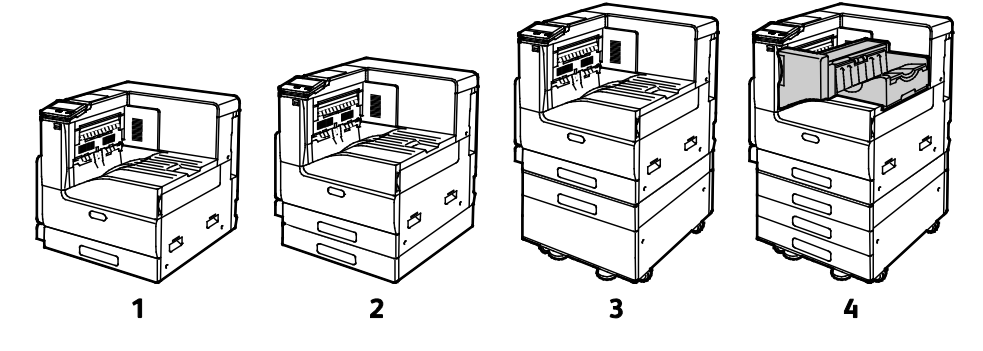

- 1. Base Model
- 2. Base Model with Optional Single Tray Module
- 3. Base Model, Optional Single Tray Module, with Stand
- 4. Base Model, 3-Tray Module, and Integrated Office Finisher

## Features

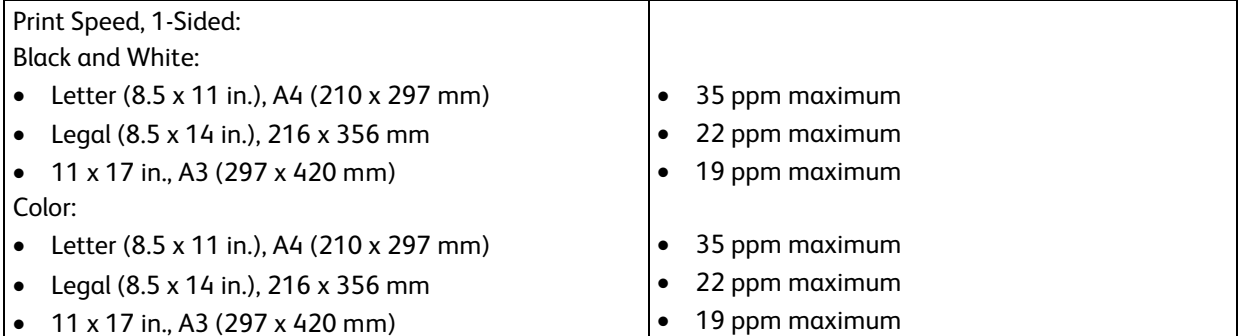

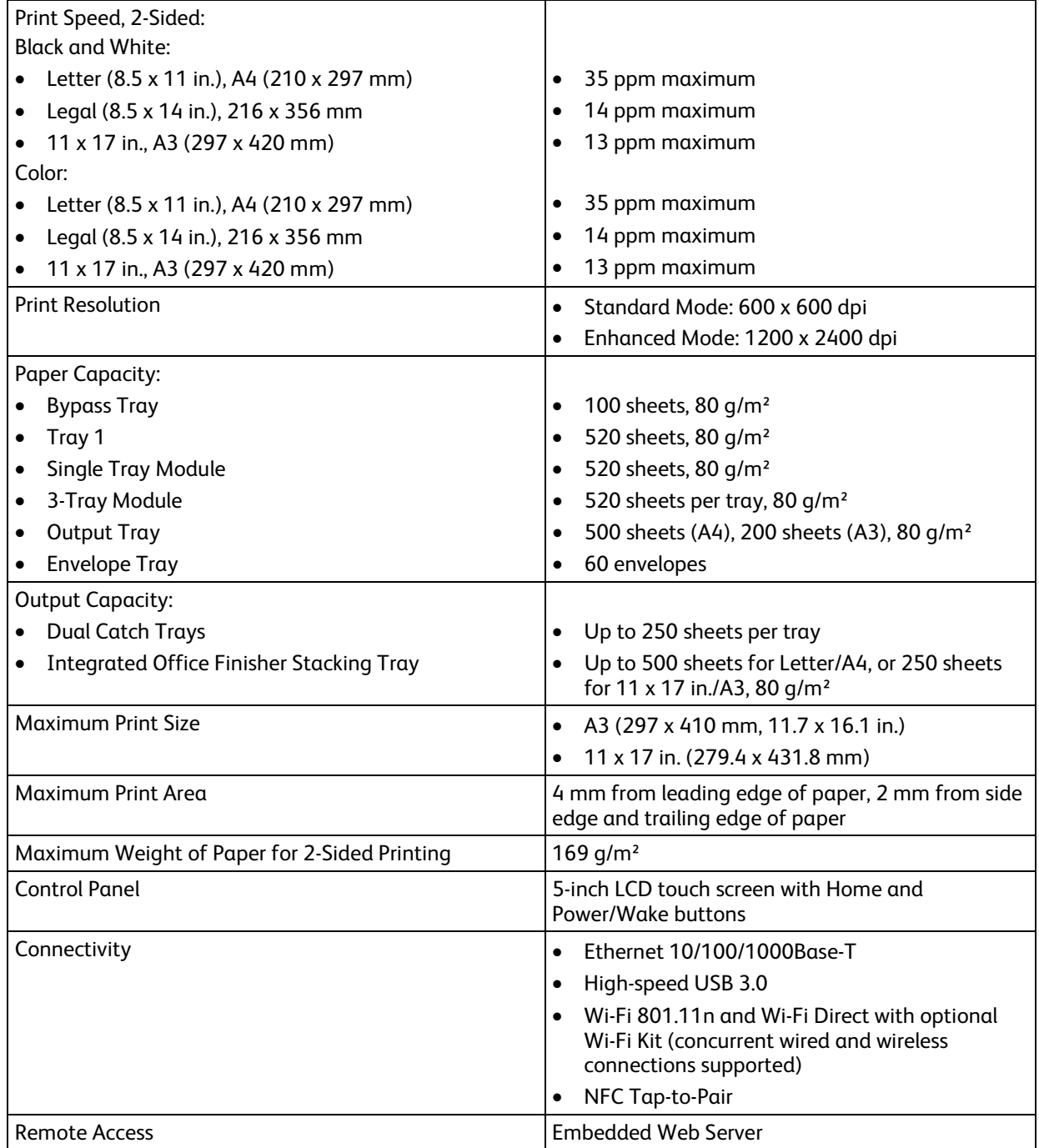

## Options and Upgrades

- Paper Trays:
	- − Single Tray Module
	- − Single Tray Module with Stand
	- − 3-Tray Module
	- − Envelope Tray
- Integrated Office Finisher
- Wi-Fi Kit
- Hard Disk Drive
- Internal Card Reader / RFID Kit

Note: The Single Tray Module is optional for the Desktop model only, and does not include the stand.

## <span id="page-178-0"></span>Physical Specifications

## Weights and Dimensions

**Base Model**

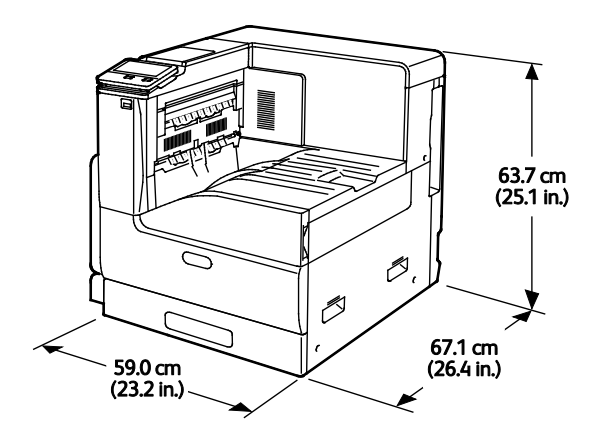

## **Base Model with Single Tray Module**

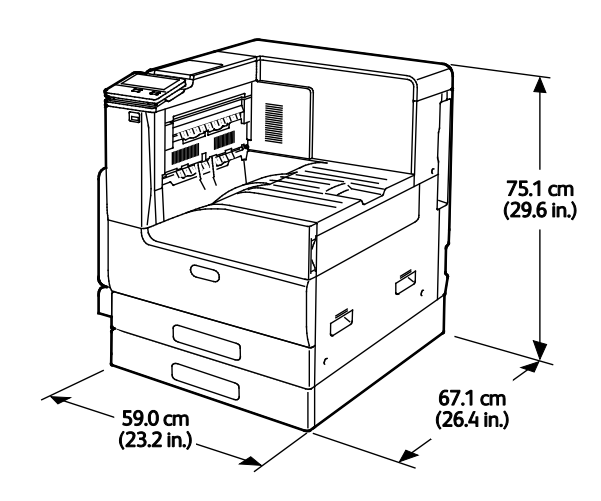

- Width: 59.0 cm (23.2 in.)
- Depth: 67.1 cm (26.4 in.)
- Height: 63.7 cm (25.1 in.)
- Weight: 54.3 kg (119.7 lb.)

- Width: 59.0 cm (23.2 in.)
- Depth: 67.1 cm (26.4 in.)
- Height: 75.1 cm (29.6 in.)
- Weight: 64.8 kg (142.9 lb.)

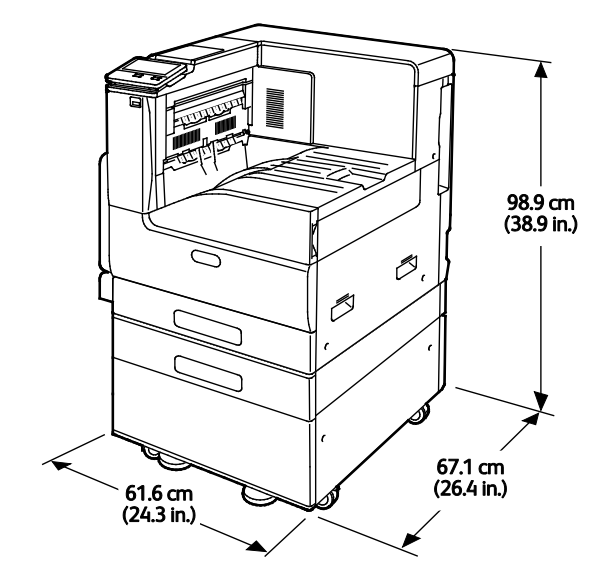

#### **Base Model with Single Tray with Stand Module**

- Width: 61.6 cm (24.3 in.)
- Depth: 67.1 cm (26.4 in.)
- Height: 98.9 cm (38.9 in.)
- Weight: 77.6 kg (171 lb.)

**Base Model with 3-Tray Module and Integrated Office Finisher**

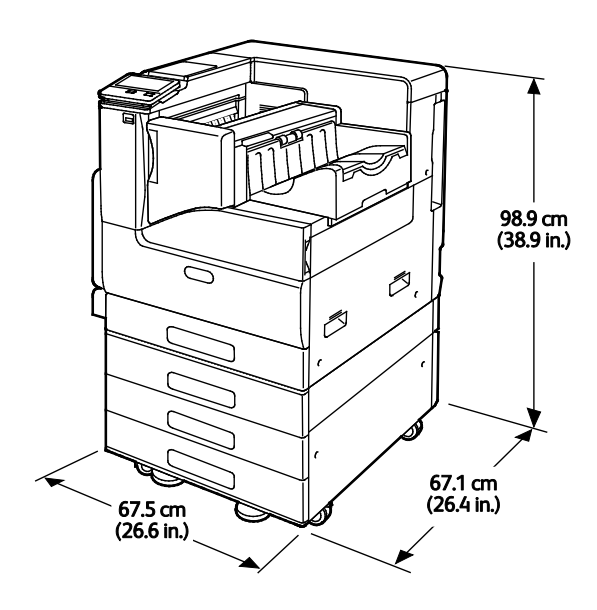

- Width: 67.5 cm (26.6 in.)
- Depth: 67.1 cm (26.4 in.)
- Height: 98.9 cm (38.9 in.)
- Weight: 93.8 kg (206.8 lb.)
# Total Space Requirements

#### **Clearance Requirements for Base Model**

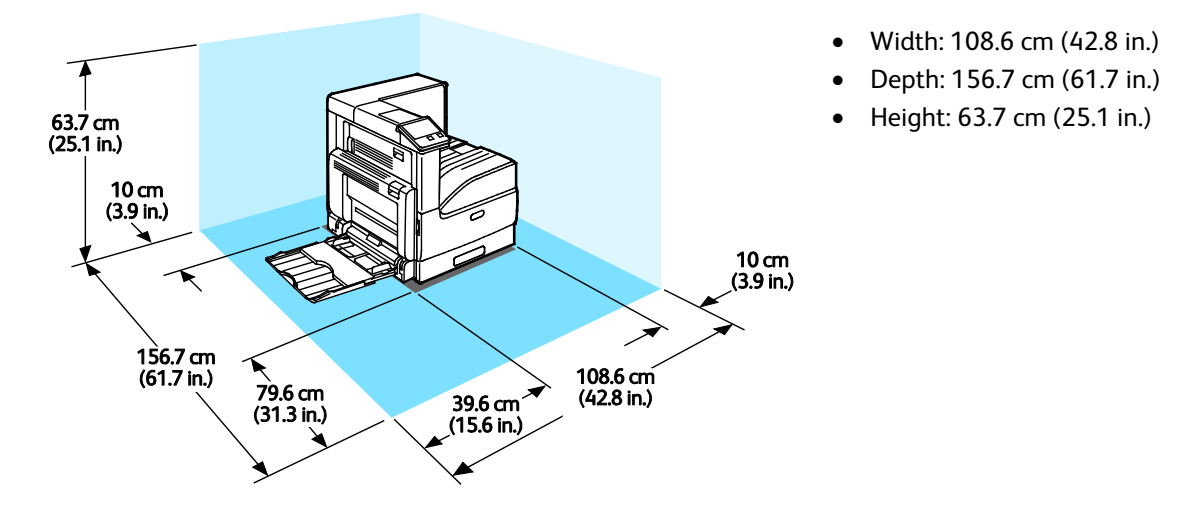

**Clearance Requirements for Configuration with Single Tray Module**

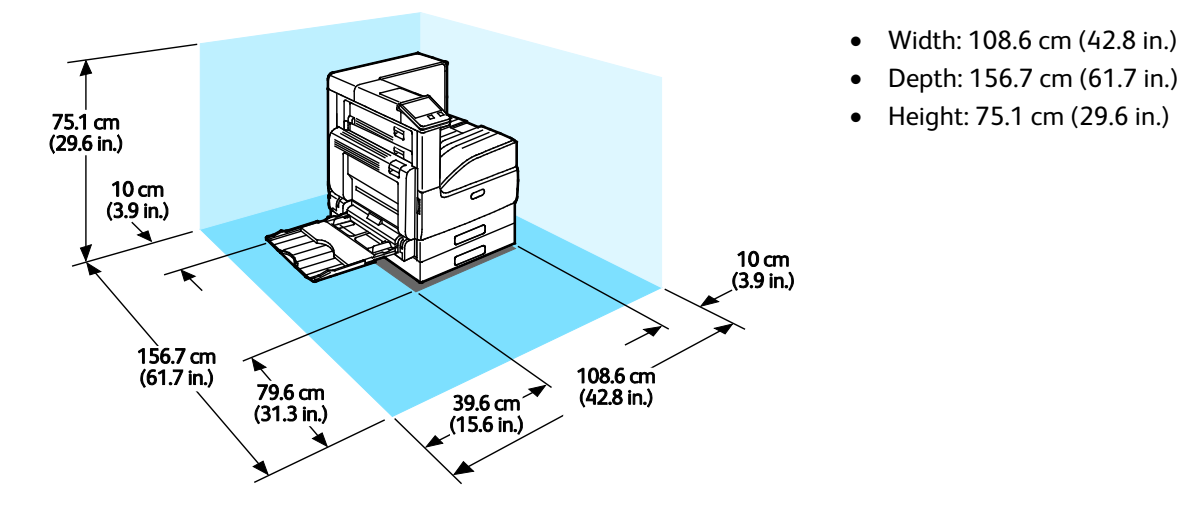

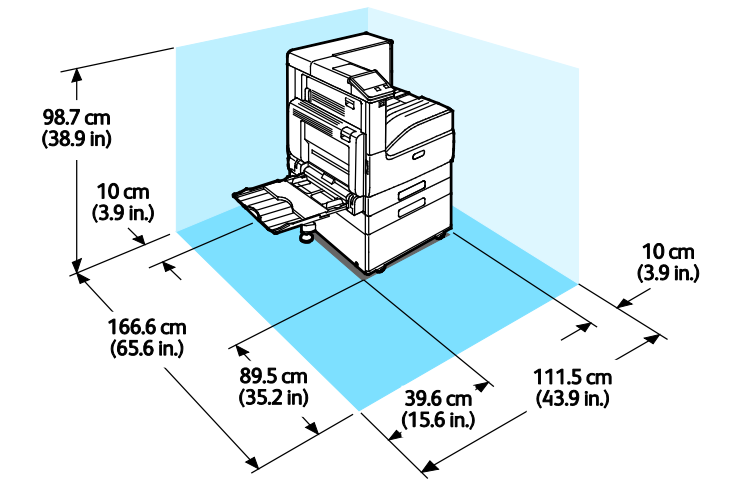

#### **Clearance Requirements for Configuration with Single Tray with Stand Module**

- Width: 111.5 cm (43.9 in.)
- Depth: 166.6 cm (65.6 in.)
- Height: 98.7 cm (38.9 in.)

**Clearance Requirements for Configuration with 3-Tray Module and Integrated Office Finisher**

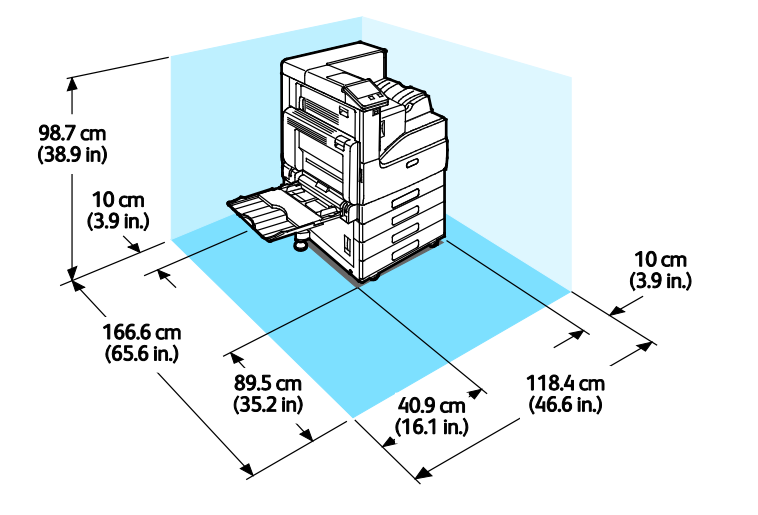

- Width: 118.4 cm (46.6 in.)
- Depth: 166.6 cm (65.6 in.)
- Height: 98.7 cm (38.9 in.)

# Environmental Specifications

### **Temperature**

- Operating Temperature Range: 10–32°C (50–90°F)
- Optimal Temperature Range: 15–28°C (59–82°F)

# Relative Humidity

Minimum–Maximum Humidity Range: 10–85% (non-condensing)

- When temperature is below 32°C (90°F), relative humidity must be 62.5% or below.
- When relative humidity is 85%, temperature must be 28°C (82°F) or below.

Note: In extreme environmental conditions, such as 10°C (50°F) and 85% relative humidity, printing defects can occur, due to condensation inside the printer.

### Elevation

For optimum performance, use the printer at elevations below 2500 m (8200 ft.).

# Electrical Specifications

# Power Consumption

- 110–127 V:
	- − Maximum power consumption: 1.6 kW
	- − Sleep mode: 1.0 W or less
	- Low-Power mode: 70 W or less
	- − Standby mode: 94 W or less
- $\bullet$  220–240 V:
	- − Maximum power consumption: 1.6 kW
	- Sleep mode: 1.4 W or less
	- Low-Power mode: 70 W or less
	- − Standby mode: 94 W or less

# Power Supply Voltage and Frequency

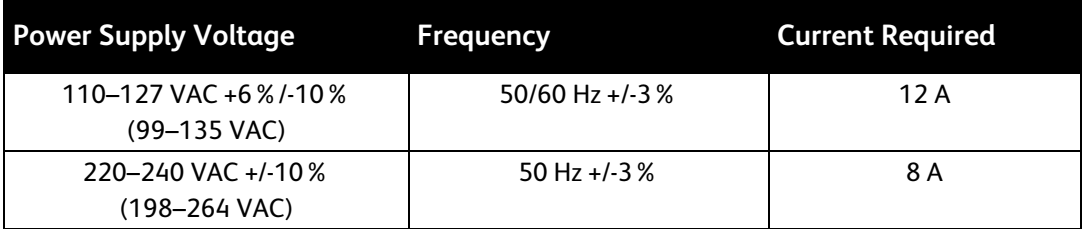

# ENERGY STAR Qualified Product

This product is ENERGY STAR® qualified under the ENERGY STAR Program Requirements for Imaging Equipment.

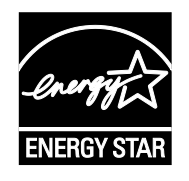

The ENERGY STAR and ENERGY STAR mark are registered United States trademarks.

The ENERGY STAR Imaging Equipment Program is a team effort between United States, European Union, and Japanese governments and the office equipment industry to promote energy-efficient copiers, printers, fax, multifunction printers, personal computers, and monitors. Reducing product energy consumption helps combat smog, acid rain, and long-term changes to the climate by decreasing the emissions that result from generating electricity.

ENERGY STAR settings are preset on Xerox® equipment at the factory to switch to Power Saver modes after 10 minutes from the last copy or print.

Note: The ENERGY STAR qualification only applies to printer configurations with automatic 2-sided printing.

### Recycling Supplies

If you want to return used supplies for recycling, follow the instructions included with the new supplies. If the instructions or shipping label are not available, for more information, go to [www.xerox.com/gwa](http://www.office.xerox.com/cgi-bin/printer.pl?APP=udpdfs&Page=color&Model=VersaLink+VLC7000&PgName=recyclesupplies&Language=English) for more information.

# Performance Specifications

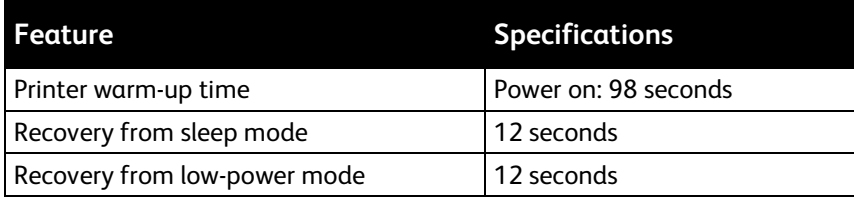

# Print Speed

Several factors affect print speed:

- Print mode: The fastest print mode is Standard.
- Paper size: Letter (8.5 x 11 in.) prints slightly faster than A4 (210 x 297 mm). Larger paper sizes reduce print speeds.
- Paper type and weights: For faster printing, use paper weights of 105 g/m<sup>2</sup> or less.

Maximum Print Speeds:

Black and White:

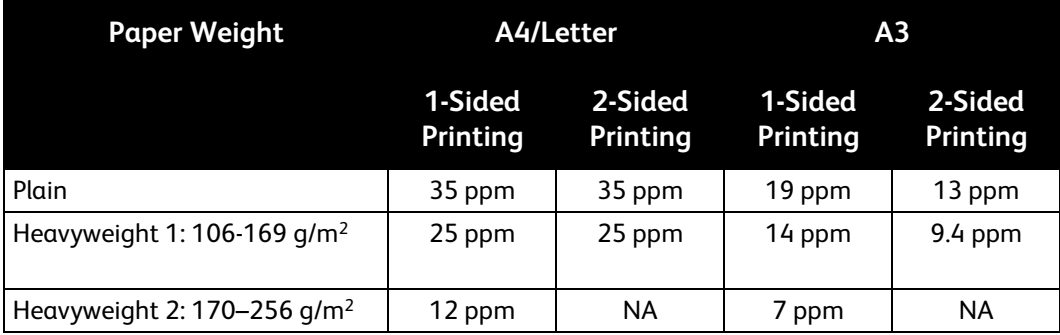

#### Color:

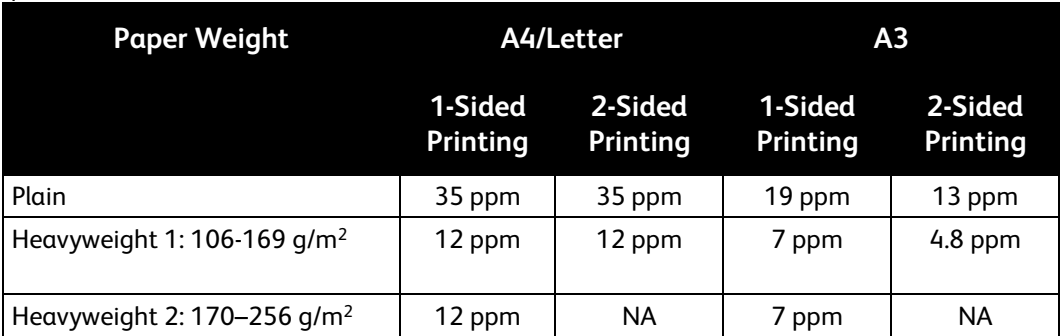

# **Regulatory Information**

#### This appendix includes:

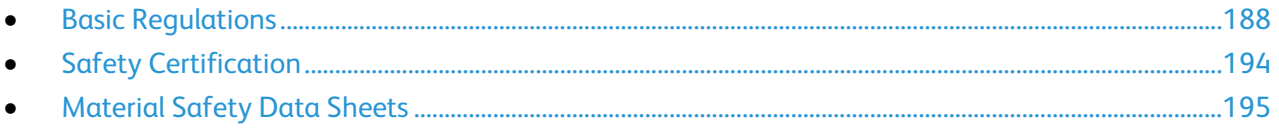

# <span id="page-187-0"></span>Basic Regulations

Xerox has tested this printer to electromagnetic emission and immunity standards. These standards are designed to mitigate interference caused or received by this printer in a typical office environment.

# ENERGY STAR

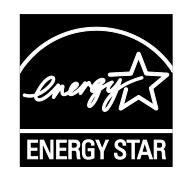

The ENERGY STAR program is a voluntary scheme to promote the development and purchase of energy efficient models, which help to reduce environmental impact. Details on the ENERGY STAR program and models qualified to ENERGY STAR can be found at the following website: [www.energystar.gov.](http://www.energystar.gov/index.cfm?fuseaction=find_a_product.showProductGroup&pgw_code=IEQ)

The ENERGY STAR and ENERGY STAR mark are registered United States trademarks.

The ENERGY STAR Imaging Equipment Program is a team effort between United States, European Union, and Japanese governments and the office equipment industry to promote energy-efficient copiers, printers, fax, multifunction printers, personal computers, and monitors. Reducing product energy consumption helps combat smog, acid rain, and long-term changes to the climate by decreasing the emissions that result from generating electricity.

## Power Consumption and Activation Time

The amount of electricity that a device consumes depends on the way the device is used. This device is designed and configured to enable you to reduce your electricity usage.

Power Saver modes are enabled on your device to reduce energy consumption. After the last print, the device transitions to Ready mode. In this mode, the device can print again immediately. If the device is not used for a specified period, the device transitions to Low Power mode, then to Sleep mode. In these modes, to enable reduced-power consumption, only essential functions remain active. The device takes longer to produce the first print after it exits the Power Saver modes than it takes to print in Ready mode. This delay is the result of the system waking up and is typical of most imaging devices on the market.

To save power, you can enable Auto Power Off mode on your device. If Auto Power Off mode is enabled, you can configure the mode as follows:

- **Always Allowed**: The device powers off automatically after the specified time, and the cumulative Low Power mode and Sleep mode timeouts have elapsed.
- **Allowed ONLY When Conditions are Met**: The device automatically powers off only after timeouts have elapsed. The device also powers off if USB Drive, and Wired and Non-Wired Network have not been activated.

To change the Power Saver settings, refer to the *User Guide* at [www.xerox.com/office/VLC7000docs.](http://www.office.xerox.com/cgi-bin/printer.pl?APP=udpdfs&Page=Color&Model=VersaLink+VLC7000&PgName=Man&Language=English) For further assistance, contact your System Administrator or refer to the *System Administrator Guide*.

To enable Auto Power Off mode, contact your System Administrator. For details, refer to the *System Administrator Guide* at [www.xerox.com/office/VLC7000docs.](http://www.office.xerox.com/cgi-bin/printer.pl?APP=udpdfs&Page=Color&Model=VersaLink+VLC7000&PgName=Man&Language=English)

To learn more about Xerox participation in sustainability initiatives, go to: [www.xerox.com/about-xerox/environment/enus.html.](http://www.xerox.com/about-xerox/environment/enus.html)

Note: Changing the default Power Saver activation times can result in an overall higher energy consumption of the device. Before you turn off Power Saver modes or set a long activation time, consider the increase in device power consumption.

### Default Power Saver Settings

This device is ENERGY STAR®-qualified under the ENERGY STAR Program Requirements for Imaging Equipment. The transition time from Ready mode to Low-Power mode can be set up to 60 minutes. The default value is 10 minutes. The transition time from Low-Power mode to Sleep mode can be set up to 60 minutes. The default value is set at 1 minute. The total transition time from Ready mode to Sleep mode can take up to 60 minutes.

To change the Power Saver settings, contact your system administrator or refer to *System Administrator Guide* at [www.xerox.com/office/VLC7000docs.](http://www.office.xerox.com/cgi-bin/printer.pl?APP=udpdfs&Page=Color&Model=VersaLink+VLC7000&PgName=Man&Language=English)

### Environmental Benefits of Duplex Printing

Most Xerox products have duplex printing, also known as 2-sided printing, capability. This enables you to print on both sides of the paper automatically, and therefore helps to reduce the use of valuable resources by reducing your paper consumption. The Lot 4 Imaging Equipment agreement requires that on models greater than or equal to 40 ppm color or greater than or equal to 45 ppm monochrome the duplex function has been auto enabled, during the setup and driver installation. Some Xerox models below these speed bands may also be enabled with 2-sided printing settings defaulted on at the time of install. Continuing to use the duplex function will reduce the environmental impact of your work. However, should you require simplex/1-sided printing, you may change the print settings in the print driver.

### Paper Types

This product can be used to print on both recycled and virgin paper, approved to an environmental stewardship scheme, which complies with EN12281 or a similar quality standard. Lighter weight paper (60  $q/m<sup>2</sup>$ ), which contains less raw material and thus save resources per print, may be used in certain applications. We encourage you to check if this is suitable for your printing needs.

# Regulatory Information for 2.4 GHz Wireless Network Adapter

This product contains a 2.4 GHz Wireless LAN radio transmitter module which complies with the requirements specified in FCC Part 15, Industry Canada RSS-210 and European Council Directive 99/5/EC.

Operation of this device is subject to the following two conditions: (1) this device may not cause harmful interference, and (2) this device must accept any interference received, including interference that may cause undesired operation.

Changes or modifications to this device not specifically approved by the Xerox Corporation may void the user's authority to operate this equipment.

# United States FCC Regulations

This equipment has been tested and found to comply with the limits for a Class A digital device, pursuant to Part 15 of the FCC Rules. These limits are designed to provide reasonable protection against harmful interference when the equipment is operated in a commercial environment. This equipment generates, uses, and can radiate radio frequency energy. If the equipment is not installed and used in accordance with these instructions, it can cause harmful interference to radio communications. Operation of this equipment in a residential area is likely to cause harmful interference. Users are required to correct the interference at their own expense.

If this equipment does cause harmful interference to radio or television reception, which can be determined by turning the equipment off and on, the user is encouraged to try to correct the interference by one or more of the following measures:

- Reorient or relocate the receiving antenna.
- Increase the separation between the equipment and receiver.
- Connect the equipment into an outlet on a circuit different from that to which the receiver is connected.

Consult the dealer or an experienced radio/TV technician for help.

Changes or modifications to this equipment not approved by Xerox can void the authority of the user to operate this equipment.

**WARNING:** To ensure compliance with Part 15 of the FCC rules, use shielded interface cables.ΔN

### Canada

This Class A digital apparatus complies with Canadian ICES-003.

Cet appareil numérique de la classe A est conforme à la norme NMB-003 du Canada.

#### **Environmental Choice Certified to Office Machines CCD-035**

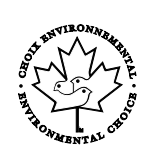

This product is certified to Environmental Choice standard for office machines, meeting all requirements for reduced environmental impact. As part of achieving certification, Xerox Corporation has proven this product meets the Environmental Choice criteria for energy efficiency. Certified copier, printer, multifunctional device, and fax products must also meet criteria such as reduced chemical emissions and demonstrate compatibility with recycled supplies. Environmental Choice was established in 1988 to help consumers find products and services with reduced environmental impacts. Environmental Choice is a voluntary, multi-attribute, and lifecycle-based environmental certification. This certification indicates that a product has undergone rigorous scientific testing, exhaustive auditing, or both, to prove its compliance with stringent, third-party, environmental performance standards.

### Certifications in Europe

# $\epsilon$

The CE mark applied to this product symbolizes a declaration of conformity by Xerox with the following applicable Directives of the European Union as of the dates indicated:

- February 26, 2014: Low Voltage Directive 2014/35/EU
- February 26, 2014: Electromagnetic Compatibility Directive 2014/30/EU
- March 9, 1999: Radio & Telecommunications Terminal Equipment Directive 1999/5/EC

This printer, if used properly in accordance with the instructions, is not dangerous for the consumer or for the environment.

A signed copy of the Declaration of Conformity for this printer can be obtained from Xerox.

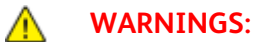

- Changes or modifications to this equipment not specifically approved by the Xerox Corporation may void the user's authority to operate this equipment.
- External radiation from Industrial, Scientific, and Medical (ISM) equipment can interfere with the operation of this Xerox device. If external radiation from ISM equipment interferes with this device, contact your Xerox representative for assistance.
- This is a class A product. In a domestic environment, this product can cause radio frequency interference, in which case the user can be required to take adequate measures.
- To ensure compliance with European Union regulations, use shielded interface cables.

#### **European Union Lot 4 Imaging Equipment Agreement Environmental Information**

#### **Environmental Information Providing Environmental Solutions and Reducing Cost**

The following information has been developed to assist users and has been issued in relation to the European Union (EU) Energy Related Products Directive, specifically the Lot 4 study on Imaging Equipment. This requires manufacturers to improve environmental performance of in scope products and supports the EU action plan on energy efficiency.

In scope products are Household and Office equipment that meet the following criteria.

- Standard monochrome format products with a maximum speed less than 66 A4 images per minute
- Standard color format products with a maximum speed less than 51 A4 images per minute

## Eurasian Economic Community Certification

# FHT

Russia, Belarus, and Kazakhstan are working to establish a common customs union, the Eurasian Economic Community, or EurAsEC. The Eurasian Economic Community members anticipate sharing a common regulatory scheme and common EurAsEC certification mark, the EAC Mark.

#### **Germany**

#### **Germany - Blue Angel**

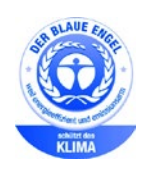

RAL, the German Institute for Quality Assurance and Labeling, has awarded the following configuration of this device the Blue Angel Environmental Label:

Network printer with automatic 2-sided printing and USB or network connectivity.

This label distinguishes it as a device that satisfies Blue Angel criteria for environmental acceptability in terms of device design, manufacture, and operation. For more information, go to [www.blauer-engel.de.](http://www.blauer-engel.de/)

#### **Blendschutz**

Das Gerät ist nicht für die Benutzung im unmittelbaren Gesichtsfeld am Bildschirmarbeitsplatz vorgesehen. Um störende Reflexionen am Bildschirmarbeitsplatz zu vermeiden, darf dieses Produkt nicht im unmittelbaren Gesichtsfeld platziert werden.

#### **Lärmemission**

Maschinenlärminformations-Verordnung 3. GPSGV: Der höchste Schalldruckpegel beträgt 70 dB(A) oder weniger gemäß EN ISO 7779.

#### **Importeur**

Xerox GmbH

Hellersbergstraße 2-4

41460 Neuss

Deutschland

### Turkey RoHS Regulation

In compliance with Article 7 (d), we hereby certify "it is in compliance with the EEE regulation."

"EEE yönetmeliğine uygundur."

# <span id="page-193-0"></span>Safety Certification

This device is certified by the following Agencies using the following safety standards.

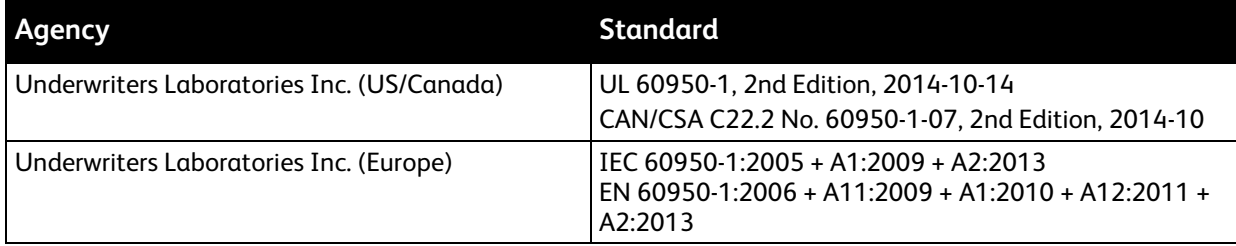

# <span id="page-194-0"></span>Material Safety Data Sheets

For Material Safety Data information regarding your printer, go to:

- North America: [www.xerox.com/msds](http://www.office.xerox.com/cgi-bin/printer.pl?APP=udpdfs&Page=color&Model=VersaLink+VLC7000&PgName=msdsna&Language=English)
- European Union: [www.xerox.com/environment\\_europe](http://www.office.xerox.com/cgi-bin/printer.pl?APP=udpdfs&Page=color&Model=VersaLink+VLC7000&PgName=environmenteu&Language=English)

For the Customer Support Center phone numbers, go t[o www.xerox.com/office/worldcontacts.](http://www.office.xerox.com/cgi-bin/printer.pl?APP=udpdfs&Page=color&PgName=customersupport&Language=English)

# **Recycling and Disposal**

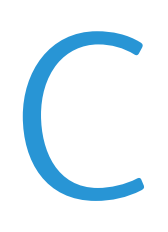

#### This appendix includes:

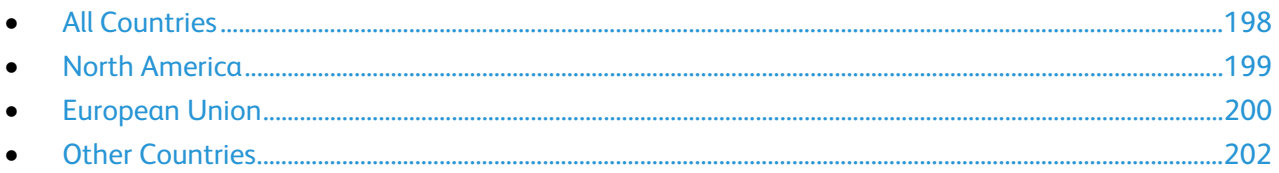

# <span id="page-197-0"></span>All Countries

If you are managing the disposal of your Xerox product, please note that the printer may contain lead, mercury, perchlorate, and other materials whose disposal may be regulated due to environmental considerations. The presence of these materials is fully consistent with global regulations applicable at the time that the product was placed on the market. For recycling and disposal information, contact your local authorities. Perchlorate Material: This product may contain one or more Perchlorate-containing devices, such as batteries. Special handling may apply. For more information, go to [www.dtsc.ca.gov/hazardouswaste/perchlorate.](http://www.dtsc.ca.gov/hazardouswaste/perchlorate)

# <span id="page-198-0"></span>North America

Xerox operates an equipment take-back and reuse/recycle program. Contact your Xerox representative (1-800-ASK-XEROX) to determine if this Xerox product is part of the program. For more information about Xerox environmental programs, visit [www.xerox.com/environment,](http://www.office.xerox.com/cgi-bin/printer.pl?APP=udpdfs&Page=color&Model=VersaLink+VLC7000&PgName=environmentna&Language=English) or for recycling and disposal information, contact your local authorities.

# <span id="page-199-0"></span>European Union

Some equipment may be used in both a domestic/household and a professional/business application.

## Domestic/Household Environment

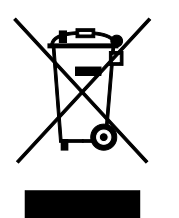

Application of this symbol on your equipment is confirmation that you should not dispose of the equipment in the normal household waste stream.

In accordance with European legislation, end of life electrical and electronic equipment subject to disposal must be segregated from household waste.

Private households within EU member states may return used electrical and electronic equipment to designated collection facilities free of charge. Please contact your local disposal authority for information.

In some member states, when you purchase new equipment, your local retailer may be required to take back your old equipment free of charge. Please ask your retailer for information.

### Professional/Business Environment

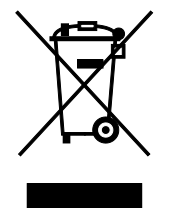

Application of this symbol on your equipment is confirmation that you must dispose of this equipment in compliance with agreed national procedures.

In accordance with European legislation, end of life electrical and electronic equipment subject to disposal must be managed within agreed procedures.

Prior to disposal, please contact your local reseller or Xerox representative for end of life take-back information.

# Collection and Disposal of Equipment and Batteries

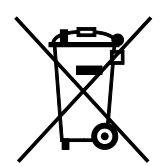

These symbols on the products and/or accompanying documents mean that used electrical and electronic products and batteries should not be mixed with general household waste.

For proper treatment, recovery, and recycling of old products and used batteries, please take them to applicable collection points, in accordance with your national legislation and the Directive 2002/96/EC and 2006/66/EC.

By disposing of these products and batteries correctly, you will help to save valuable resources and prevent any potential negative effects on human health and the environment which could otherwise arise from inappropriate waste handling.

For more information about collection and recycling of old products and batteries, please contact your local municipality, your waste disposal service or the point of sale where you purchased the items.

Penalties may be applicable for incorrect disposal of this waste, in accordance with national legislation.

#### **Business Users in the European Union**

If you wish to discard electrical and electronic equipment, please contact your dealer or supplier for further information.

#### **Disposal Outside of the European Union**

These symbols are only valid in the European Union. If you wish to discard these items, please contact your local authorities or dealer and ask for the correct method of disposal.

# Battery Symbol Note

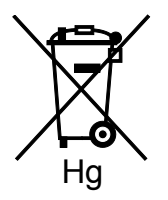

This wheeled bin symbol may be used in combination with a chemical symbol. This establishes compliance with the requirements set out by the Directive.

# Battery Removal

Batteries should only be replaced by a manufacturer-approved service facility.

# <span id="page-201-0"></span>Other Countries

Please contact your local waste management authority to request disposal guidance.